# 解析ターミナル

# 取扱説明書

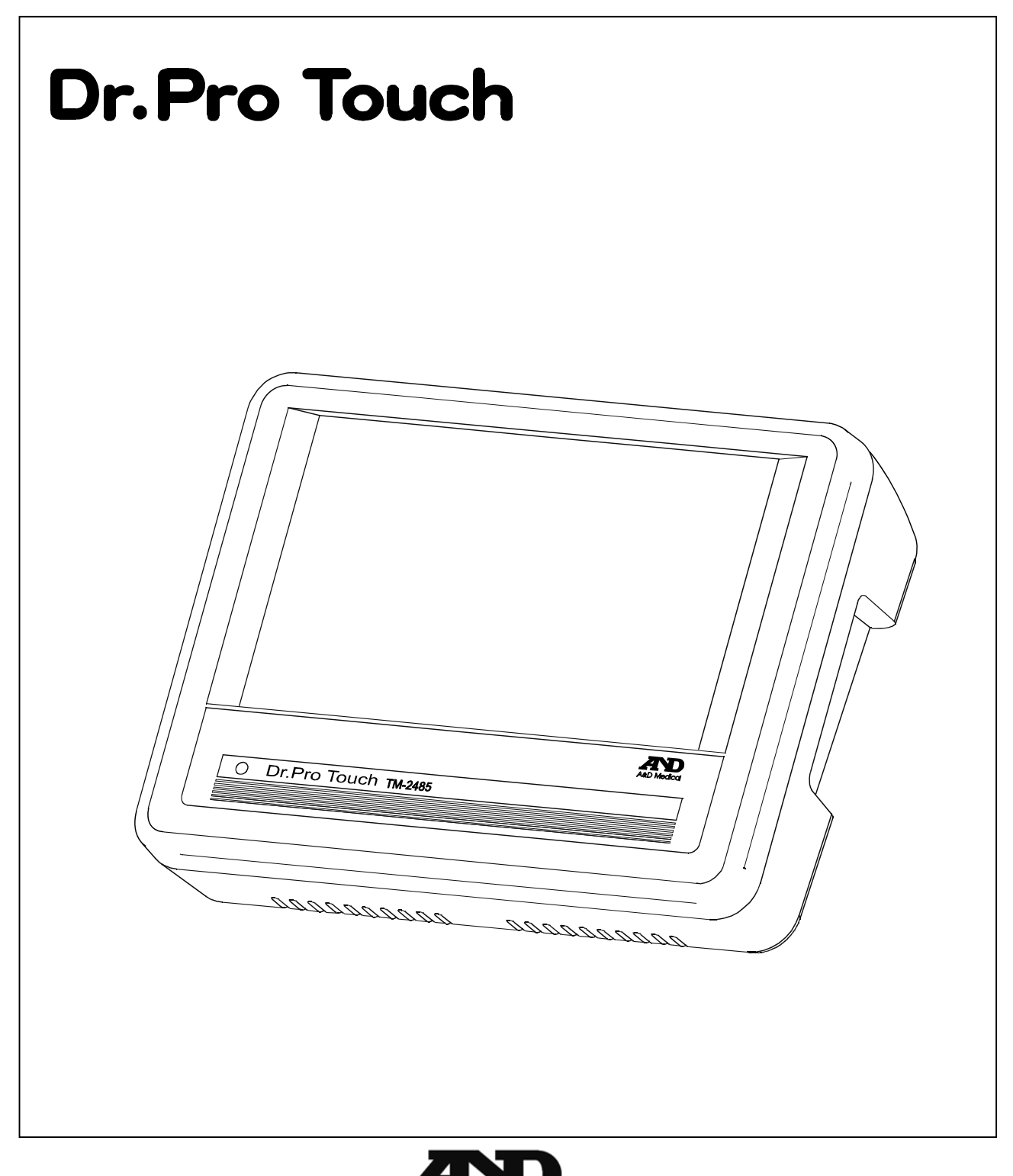

ご注意

- (1) 本書の一部または全部を無断転載することは固くお断りします。
- (2) 本書の内容については将来予告無しに変更することがあります。
- (3) 本書の内容は万全を期して作成しておりますが、ご不審な点や誤り記載漏れなど、お気づきの点がありま したら、ご連絡ください。
- (4) 当社では本機の運用を理由とする損失、損失利益等の請求については(3)項にかかわらずいかなる責任 も負いかねますので、ご了承ください。

2012 株式会社 エー・アンド・デイ

株式会社エー・アンド・デイの許可なく複製・改変などを行なうことはできません。

 本書に記載している商品名及び社名は日本国内または他の国における各社の商標または登録商標 です。

### 注意事項の表記方法

取扱説明書および製品には、誤った取り扱いによる事故を未然に防ぐため、次の警告サインと図記号を表示してい ます。警告サインと図記号の意味は次の通りです。

#### 警告サインの意味

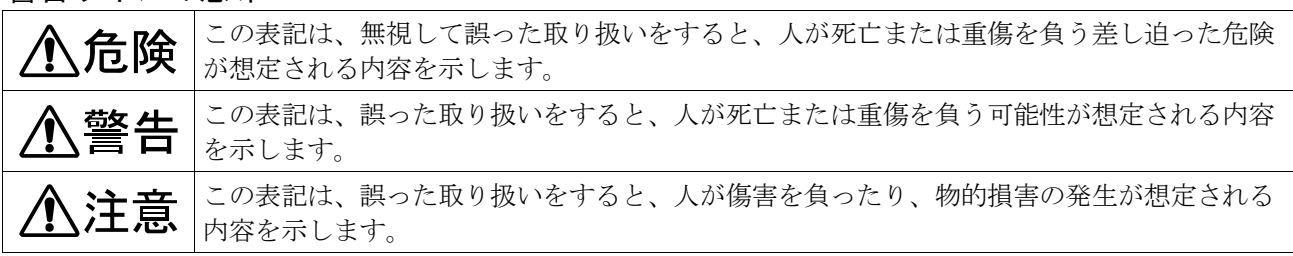

#### 図記号の意味

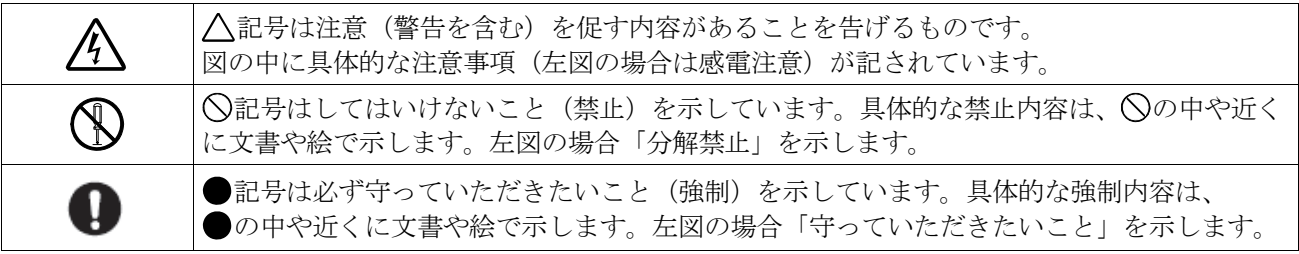

#### その他

お知らせ 機器を操作するのに役立つ情報です。 この他にも、個別の注意事項がそれぞれのページに記載されていますので併せてご参照ください。

### 使用上(安全および危険防止)の注意事項

解析ターミナル (TM-2485) を正しく安全にお使いいただくために、以下の注意事項を熟読された上でお取り扱い ください。この注意事項は、機器の安全な取り扱いの他、被検者および操作者の安全についての一般的な事柄をま とめたものです。機器特有の注意事項については、以降の本文中に記載しておりますので、ご使用前に本取扱説明 書をご一読ください。

### 1.機器の設置場所および保管場所は、次の点に注意してください。

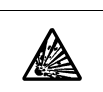

■ 可燃性の高い麻酔薬あるいは引火性ガスの発生する場所、および高圧酸素室、酸素テント内に 本機を持ち込んで使用しないでください。引火爆発の原因になります。

# 八注意

八危険

下記の使用環境、保管場所でご使用ください。

- 水のかからない場所。
- 高温、多湿にならない場所、直射日光の当たらない場所、ほこりの少ない場所、および塩分、 イオウ分などを含んだ空気にさらされない場所。
- 振動、衝撃(運搬時を含む)などのない安定した場所。
	- 化学薬品が保管されていたり、ガスが発生しない場所。
	- 設置:温度+10℃~+40℃、湿度 30%~85%RH (結露なきこと) の場所。
	- 保管:温度-20℃~+55℃、湿度 95%以下の場所。
	- 機器の電源(周波数、電圧、電流)に十分対応できるコンセントが用意された場所。

### 2.機器を使用する前に次の点を確認してください。

# 八注意

- 機器が安全かつ正確に動作すること。
- すべてのケーブルが正しくかつ完全に接続されていること。
- 他の機器との併用は正確な診断を誤らせたり、危険な状態になる恐れがあるので、接続の際は 安全性を再点検すること。
- 他の医療用テレメータとの相互干渉に注意して問題がないことを確認すること。
- 付属されている専用のACアダプタを使用すること。
- 当社指定外のオプション品・消耗品は取り付けないこと。
- 付属品やオプション品に添付された取扱説明書も熟読してから使用すること。 本書にはそれらの注意事項は記載していません。
- 安全に正しく使用するために始業前点検を必ず行うこと。
- 機器に結露がある場合は、十分に乾燥してから電源を入れること。
- 通信ケーブルコネクタに指定の血圧計以外は接続しないこと。

### 3.機器の使用中は次の点に注意してください。

 $\bigcirc$ 

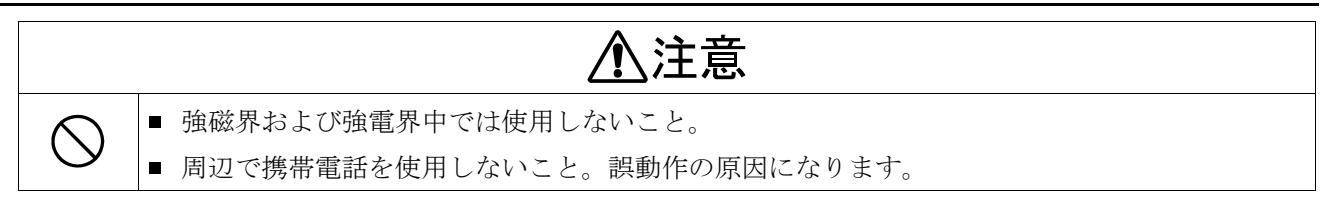

### 4.機器の使用後は次の点を確認してください。

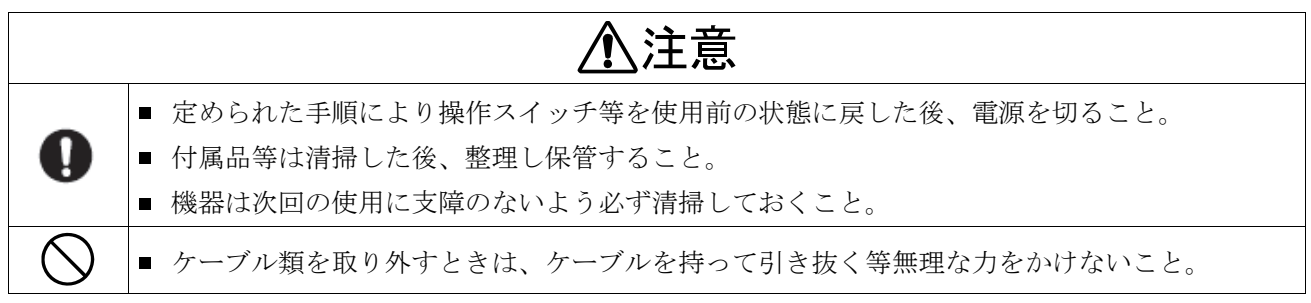

### 5.機器が異常と思われたときは、次の処置をしてください。

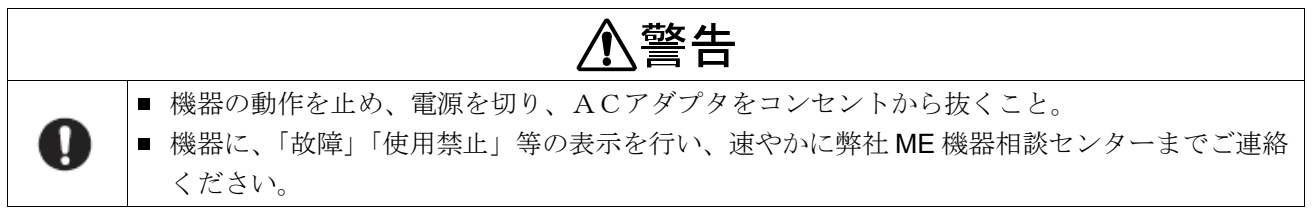

#### 6.保守点検については次の点に注意してください。

### 警告 ■ お手入れの際は、感電防止のため、本機の電源を切り、ACアダプタをコンセントから抜いて ください。 ■ しばらく使用しなかった機器を再使用するときは、使用前に必ず機器が正常にかつ安全に動作 D することを確認すること。 ■ 安全に正しく使用するため、始業前点検、保守点検は必ず行ってください。始業前点検や保守 点検を怠ると事故の原因になります。 ■ 本機の分解、および改造はしないでください。  $\bigcirc$ 火災・感電の原因になります。

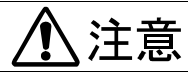

O

■ 手入れの際は乾燥した柔らかい布を使用すること。シンナー、ベンジン等揮発性の液体やぬれ 雑巾等は使用しないこと。

### 7. 強い電磁波により誤動作を起こすことがありますので注意してください。

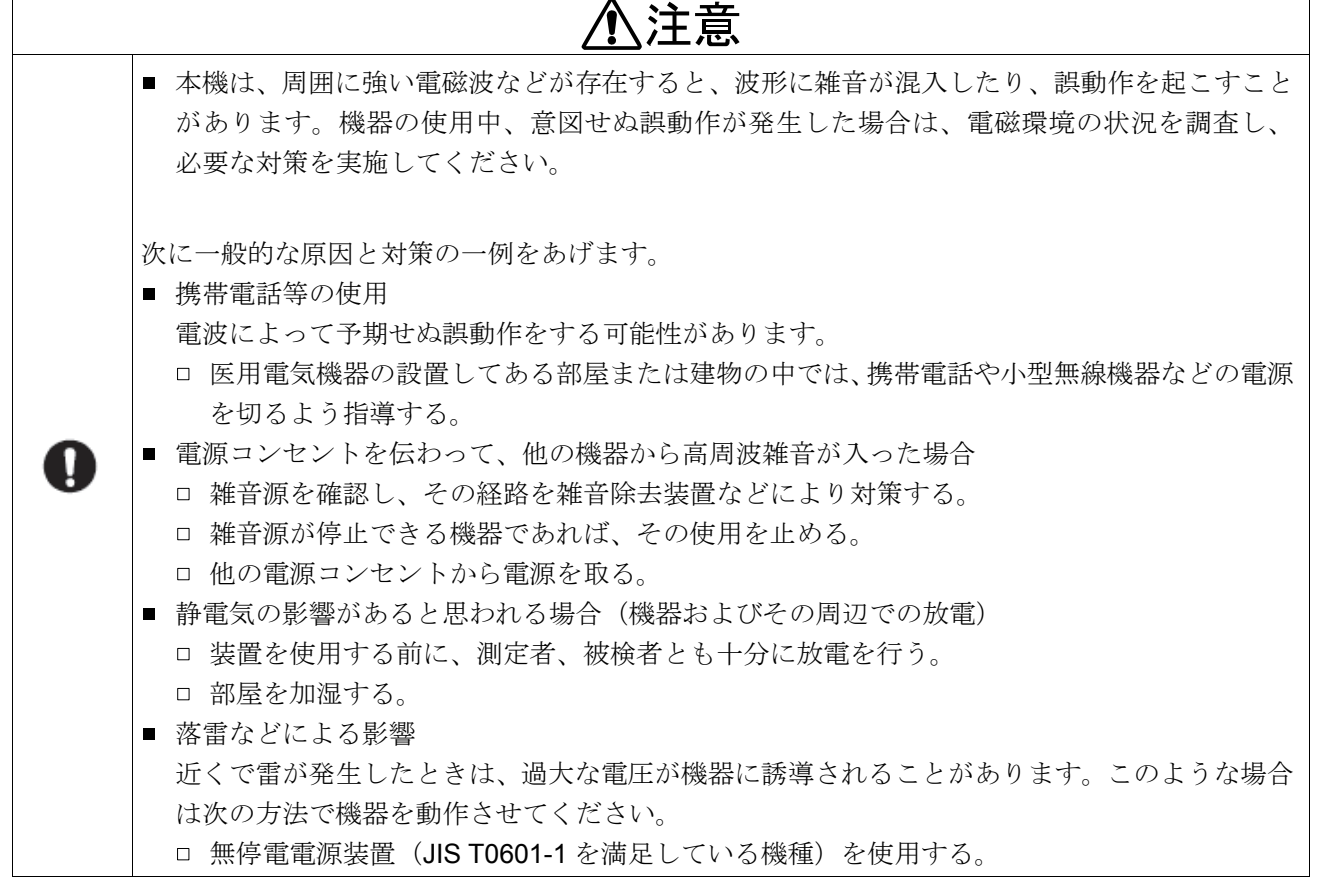

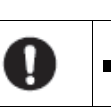

■ 本機は、精密機械ですので丁寧に扱ってください。強い衝撃を与えると故障の原因となります。

## お知らせ

八注意

■ 本機は、輸送中の損傷を防ぐため特別に設計された梱包箱に入れて出荷されていますが、開梱時には製 品が損傷していないかご確認ください。万が一損傷している場合は販売店に連絡してください。なお、 将来本機を輸送する場合は梱包材を保管しておいてください。

ご使用の前に付属品がそろっていること、本体と各付属品に損傷がないことを確認してください。 万一、内容物に不足がございました場合には、お買い求め頂いた販売店または弊社営業所にお問い合わせくだ さい。オプション品は「15. オプション」を参照してください。

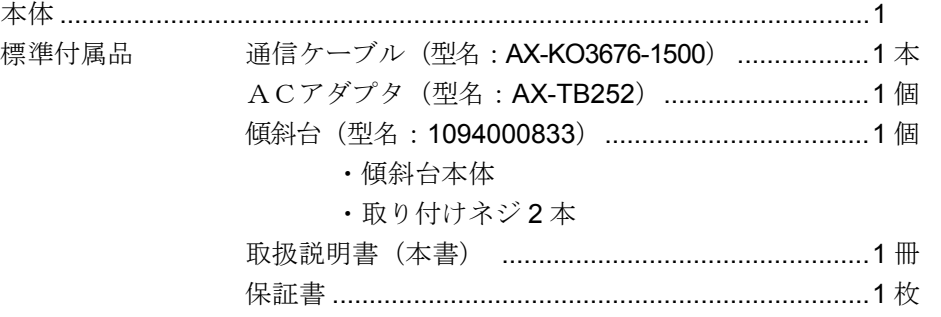

本体 おおし 通信ケーブル スロアダプタ

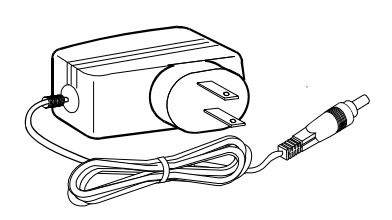

**SOUTH AND ROWSER** 

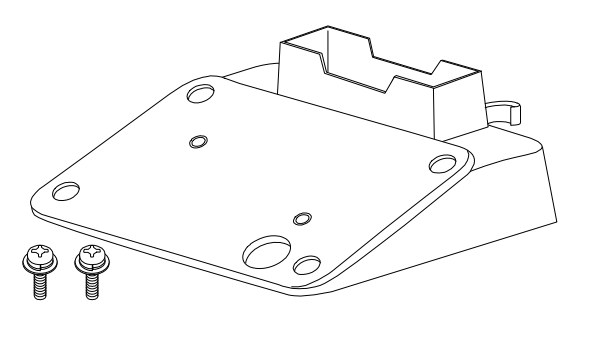

**傾斜台 そんじゃく ウェイス 取扱説明書 おおし かいしゃ 保証書** 

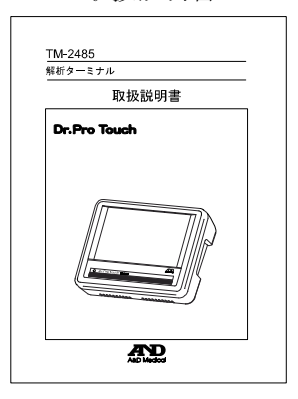

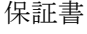

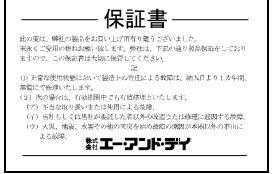

# 目次

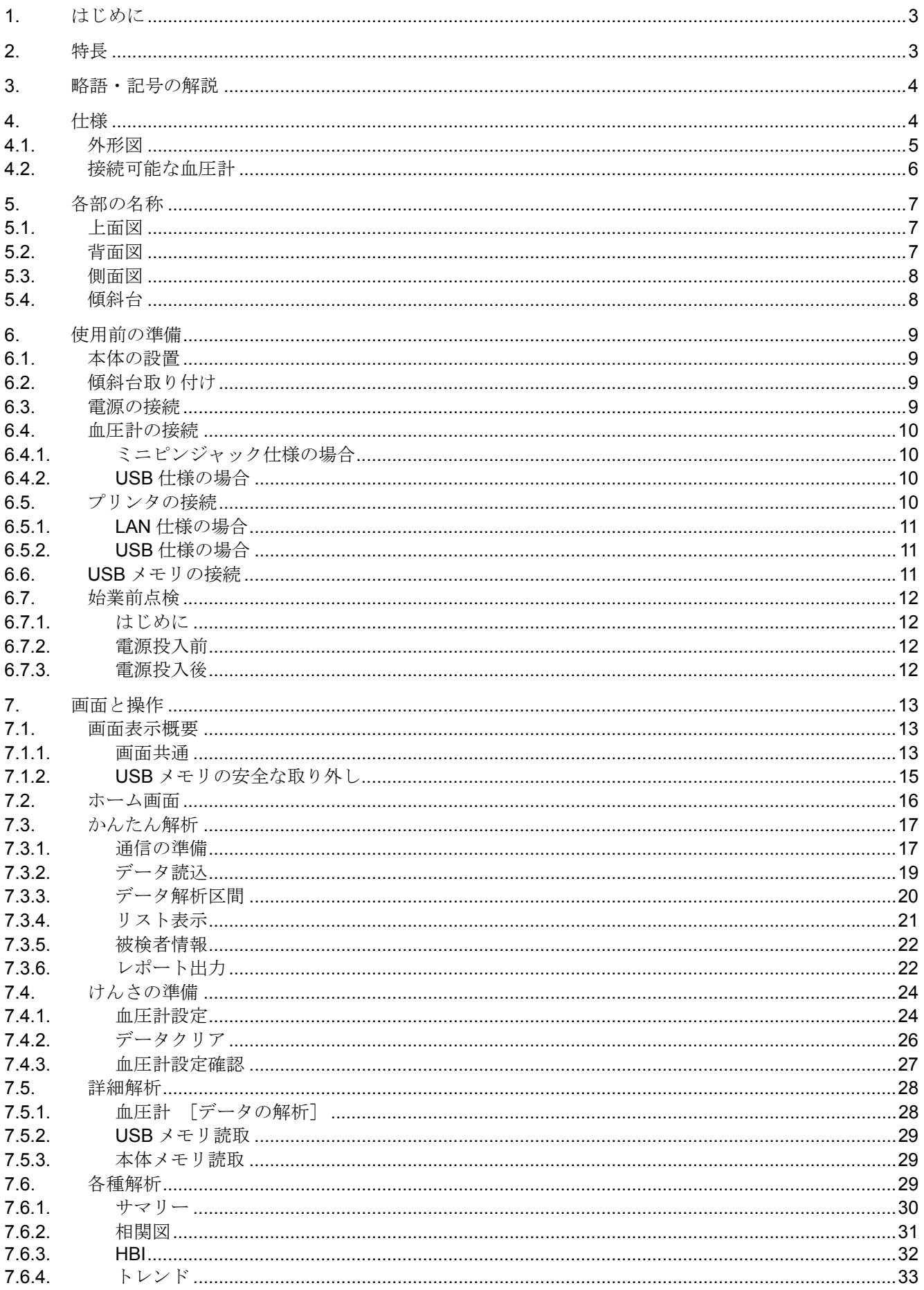

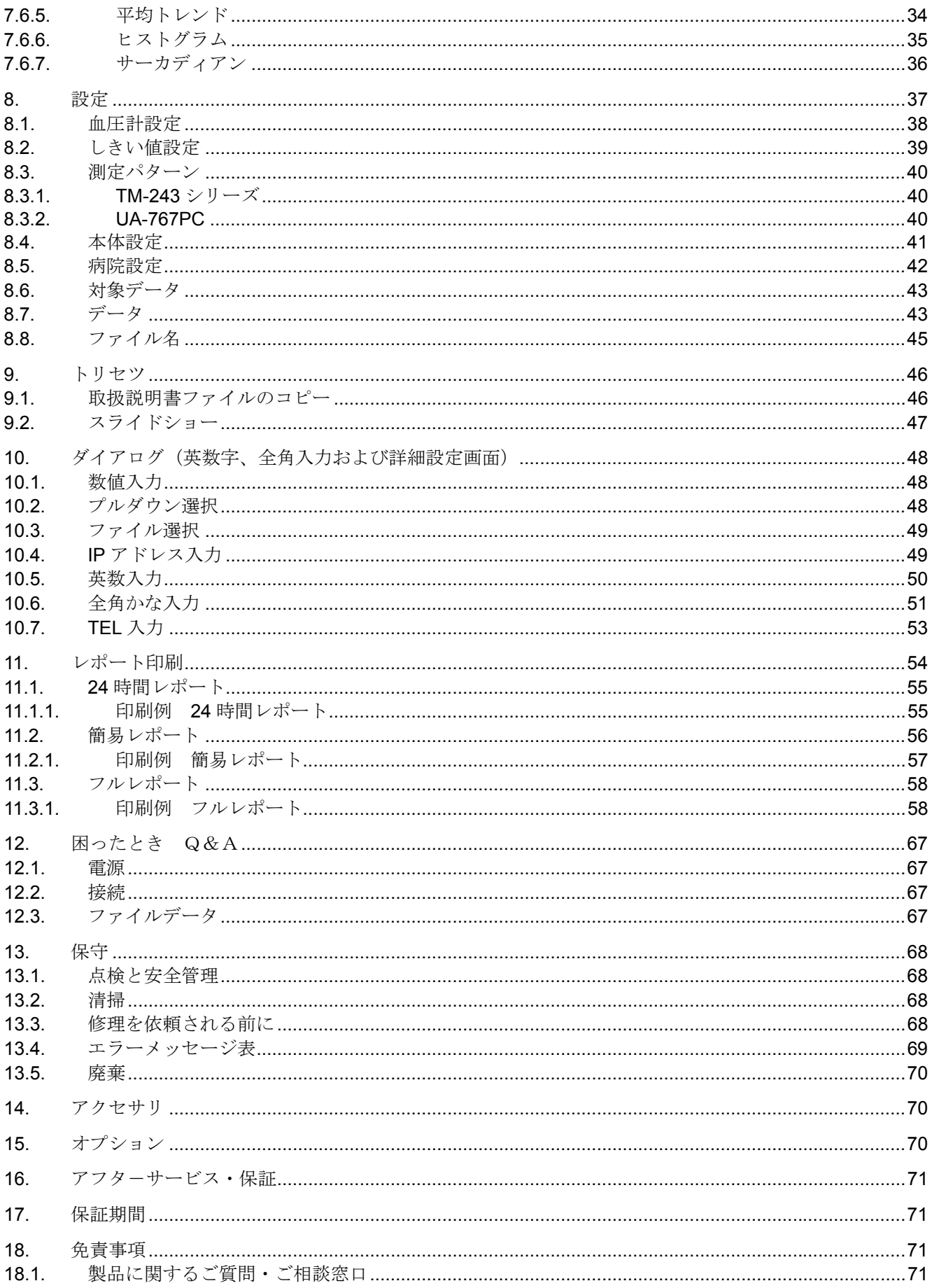

# 1. はじめに

このたびは、エー・アンド・デイの解析ターミナル (TM-2485)をお買い求めいただき誠にありがとうございます。 この取扱説明書は、解析ターミナル(TM-2485)の接続、設定、ならびに、保守、仕様について記述したものです。 本機をご理解いただき、十分にご活用いただくためにご使用前に本書をよくお読みになり、いつでも見られる所に 大切に保管してください。

## 2. 特長

解析ターミナル (TM-2485) は、専用通信ケーブルにより、TM-243 シリーズ (携帯型自動血圧計)、および、UA PC シリ ーズ(家庭向け上腕血圧計)で測定された血圧値、リストデータ等を印刷することが可能であり、以下の特長があります。

- 血圧計 (TM-243 シリーズ) との通信。
- 血圧計(TM-243 シリーズ)の時刻、ID、および、自動測定機能を設定できます。
- 血圧計 (UA-767PC) の時刻を設定できます。
- 血圧計のデータ処理機能。
	- TM-243 シリーズ(携帯型自動血圧計)
		- 24 時間毎に血圧データ/脈拍データ/圧負荷データの統計処理結果、および、トレンドグラフをプリント します。統計処理結果は、最高血圧/最低血圧/脈拍毎の平均値/標準偏差です。
		- ・ 圧負荷データ(PRESSURE LOAD)は、最高血圧/最低血圧のそれぞれについて、任意に設定した値を超 えている面積を算出します。(単位 mmHg・h)
		- ・ 統計処理を行う区分は 24 時間ブロックを基本にし、その中をインターバル・ブロックおよび任意に設定し た起床時間帯/就床時間帯の結果をプリントします。
	- UA-767PC(家庭向け上腕血圧計)
		- ・ 1 ヶ月毎に血圧データ/脈拍データの統計処理結果、および、トレンドグラフをプリントします。統計処理 結果は、最高血圧/最低血圧/脈拍毎の平均値/標準偏差です。
		- ・ 統計処理、および、トレンドグラフの対象データは、時間範囲とは無関係に全データです。
		- ・ 最高血圧/最低血圧の値が、140/90[mmHg]を越えている個数を算出します。2 ヶ月以上測定データが ある場合は、血圧データを全てプリントした後に、血圧データのトレンドグラフ、脈拍データのトレンドグ ラフの順に全てプリントします。

# 3. 略語・記号の解説

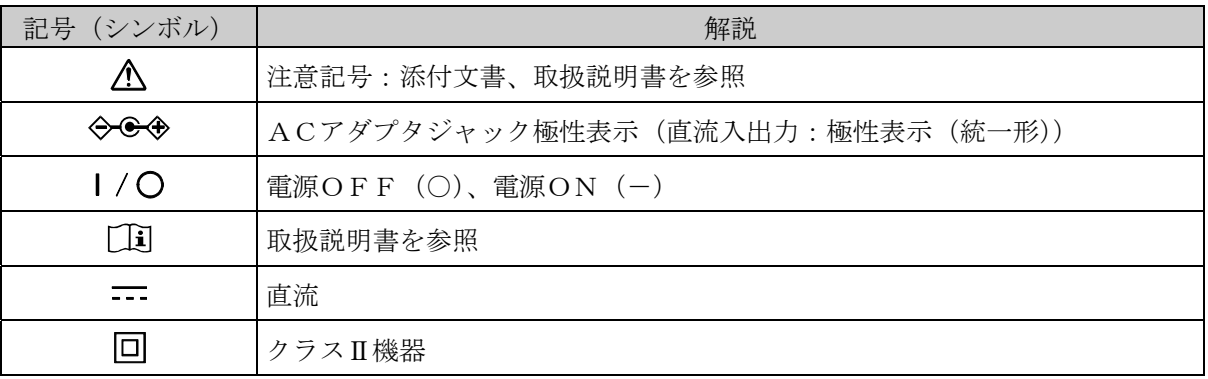

# 4. 仕様

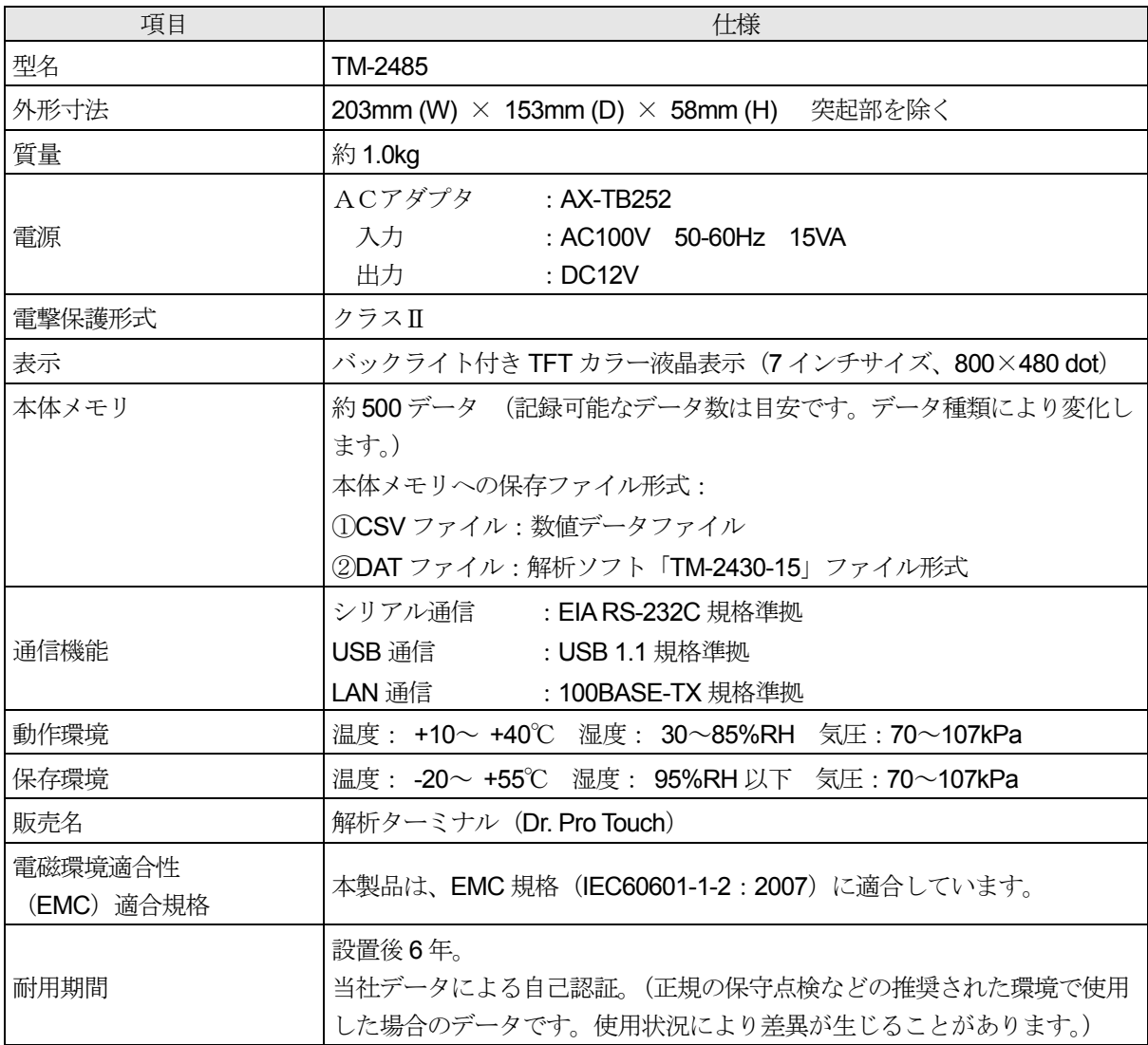

## 4.1. 外形図

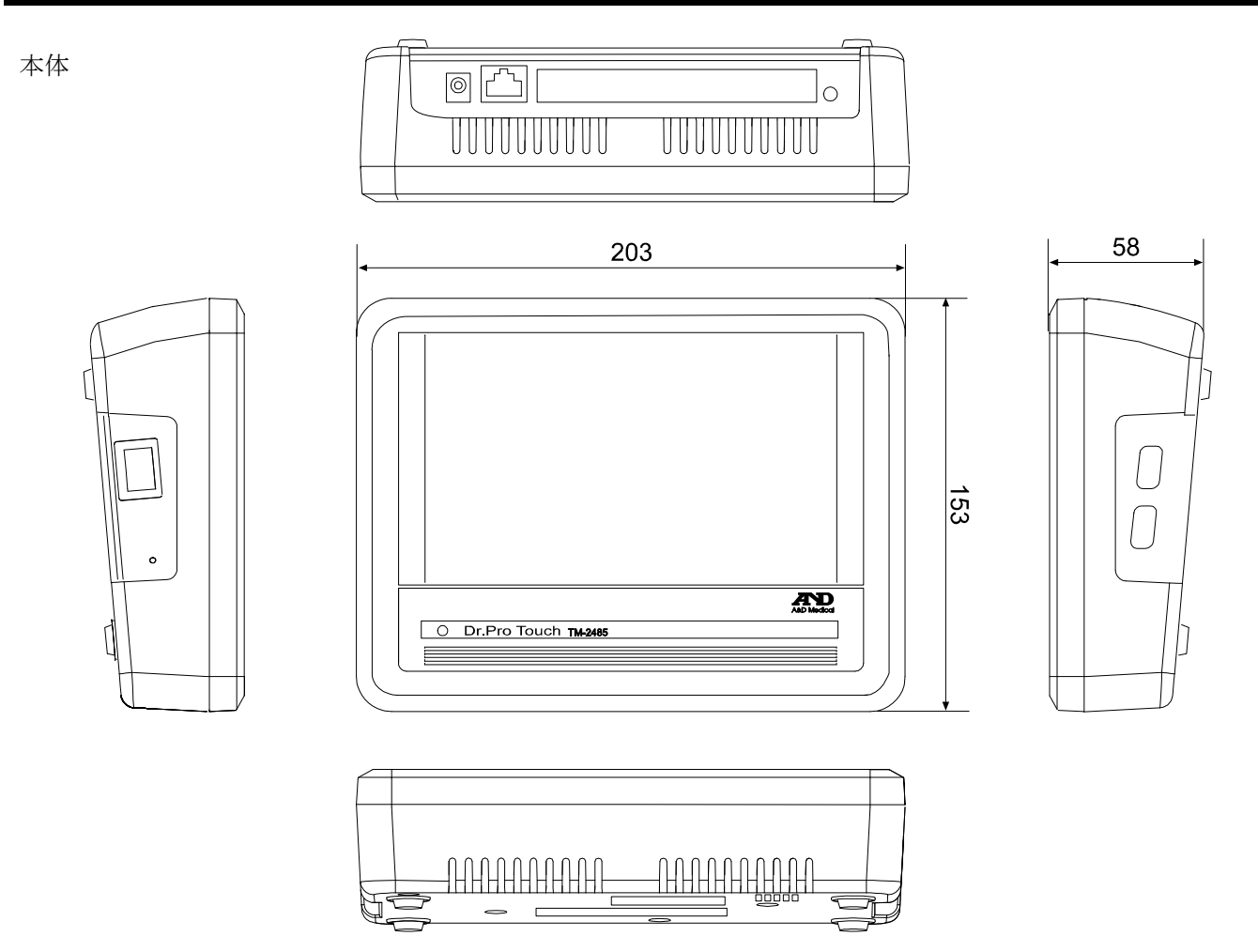

本体を傾斜台に取り付けた状態

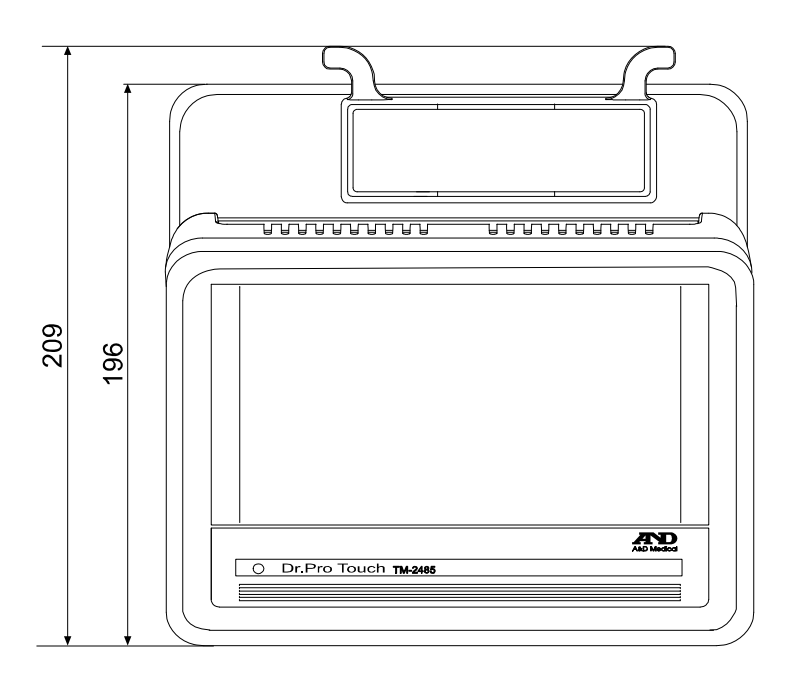

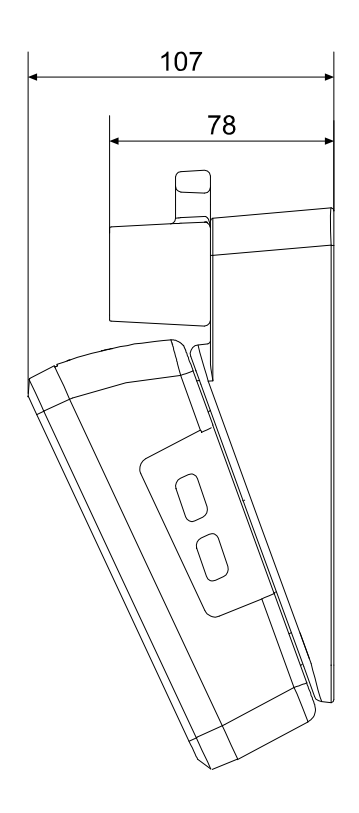

### 4.2. 接続可能な血圧計

TM-2485 は以下のモデルで使用できます。

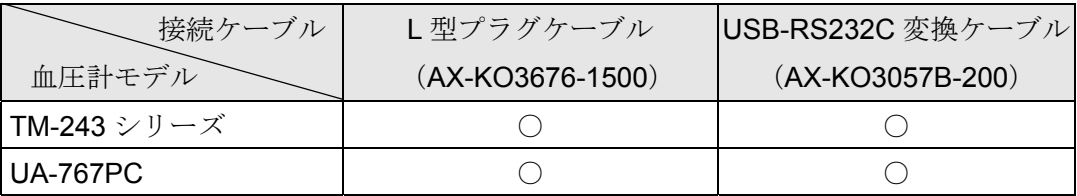

### <接続可能な血圧計>

TM-243 シリーズ

- ・血圧の治療や調査、研究などに有効な 24 時間の日常 生活での血圧変動を測定、記憶します。
- ・約 220g の軽量、手のひらサイズ。
- ・血圧の日内変動を正確にキャッチします。

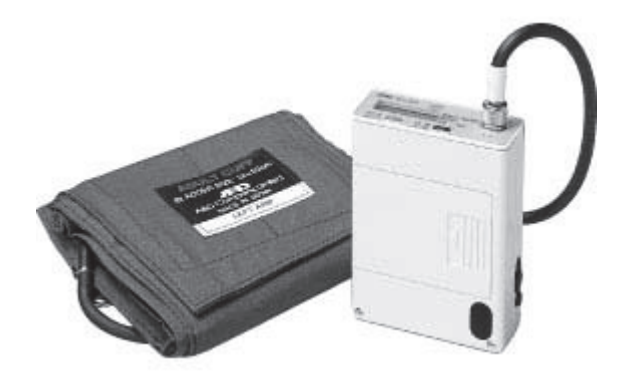

#### UA-767PC

- ・測定データを 126 回分まで記憶します。
- ・時刻、カレンダー機能付。
- ・測定時刻を 1 日 6 つまでアラーム設定できます。
- ・血圧治療のモニタリング、薬効等の臨床試験、血圧に関 する調査、在宅管理システムに利用できます。

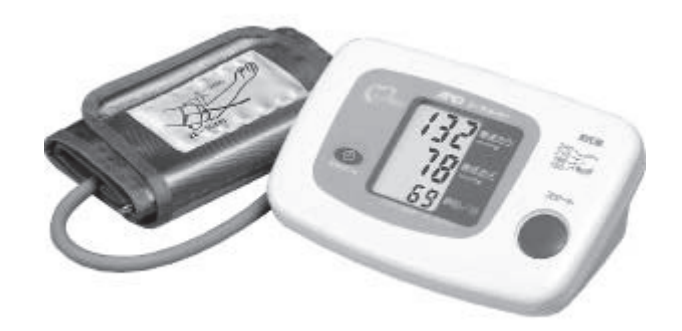

# 5. 各部の名称

# 5.1. 上面図

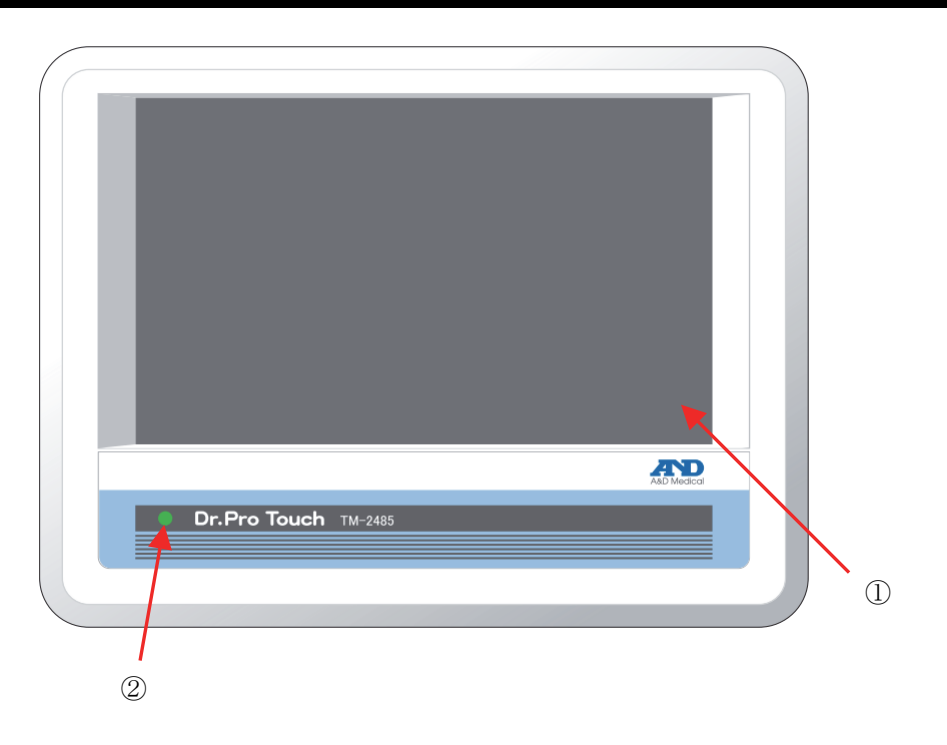

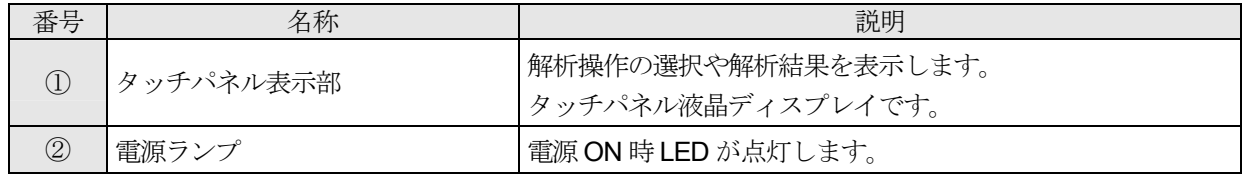

# 5.2. 背面図

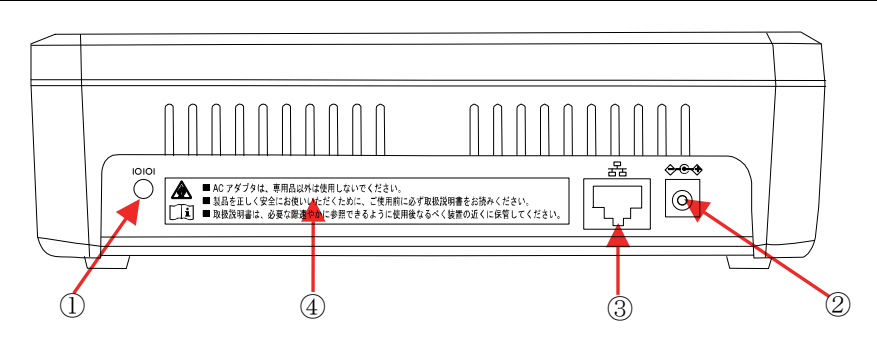

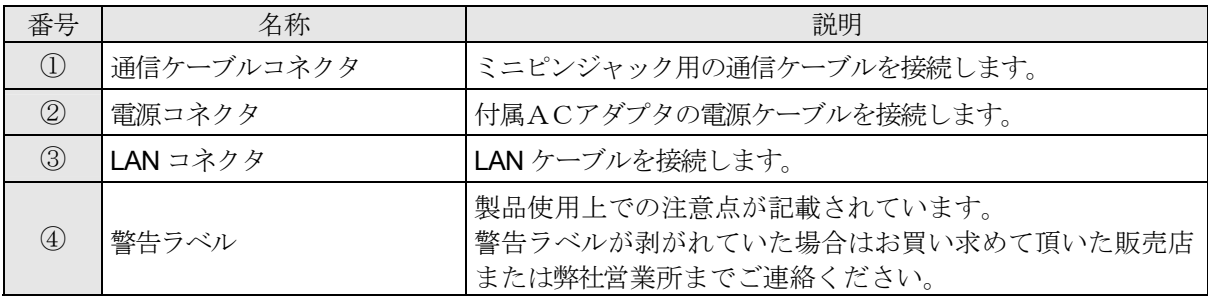

# 5.3. 側面図

### 左側面

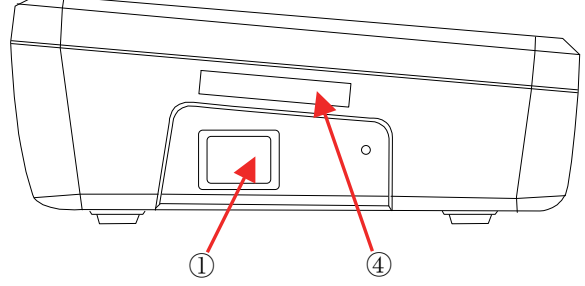

### 右側面

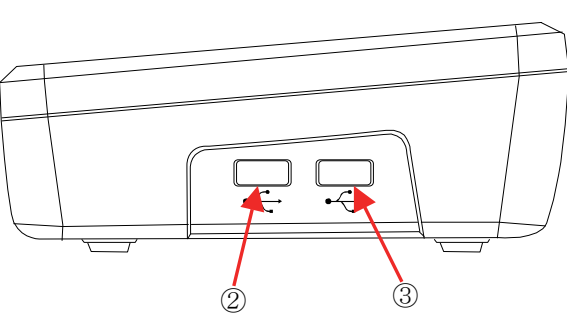

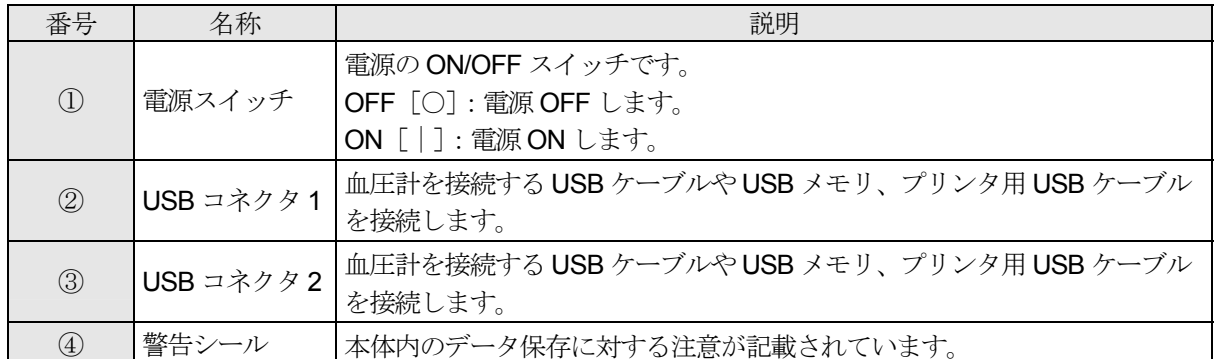

# 5.4. 傾斜台

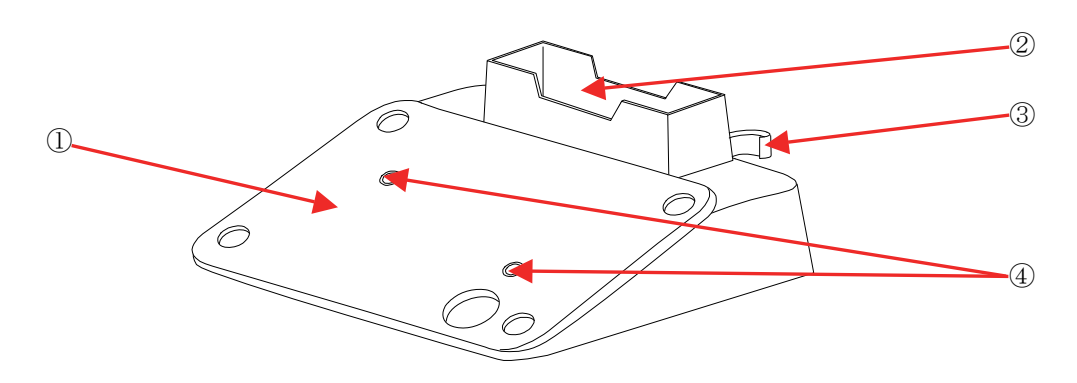

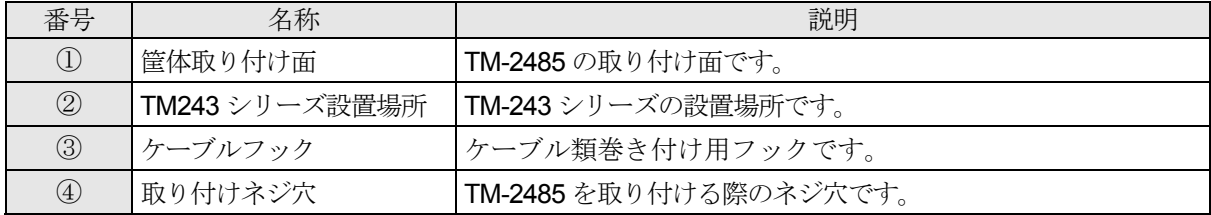

# 6. 使用前の準備

### 6.1. 本体の設置

本書巻頭の使用上の注意事項を参照し、適切な場所に安全かつ正しい方法で装置本体を設置します。

## 6.2. 傾斜台取り付け

本機を傾斜台に取り付けネジ (2本)で固定してください。

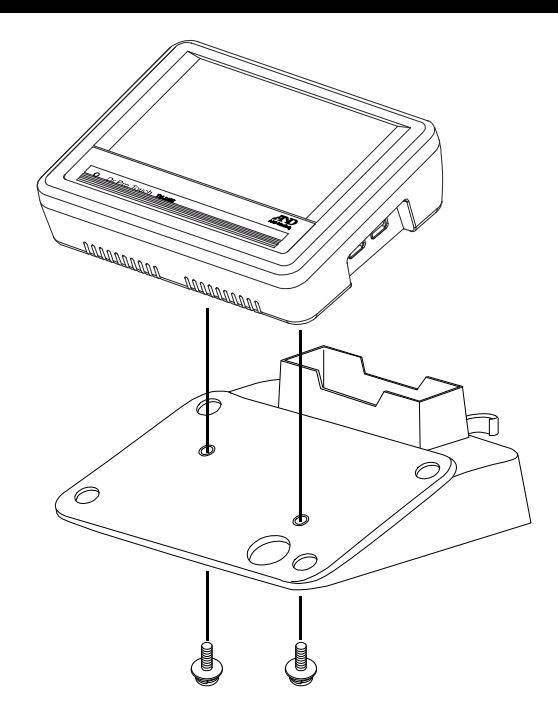

### 6.3. 電源の接続

本機は、AC電源により動作します。

- (1) 付属のACアダプタプラグを壁面の AC100V(交流)コンセントに差し込んでください。
- (2) ACアダプタの出力ケーブルを本体の電源コネクタへ差し込んでください。

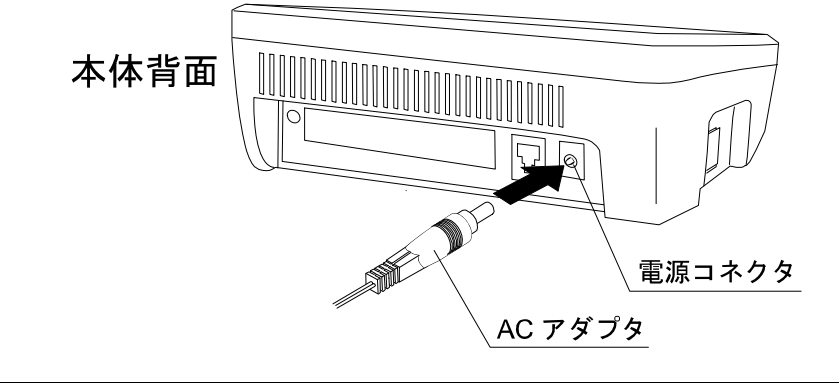

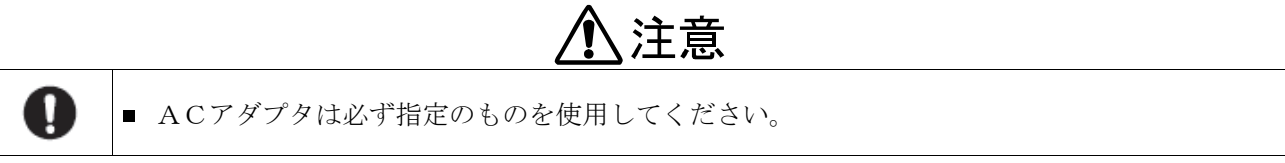

### 6.4. 血圧計の接続

本機へ血圧計を接続するには、通信ケーブル「ミニピンジャック/ミピンニジャク仕様」と、通信ケーブル「RS-232C/ USB 変換ケーブル仕様」を使用可能です。

#### 6.4.1. ミニピンジャック仕様の場合

本体背面の通信ケーブルコネクタにミニピンジャック用の通信ケーブル (AX-KO3676-1500) を差し込みます。

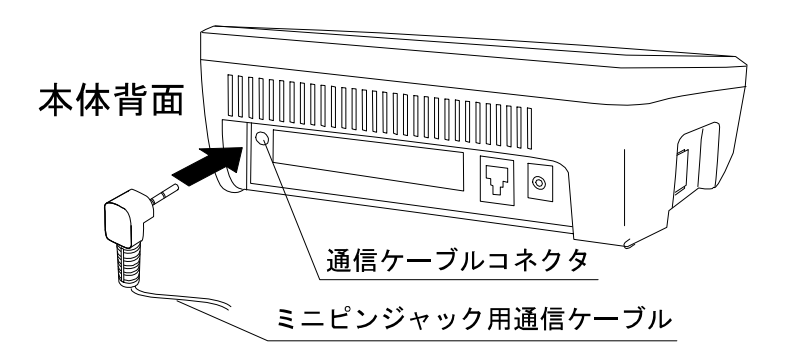

### 6.4.2. USB仕様の場合

本体側面の USB コネクタにオプションの USB-RS232C 変換ケーブル (AX-KO3057B-200) を差し込みます。

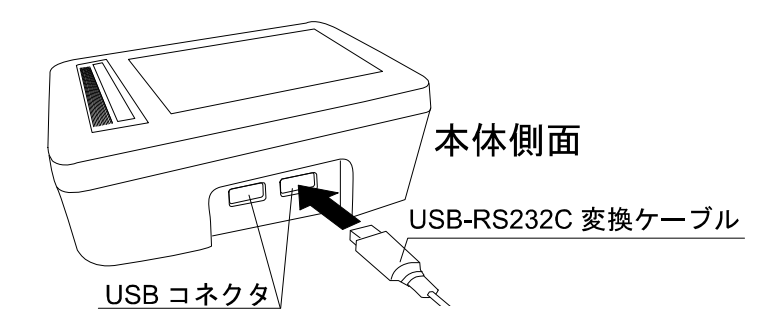

### 6.5. プリンタの接続

プリンタは、オプションプリンタのみ使用可能です。 本機へプリンタを接続するには「LAN 仕様の場合」と「USB 仕様の場合」のいずれかが選択ができます。

### 6.5.1. LAN仕様の場合

市販されているLANケーブルの片側を専用プリンタ(オプション)のLANコネクタに接続し、もう片方を本体 背面のLANコネクタに差し込みます。

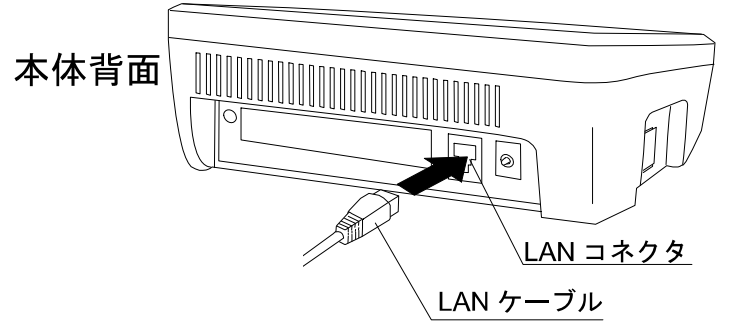

### お知らせ

- ネットワーク上のプリンタは、オプションの専用プリンタが必要です。
- ご使用の際は、本体側の「本体設定」の「プリンタ設定」で専用プリンタの IP アドレスを設定してください。
- ネットワーク (LAN)接続時は、システム管理者へご相談ください。
- 使用する専用プリンタ側の IP アドレスの設定は、専用プリンタ付属の取扱説明書を参照してください。

### 6.5.2. USB仕様の場合

オプションのUSBケーブルまたは市販されているUSBケーブルの片側をプリンタのUSBコネクタに接続し、 もう片方を本体側面の USB コネクタに差し込みます。

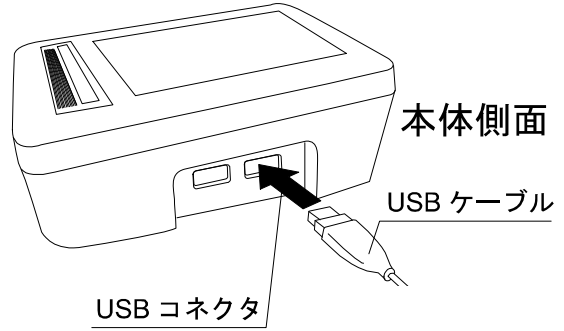

### 6.6. USBメモリの接続

データを USB メモリに保存したいときに使用します。 本機へ USB メモリを接続するには、本体側面の USB コネクタに USB メモリを差し込みます。

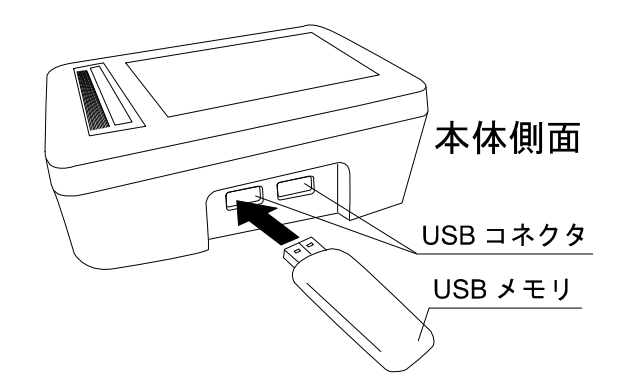

## 6.7. 始業前点検

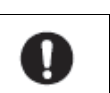

■ 安全に正しく使用するため日常点検として「始業前点検」を必ず行ってください。

警告

### 6.7.1. はじめに

一日の最初に使用するとき、以下の「始業前点検」を行ってください。

### 6.7.2. 電源投入前

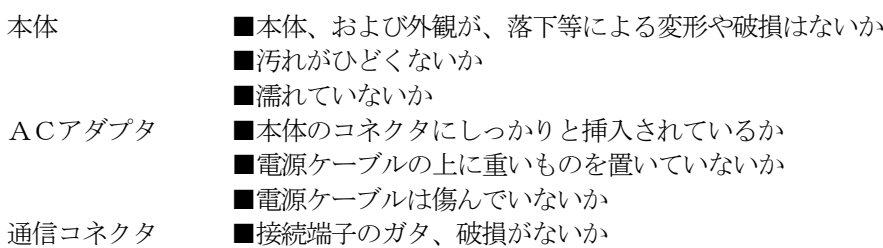

### 6.7.3. 電源投入後

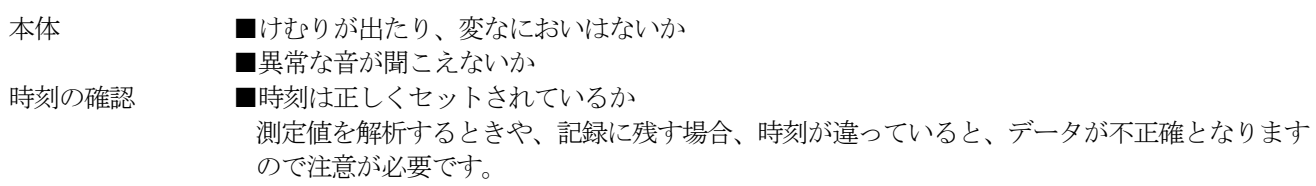

上記の「始業前点検」は、血圧計の「始業前点検」項目と併せてご確認ください。

# 7. 画面と操作

本機はタッチパネル式です。各画面の操作は、直接画面にタッチすることにより操作可能です。

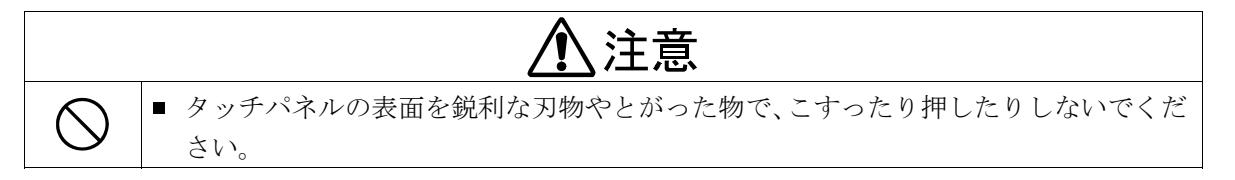

## 7.1. 画面表示概要

本機を使用するにあたり、表示される各画面について説明します。 電源を ON すると、起動画面表示後、「ホーム」画面が立ち上がります。

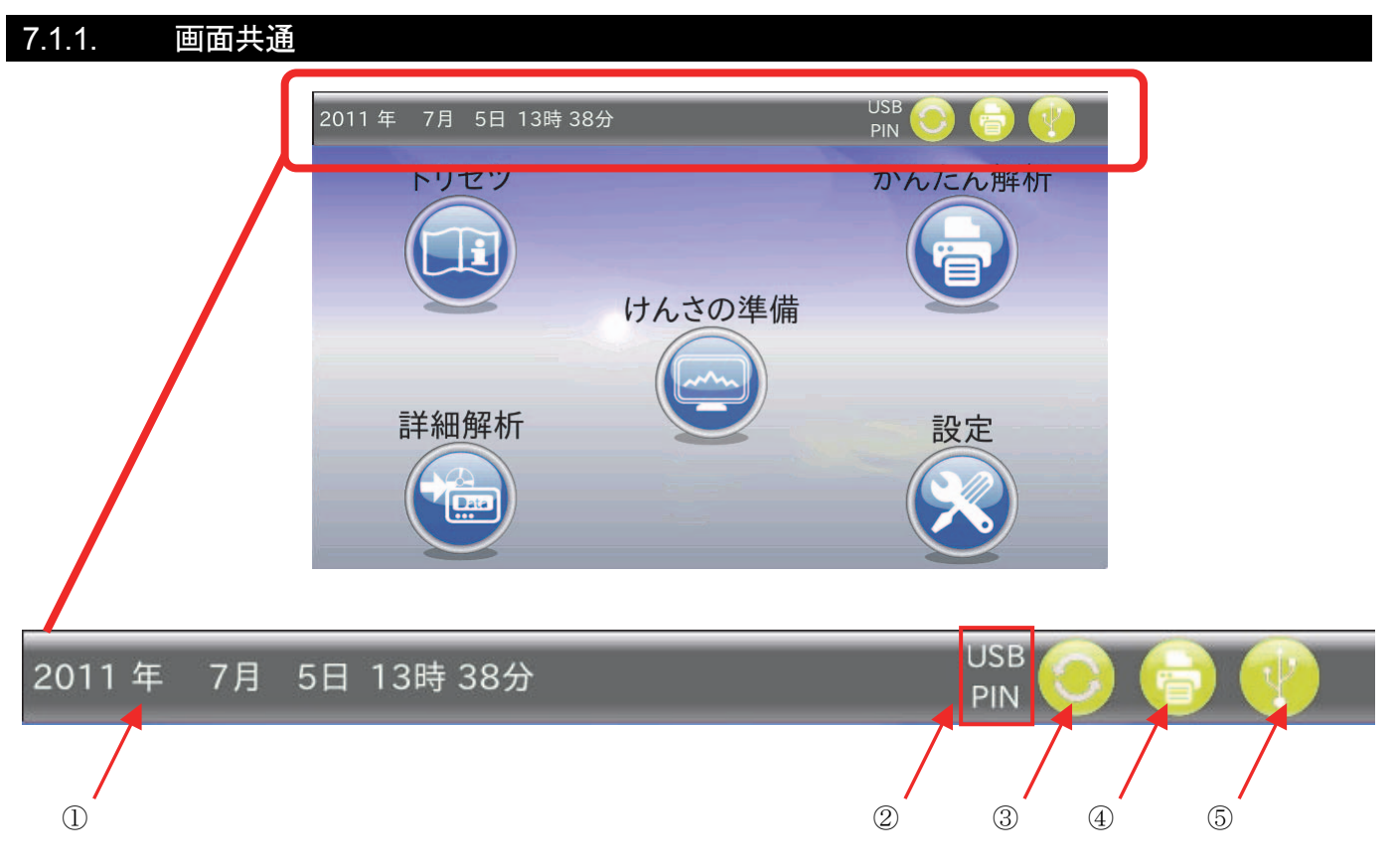

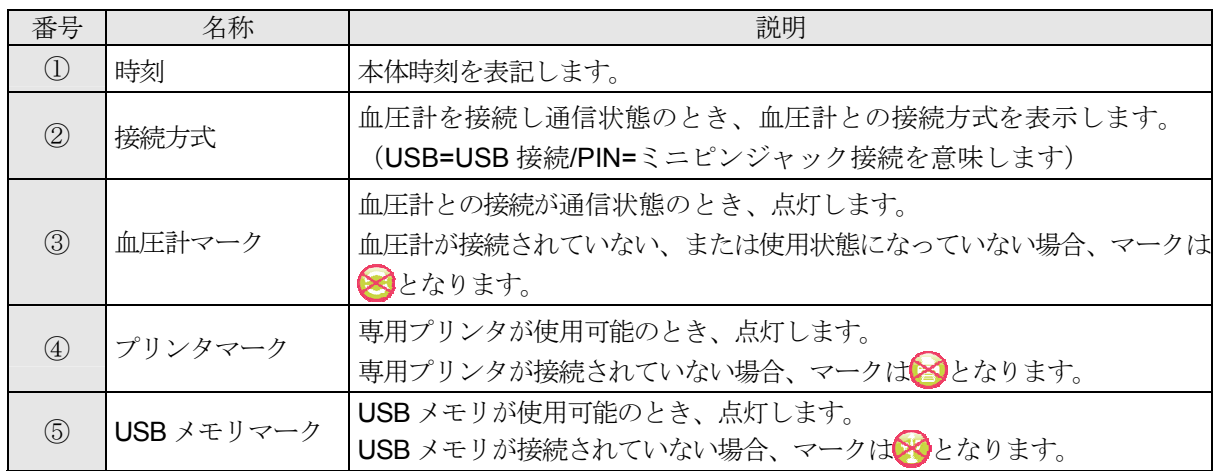

### <接続関連>

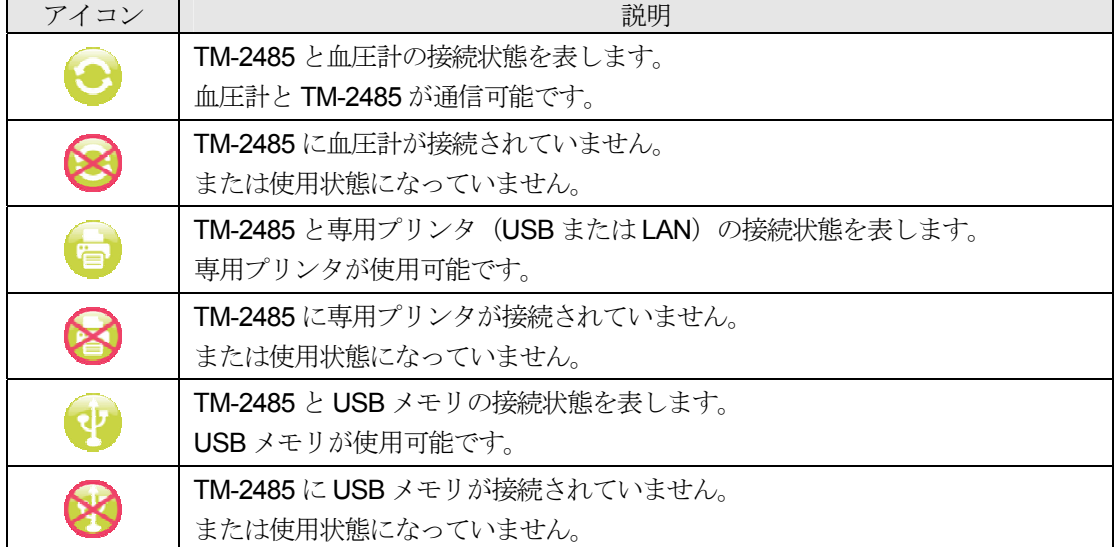

### <アイコン>

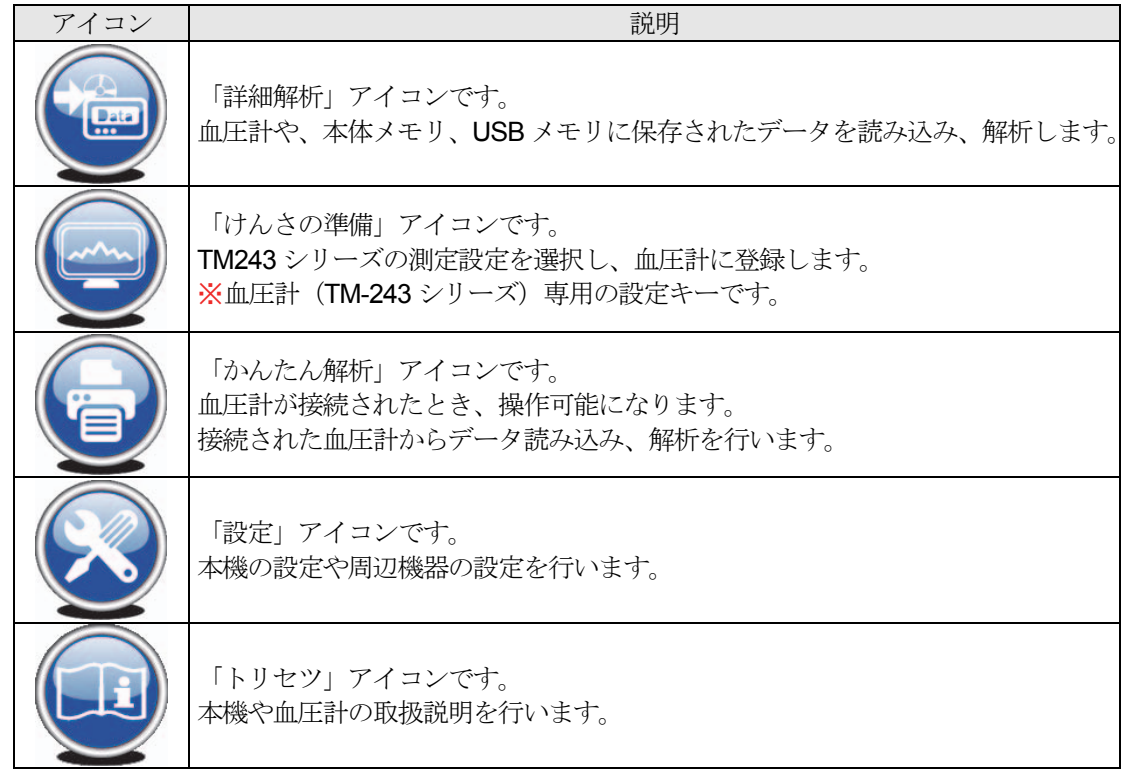

### 7.1.2. USBメモリの安全な取り外し

#### <手順>

USBメモリは下記の手順で取り外してください。 USB メモリが接続され使用可能のときは、下記の表示になっています。

① 画面右上の「USB メモリマーク」をタッチしてください。

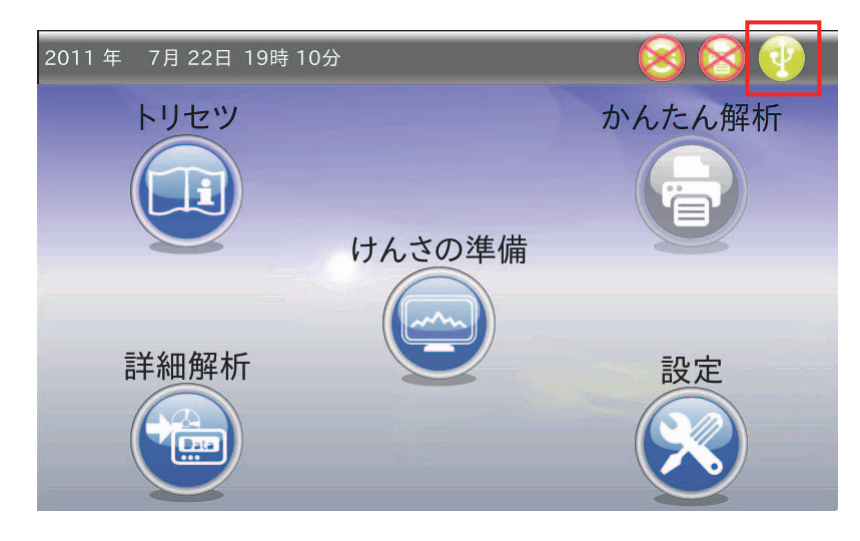

② 確認ポップアップが表示されます。「OK」キーをタッチしてください。

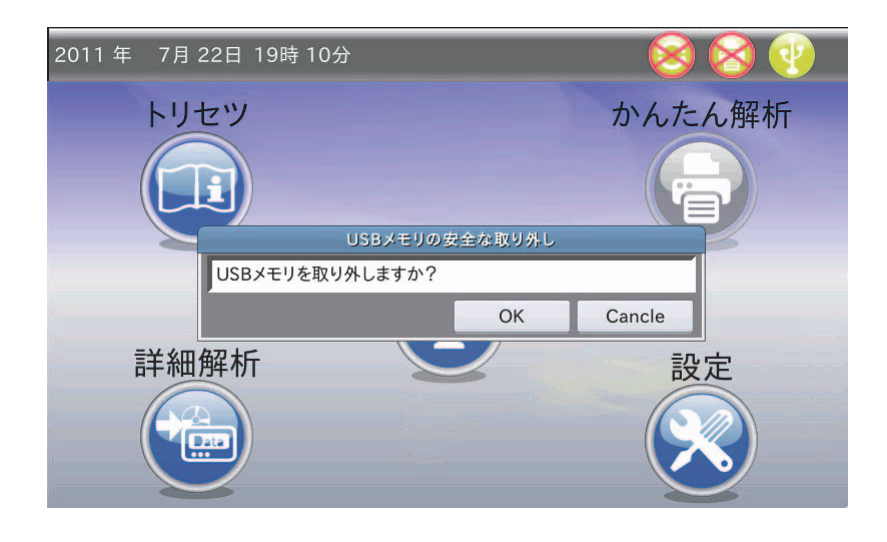

3 「USB メモリマーク 3」が 2になります。 2マークになったら USB コネクタから USB メモリを取り外 してください。

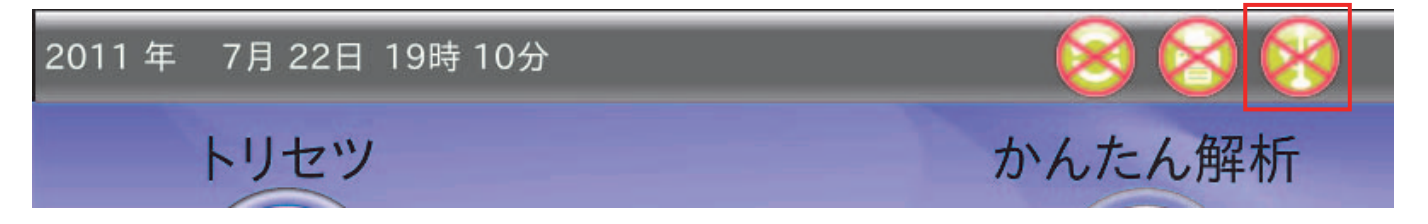

## 7.2. ホーム画面

「ホーム」画面より、「トリセツ」・「けんさの準備」・「かんたん解析」・「詳細解析」・「設定」画面へ移行します。

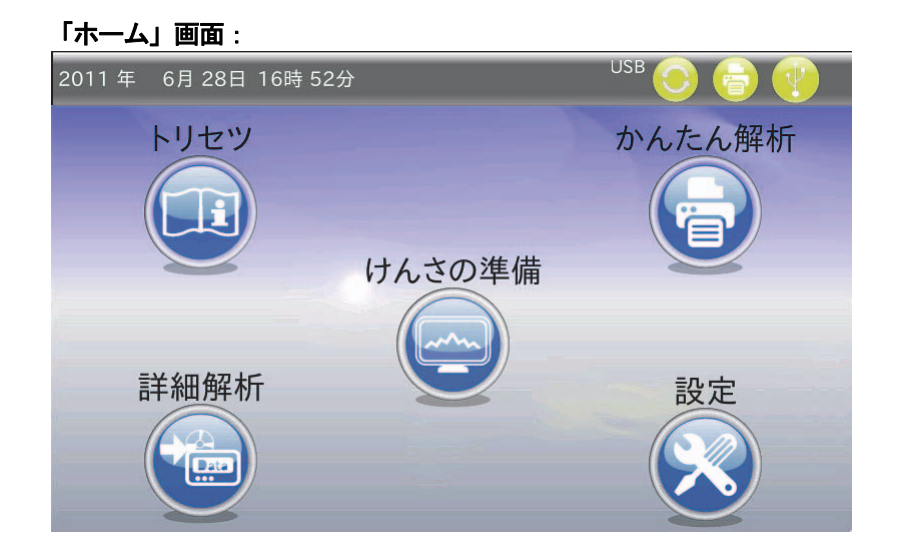

## 7.3. かんたん解析

「かんたん解析」では、現在接続されている血圧計より読み込んだデータを基に計算を行い、データの保存やレポート印 刷を行います。(血圧計を接続しない場合、キーをタッチしても機能しません)

- ・血圧計から測定データを読み込みます。
- ・読み込んだ測定データから、解析する区間を抜き出します。
- ・読み込んだデータをリスト表示します。
- ・レポートに記載する被検者情報を入力します。
- ・解析区間内のデータを用いて、種々の計算を行い、定められた形式のレポートを印刷します。
- ・測定データを各ファイル形式で保存します。

#### 7.3.1. 通信の準備

血圧計と本体との通信方法として「ミニピンジャックケーブルによる通信」と「USB ケーブルによる通信」を選択で きます。それぞれの内容について以下に示します。

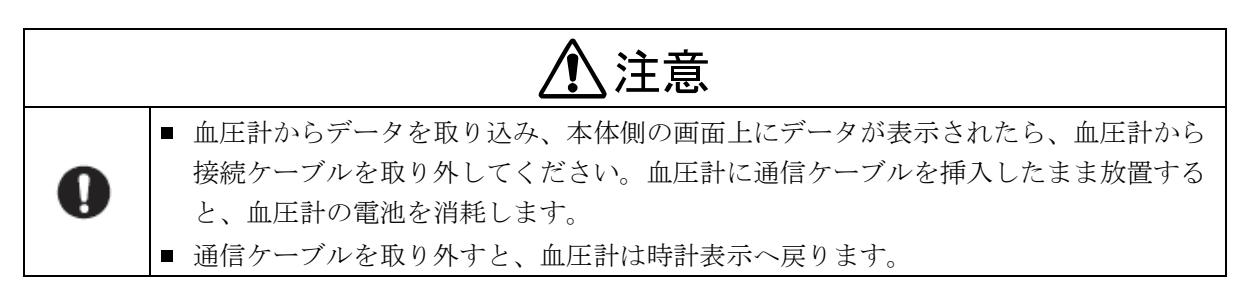

### **7.3.1.3.** 通信ケーブルによる通信(ミニピンジャック)

#### ●**TM-243** シリーズの場合

- ① 本機の背面のコネクタに、通信ケーブルを接続します。(「6. 使用前の準備」を参照してください。)
- ② 通信ケーブルのミニピンジャック側を血圧計(TM-243 シリーズ)に接続します。 血圧計(TM-243 シリーズ)の表示が以下のようになります。

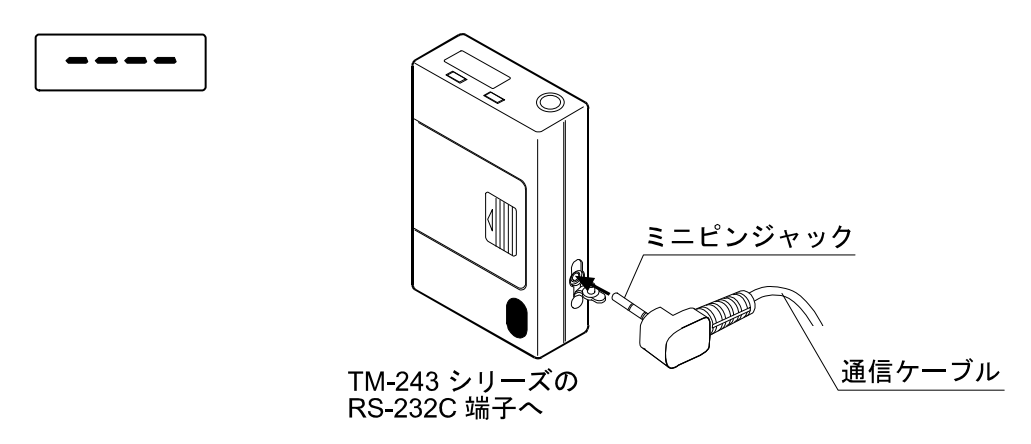

③ 血圧計の表示が変わったら、ケーブルによる通信準備の完了です。

### **●UA-767PC の場合**

- ① 本機の背面のコネクタに、通信ケーブルを接続します。(「6. 使用前の準備」を参照してください。)
- ② 通信ケーブルのミニピンジャック側を血圧計(UA-767PC)に接続します。 血圧計 (UA-767PC)の表示が以下のようになります。

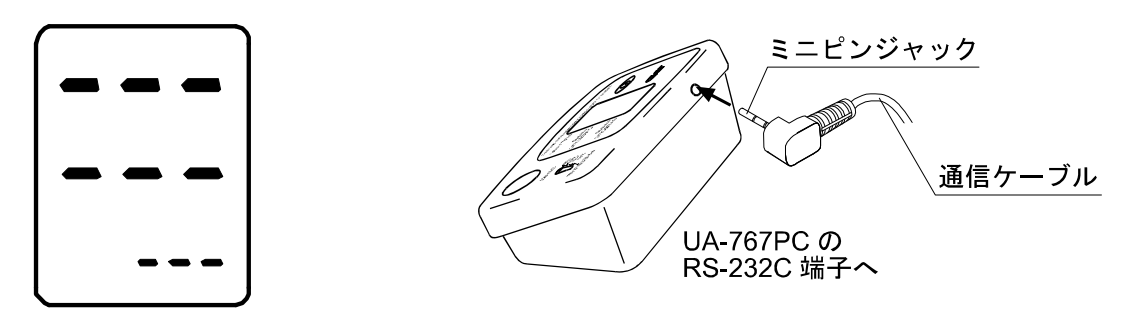

③ 血圧計の表示が変わったら、ケーブルによる通信準備の完了です。

#### **7.3.1.2.** TM-2485 での通信動作

① 血圧計が通信可能状態になると、通信接続音が鳴り、「血圧計マーク 3」が ●マークになります。

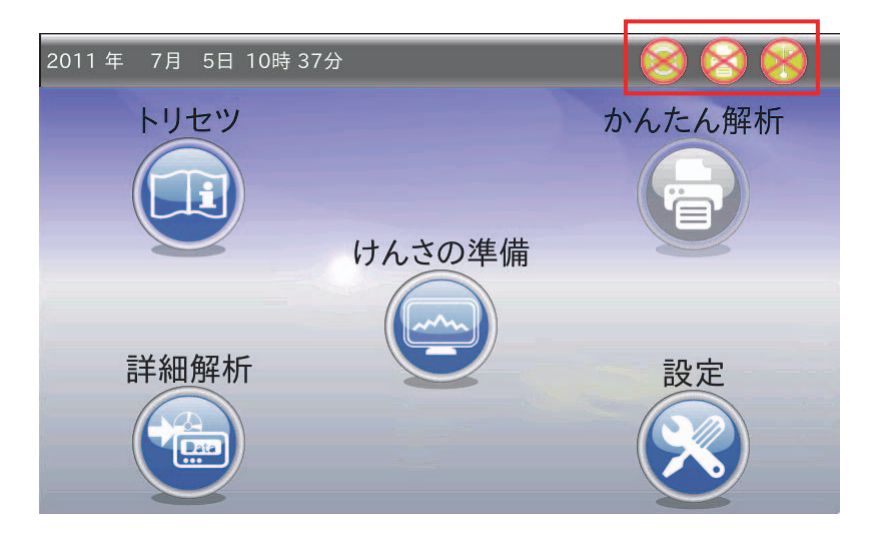

② また、「ホーム」画面に限り「通信可能となりました」とポップアップが表示されます。 3秒程度でポップアップ表示は消えます。

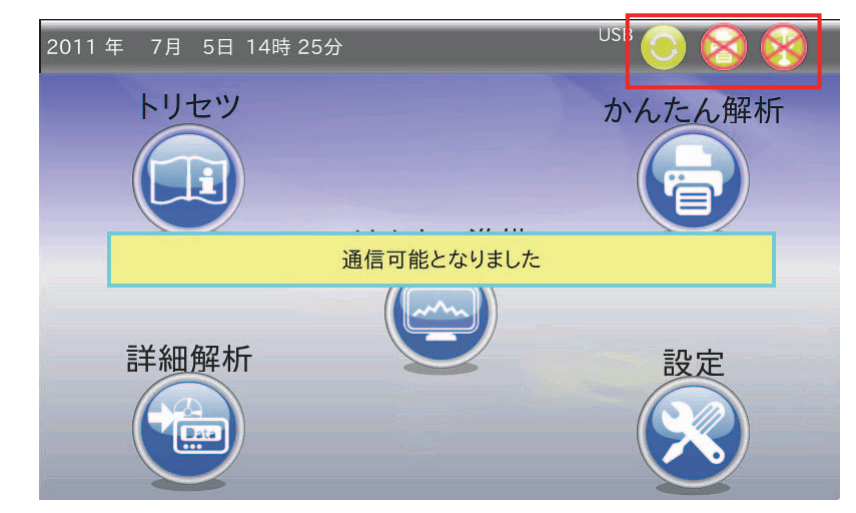

③ プリンタおよび USB メモリの場合は、通信可能状態になっても、通信接続音は鳴らず、ポップアップも表示されませ  $\lambda$ 

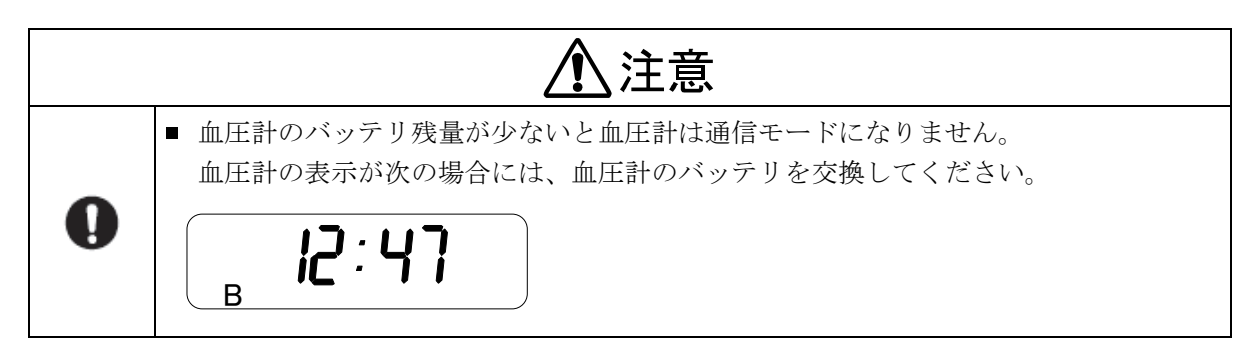

### 7.3.2. データ読込

「ホーム」画面において「かんたん解析」アイコンをタッチすると、プログレスバーが表示され、血圧計に保存され ている全データを読み込みます。

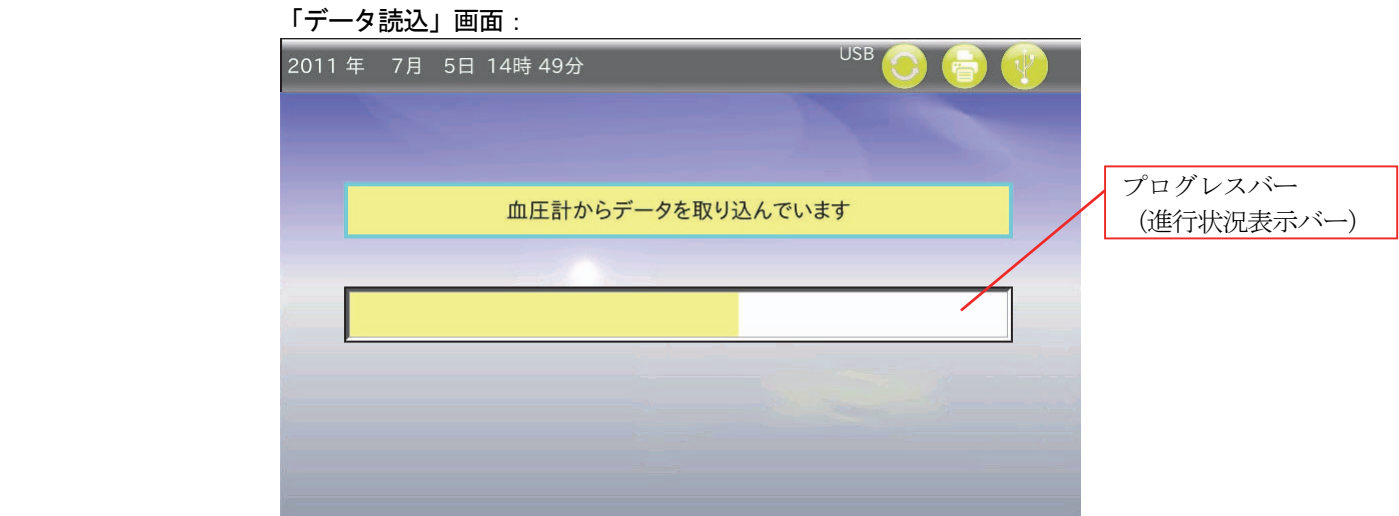

- ① 読込終了後、自動的に「データ解析区間」画面になります。
- ② データ読込終了後、血圧計から通信ケーブルのミニピンジャックを抜いてください。

### 7.3.3. データ解析区間

読み込んだ測定データをトレンドグラフで表示します。

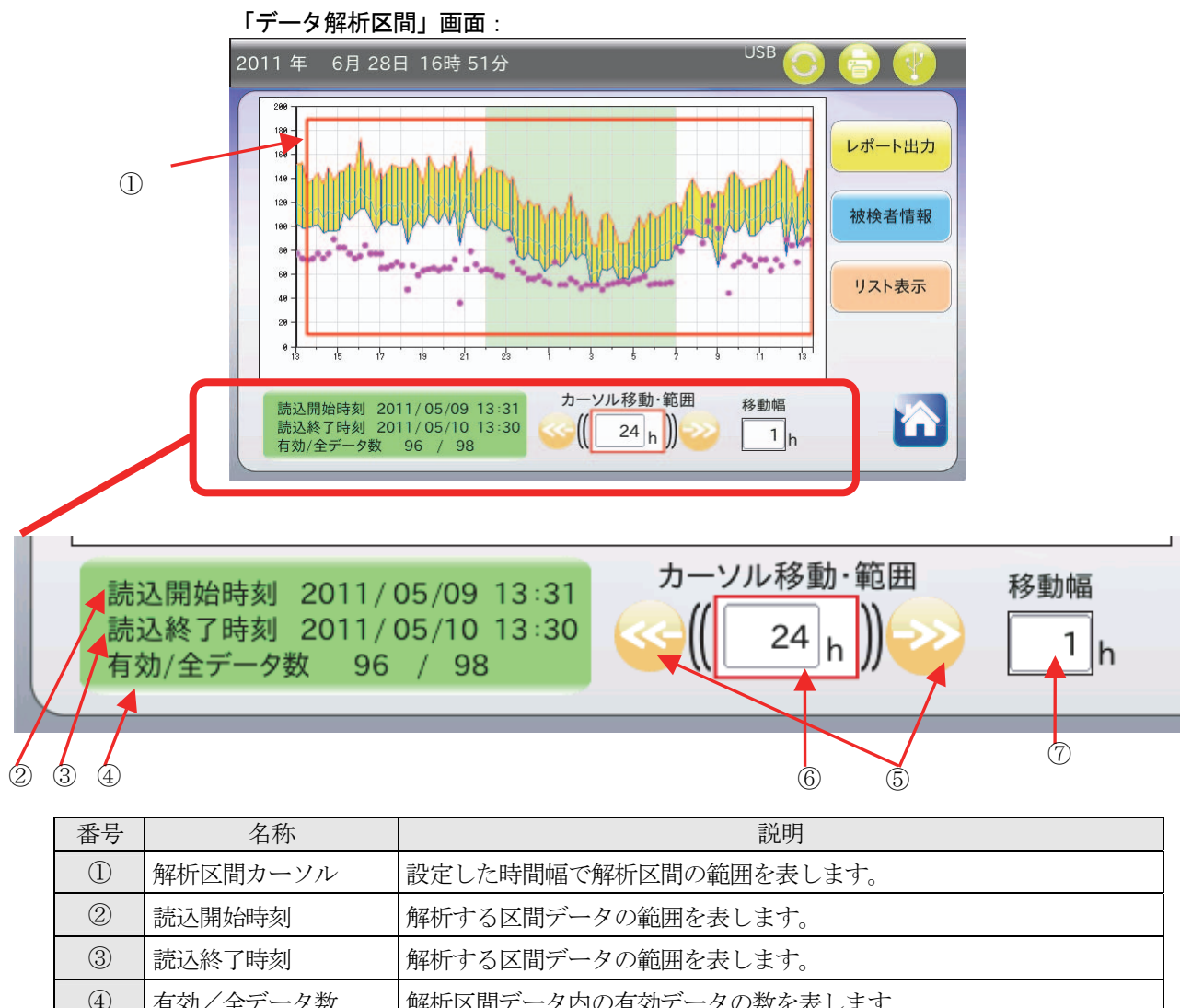

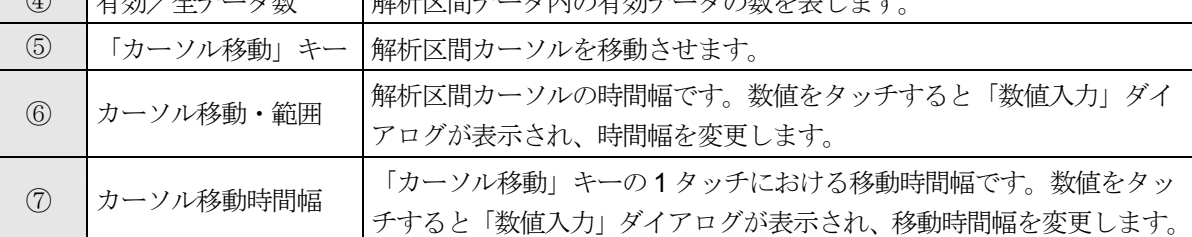

※「数値入力」ダイアログに関しては、「10.1. 数値入力」を参照してください。

- (1) 「カーソル移動・範囲」および左右移動矢印で、解析範囲を指定します。
- (2) 「レポート出力」キーをタッチすると、「レポート出力」画面に移行します。
- (3) 「被検者情報」キーをタッチすると「被検者情報」画面へ移行します。
- (4) 「リスト表示」キーをタッチすると、「リスト表示」画面へ移行します。
- (5) 「ホーム」キー をタッチするとポップアップが表示されます。「はい」をタッチすると読み込んだデータを全てク リアして「ホーム」画面へ戻ります。

### 7.3.4. リスト表示

「データ解析区間」画面において「リスト表示」キーをタッチすると、「リスト表示」画面になります。

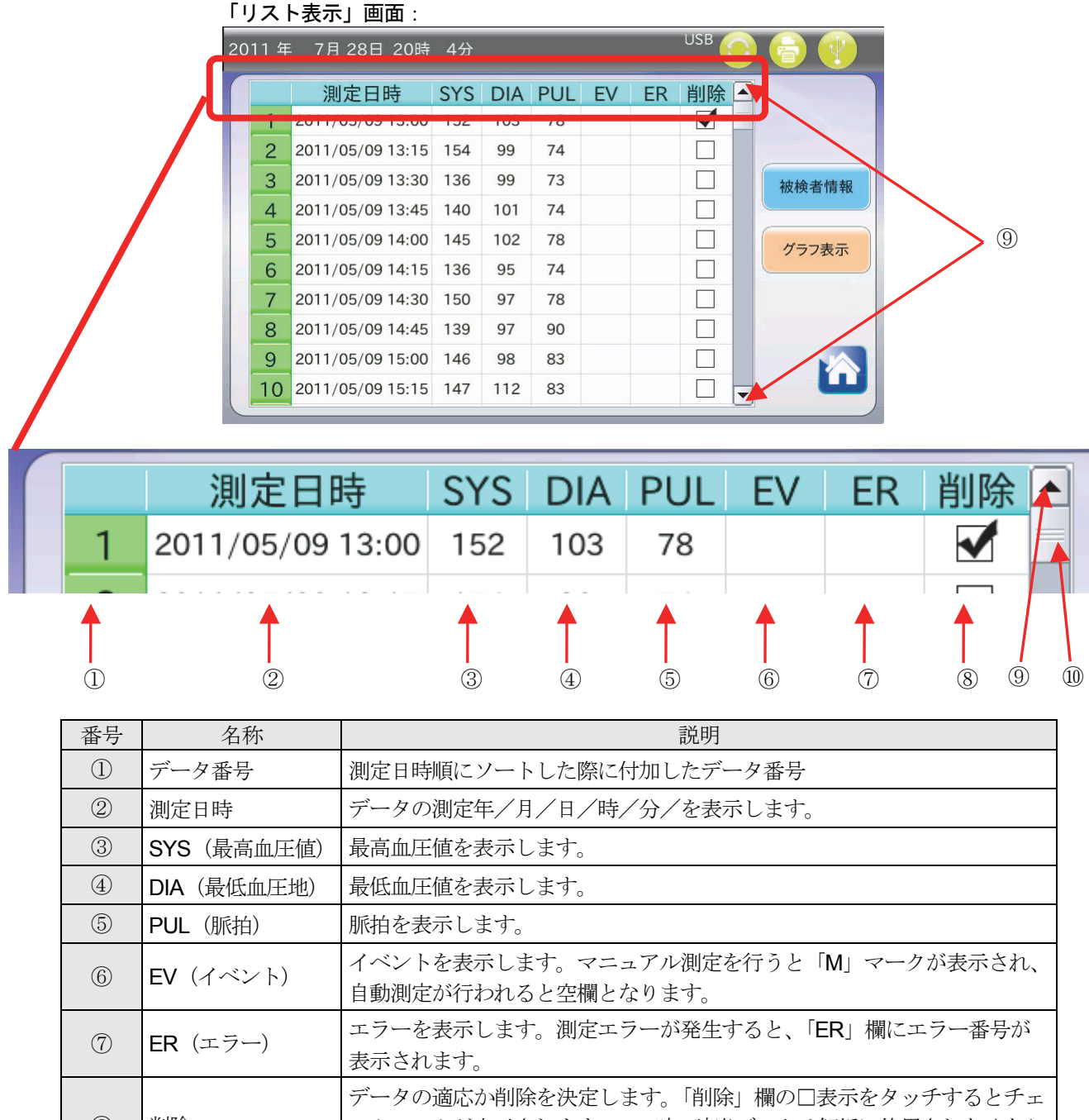

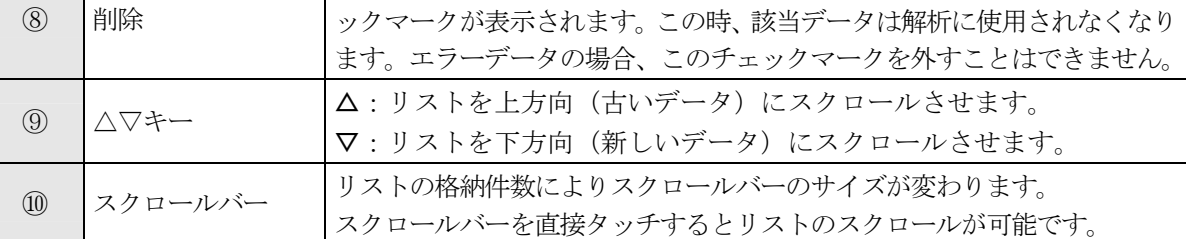

※機種に依存するエラーコードは、それぞれの取扱説明書を参照してください。

- (1) 読み込んだ測定データが測定日時ごとにリストアップされます。
- (2) 画面上の[削除]項目の□枠内をタッチすると、□枠内に■チェックマークが付きます。チェックマークが付くと、 解析区間からそのデータを除外して画面表示します。また、計算結果からも除外されます。 (データ上は削除されていません。)

### 7.3.5. 被検者情報

「データ解析区間」画面や「リスト表示」画面において「被検者情報」キーをタッチすると、「被検者情報」画面にな ります。

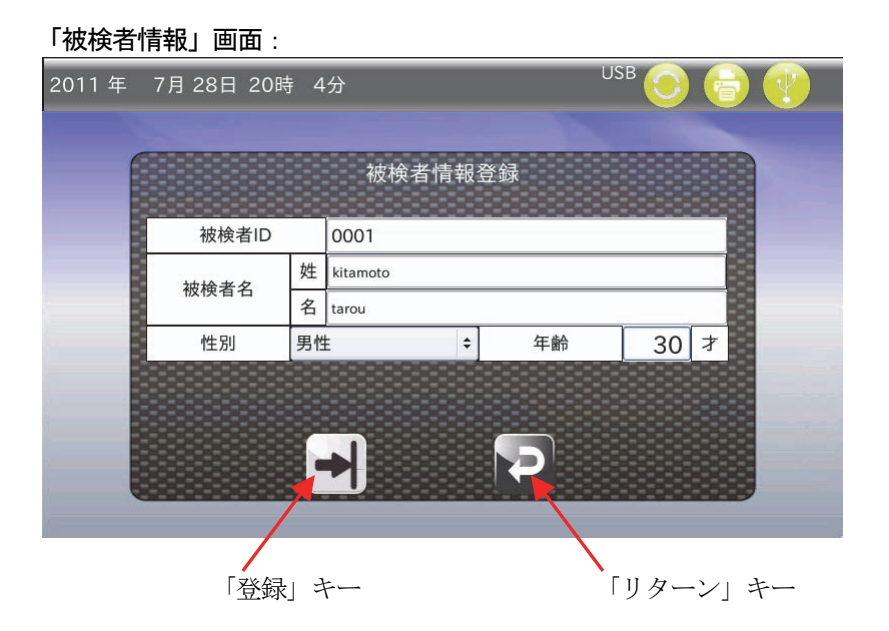

- ① 被検者 ID、被検者名(姓名)、性別、年齢を入力します。
- ② 被検者 ID 欄をタッチすると「英数入力」ダイアログが表示され、被検者(姓名)欄をタッチすると、「全角かな入力」 ダイアログが表示されます。
- 3「登録」キー→をタッチすると、設定が反映されます。
- ④「リターン」キー をタッチすると、変更した設定値はクリアされ「データ解析区間」画面へ戻ります。

#### 7.3.6. レポート出力

「データ解析区間」画面において「レポート出力」キーをタッチすると、「レポート印刷」画面になります。

#### **7.3.6.1.**「レポート印刷」タブ

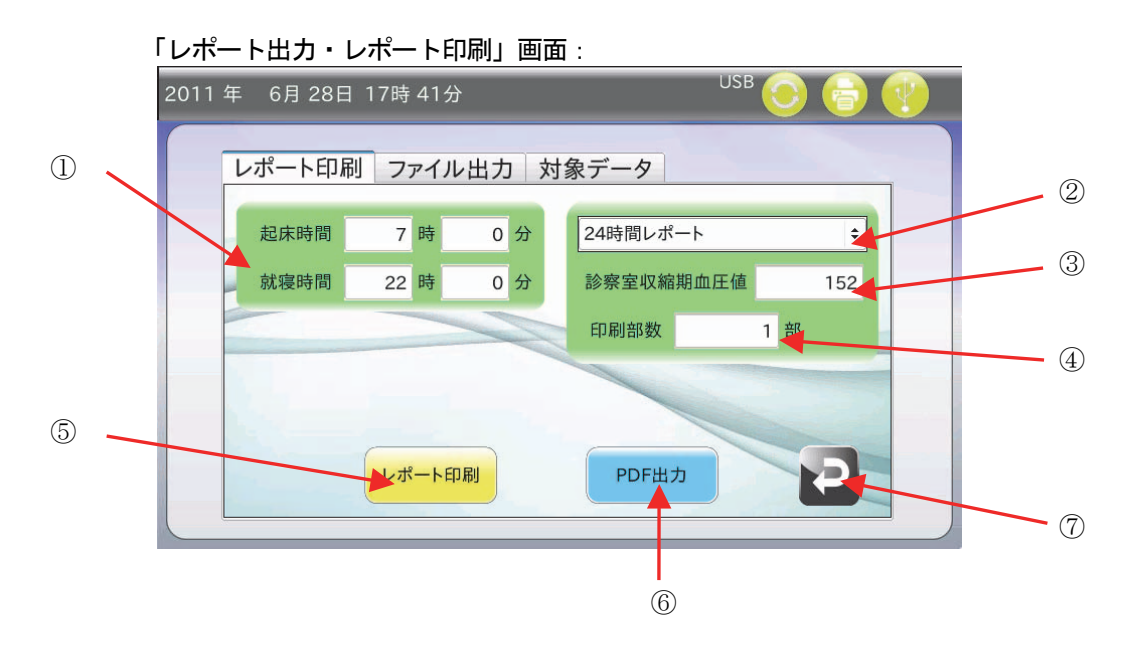

- ① 起床時間と就寝時間を設定してください。(デフォルト値は起床時間 7 時 00 分、就寝時間 22 時 00 分です。)
- ② レポート形式を選択してください。24 時間レポート、簡易レポート、フルレポートから選択できます。 (各レポートの詳細は「11. レポート印刷」を参照してください。)
- ③ 診察室収縮期血圧値を入力してください。入力されない場合、「リスト表示」画面上でのデータ番号#1 のデータを使 用します。(この値は簡易レポートでのみ、使用します。)
- ④ 印刷部数を入力してください。最大値は 5 部です。
- ⑤ プリンタが接続されていると、「レポート印刷」キーが有効となり、設定されたレポートをプリンタから印刷します。 (プリンタの設定は「8.4. 本体設定」を参照してください。)
- ⑥ USB メモリが接続されていると、「PDF 出力」キーが有効となり、レポートを PDF ファイル形式で USB メモリに出 力します。(USB メモリが接続されていない場合、「PDF 出力」キーは無効となり操作できません。)
- ⑦ 「リターン」キー をタッチすると「データ解析区間」画面へ戻ります。

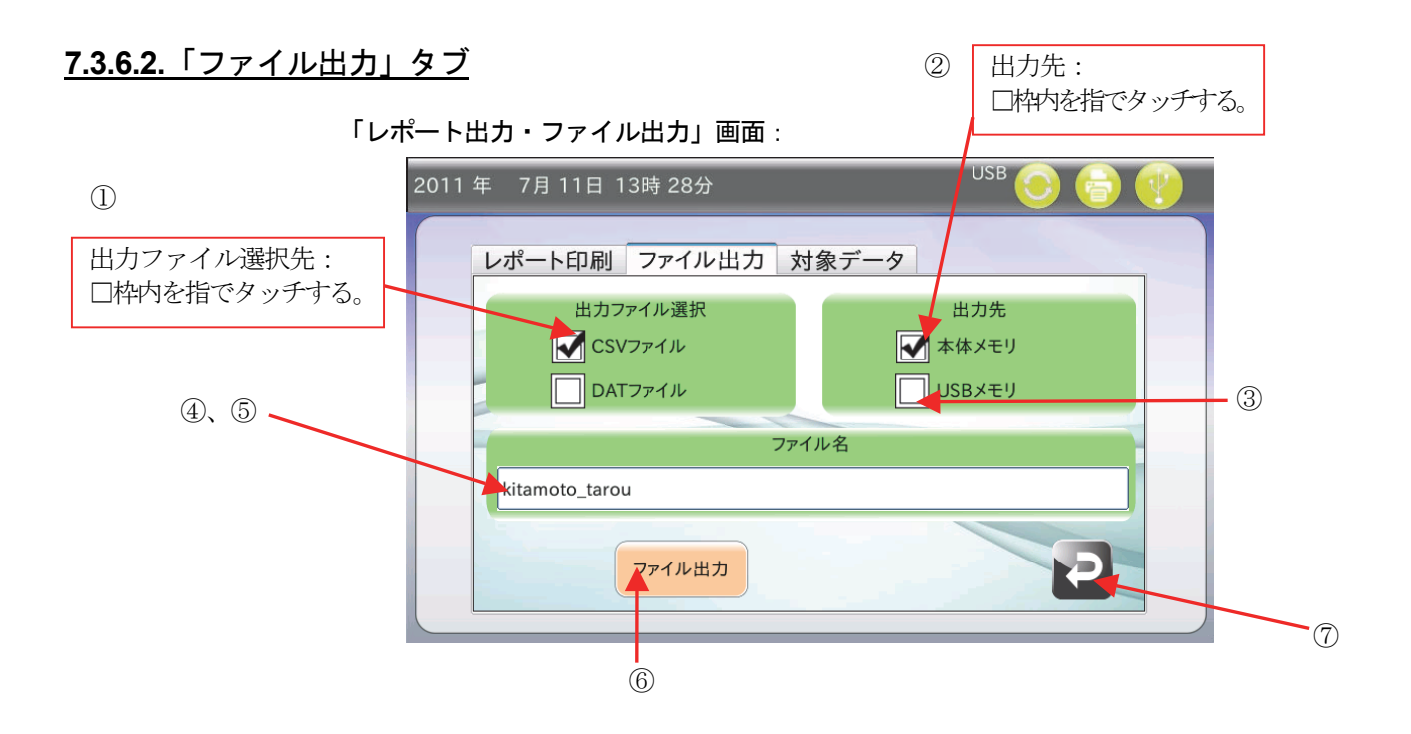

- ① 出力ファイル形式を CSV ファイル、DAT ファイルから選択できます。選択する場合、文頭にある 枠内をタッチし てください。選択されると、□枠内に■チェックマークが付きます。
- ② ファイルの出力先を本体メモリに選択します。選択する場合、文頭にある□枠内をタッチしてください。選択される と、□枠内に■チェックマークが付きます。
- ③ USB メモリが接続されていると、出力先に「 USB メモリ」が選択可能となります。選択する場合、文頭にあ る□枠をタッチしてください。選択されると□枠内に■チェックマークが付きます。(USB メモリを接続し ていない場合、選択できません)
- ④ ファイル名を英数表記で入力します。(ファイル名は保存すると、末尾に自動的にタイムスタンプが付きます。)
- ⑤ ファイル名の白枠をタッチすると、「英数入力」ダイアログが表示されます。 (10.5. 英数入力を参照してください。) ファイルの名前を入力して「ENT」キーをタッチして名前を確定してください。
	-
- ⑥ 上記の設定が終了したら、「ファイル出力」キーをタッチしてください。ファイルが出力されます。
- ⑦ 「リターン」キー をタッチすると「データ解析区間」画面へ戻ります。

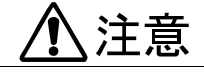

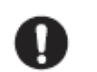

■ 本機では本体メモリにデータを保存できますが、データの消失・削除に伴う損害が発生す る可能性があります。必ず測定データのバックアップを行ってください。

### **7.3.6.3.**「対象データ」タブ

### 「レポート出力・対象データ」画面: **USB** 2011年 6月 28日 17時 41分 レポート印刷 ファイル出力 対象データ 最初の 1 時間のデータを除外する 下記に満たさない測定値は除外する 1) 70 mmHg ≤ SYS(収縮期血圧) ≤ 250 mmHg 2) 30 mmHg ≤ DIA(拡張期血圧) ≤ 130 mmHg 3) 20 mmHg  $\leq$  PP(脈圧)  $\leq$  160 mmHg 4) PP > 0.41 × DIA (60 ~ 150 mmHgの範囲) - 17 mmHg

- ① 除外対象データの設定を確認します。 (除外対象データの設定は、「8.6. 対象データ」を参照してください。)
- ② 未対応の設定は、文字が灰色で表記されます。
- ③ 「リターン」キー をタッチすると「データ解析区間」画面へ戻ります。

### 7.4. けんさの準備

「けんさの準備」アイコンは、血圧計 (TM-243 シリーズ) 専用の機能設定です。 けんさの準備では血圧計 (TM-243 シリーズ) の測定条件設定や、データの削除を行います。

#### 7.4.1. 血圧計設定

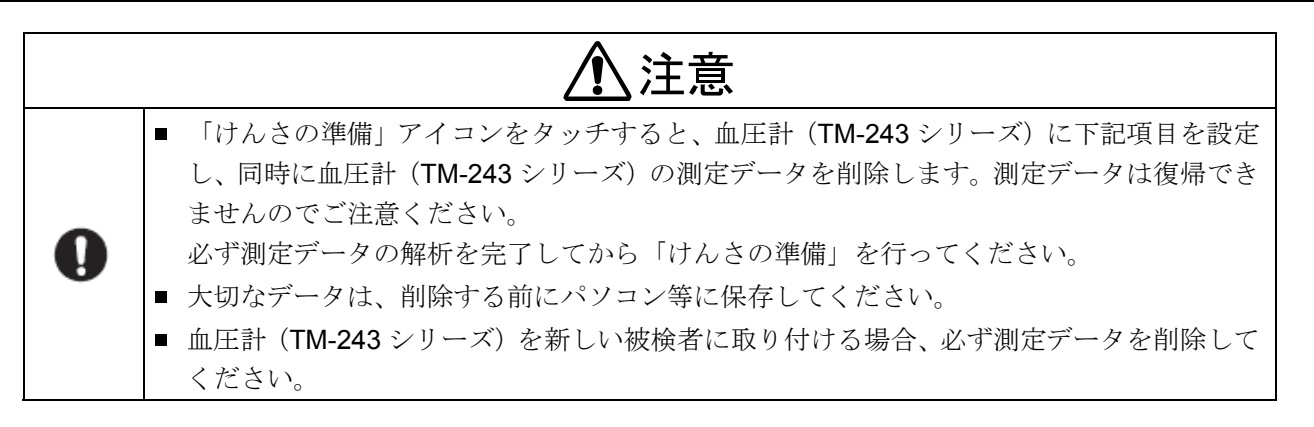

「ホーム」画面において「けんさの準備」アイコンをタッチすると、「血圧計設定(TM-243 シリーズ)」画面になります。

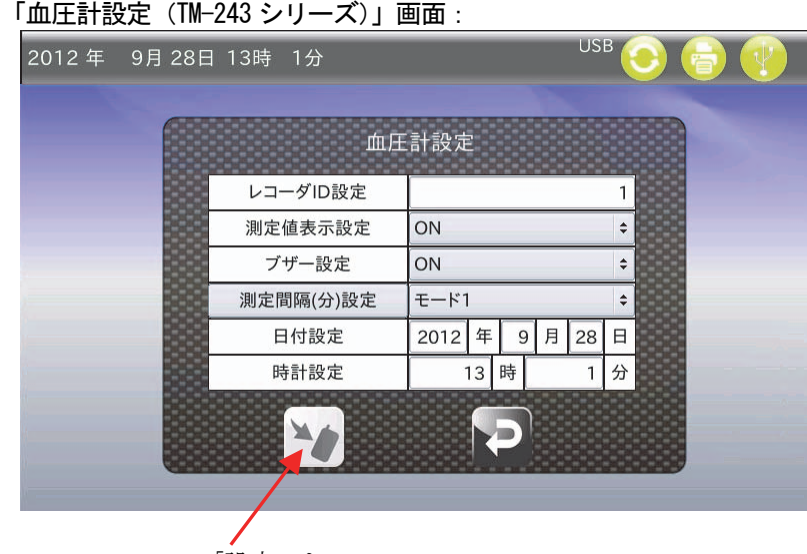

- 「設定」キー
- ① 血圧計(TM-243 シリーズ)と接続してください。
- ② レコーダ ID 設定では、白枠をタッチすると、「数値入力」ダイアログが表示されます。 (「10.1. 数値入力」を参照してください。) 99 までの数字を入力します。入力後、「ENT」キーをタッチしてレコーダ ID を確定してください。
- ③ 測定値表示設定では、白枠をタッチすると、「プルダウン選択」ダイアログが表示されます。 (「10.2. プルダウン選択」を参照してください。) ON/OFF を選択することで、血圧測定後に測定値を表示するかを設定します。選択後、「OK」キーをタッチして測定 値表示を確定してください。
- ④ 測定間隔(分)設定では、白枠をタッチすると、「プルダウン選択」ダイアログが表示されます。 TM243 シリーズの測定間隔をモード 1、モード 2、5、10、15、20、30、60、120、マニュアル設定から選択できま す。選択後、「OK」キーをタッチして測定間隔を確定してください。
- ※ 測定間隔(分)設定で使用するモードについて説明します。

モード 1: 7:00~21:59 までは 15 分毎に測定します。

- 22:00~6:59 までは 30 分毎に測定します。
- モード2: 起床時、就寝時に「AUTO ON/OFF」キーを押し、睡眠中の測定間隔を変更し睡眠区間を区別します。 スリープボタンOFF(消灯)で15分毎の測定、スリープボタンON(点灯)で30分毎の測定になります。

マニュアル: 24 時間を 6 つの区間に分け、各々の時間帯の測定間隔を自由に設定します。 ※ マニュアルについては「8.3. 測定パターン」で詳細確認および設定・変更ができます。

- ⑤ 測定間隔(分)設定欄をタッチすると、「TM-243 シリーズ設定確認」画面へ移行します。
- ⑥ 日付設定・時計設定では、白枠をタッチすると、「数値入力」ダイアログが表示されます。 (「10.1. 数値入力」を参照してください。) 血圧計の時計を設定します。選択後、「ENT」キーをタッチして日付・時計設定を確定してください。
- ⑦「設定」キー ◆ をタッチすると設定が血圧計へ反映され、「データクリア」画面へ移行します。
- ⑧「リターン」キー をタッチすると、変更した設定はクリアされ「ホーム」画面へ戻ります。
- ※ UA-767PC 接続時は「リターン」キー以外は操作できません。

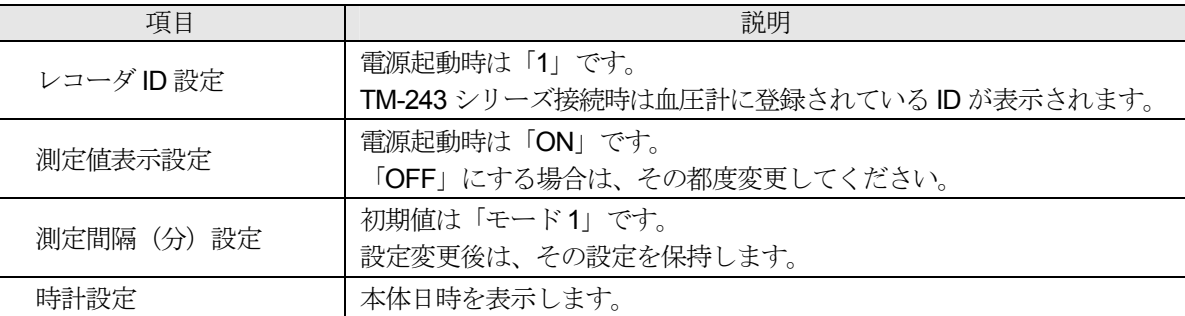

### 7.4.2. データクリア

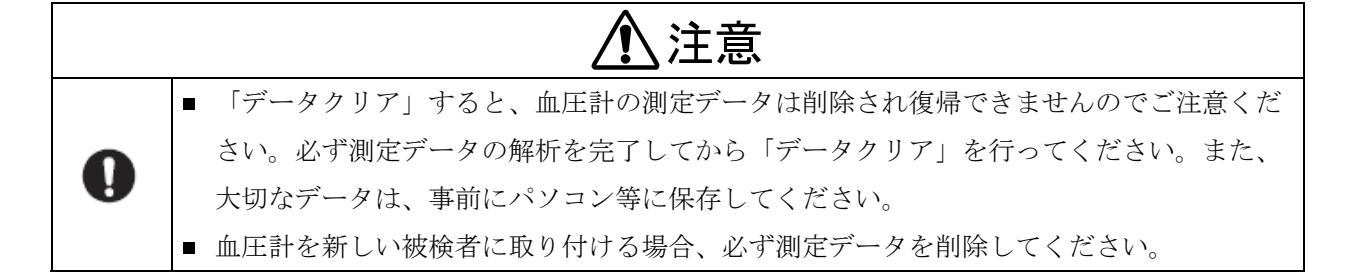

「血圧計設定 (TM-243 シリーズ)」画面、「血圧計設定」画面 (8.1 血圧計設定) において「設定」キーをタッチす ると、「データクリア」画面になります。

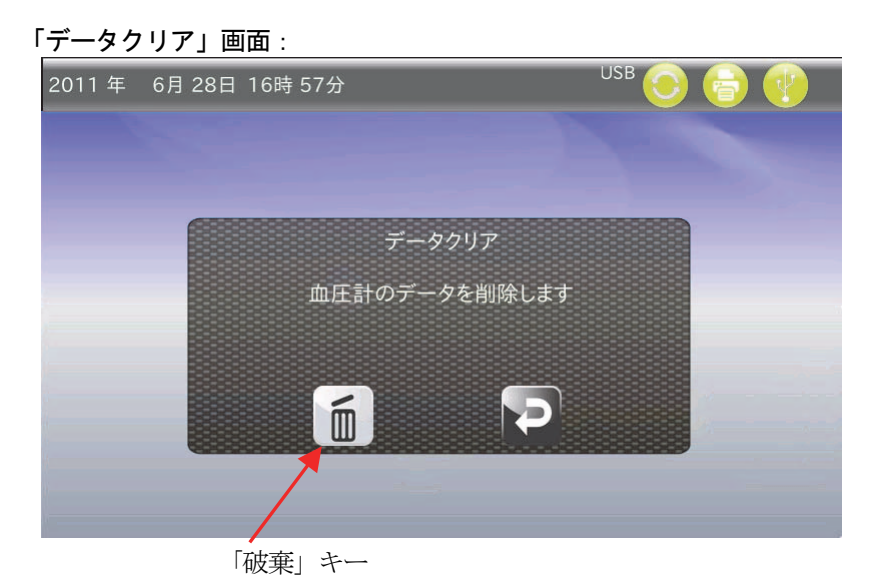

① 「破棄」キー をタッチすると、データクリア確認ダイアログが表示されます。ここで「はい」を選択すると(「い いえ」を選択すると「データクリア」画面に戻ります)、「血圧データを消去中」と記載されたポップアップ が表示され、血圧計内に保存されている測定データが全て削除されます。全てのデータが消去し終わると、上 記のポップアップが「血圧データを消去しました」へと変化し、データの削除音が鳴動します。

- ② ポップアップが消えると自動的に「ホーム」画面へ戻ります。
- ③ 「リターン」キー をタッチすると、データはクリアされずに「血圧計設定(TM-243 シリーズ)」画面へ戻ります。

### 7.4.3. 血圧計設定確認

「血圧計設定 (TM-243 シリーズ)」画面において、測定間隔(分)設定欄をタッチすると、「血圧計:現在の設定情 報」画面になります。

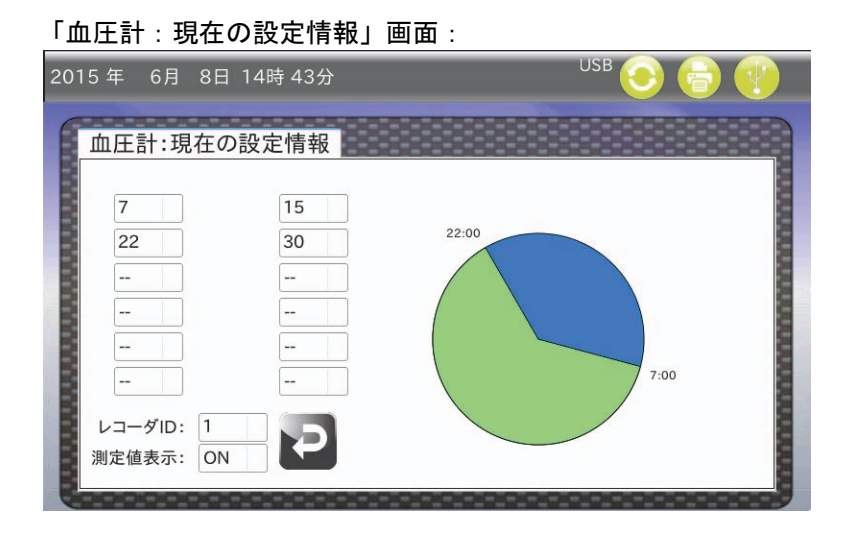

① 接続されている血圧計の現在の設定情報を表示します。

② 「リターン」キー をタッチすると、「血圧計設定(TM-243 シリーズ)」画面へ戻ります。

「ホーム」画面において「詳細解析」アイコンをタッチすると、「データの解析」画面になります。

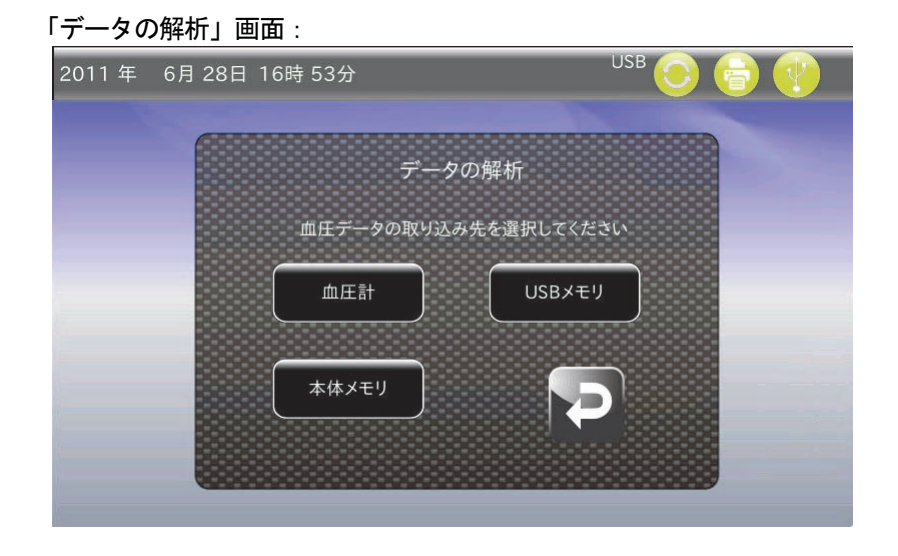

- ① 「データの解析」画面では、本体メモリやUSBメモリに保存されたCSV・DAT ファイルデータを読み取り解析します。 ・CSV ファイルデータ Dr.Pro3 で読み込むことができる血圧データ形式。除外情報を保存できます。
	- ・DAT ファイルデータ TM-2430-15、Dr.Pro3 で読み込むことができる血圧データ形式。EV 情報を保存できます。
- ② 「かんたん解析」のように血圧計からもデータを読み取ることができます。
	- ・[血圧計]: TM-243シリーズやUA-767PCに保存されている血圧データファイルから、データを読み込みます。 (本機に通信ケーブルで血圧計が接続されていると[血圧計]が選択可能となります。)
	- ・[USB メモリ]: USB メモリに保存されている血圧データファイルから、データを読み込みます。 (本機に USB メモリが接続されていると [USB メモリ]が選択可能となります。)
	- ・[本体メモリ]: 本体メモリに保存されている血圧データファイルから、データを読み込みます。

#### 7.5.1. 血圧計 [データの解析]

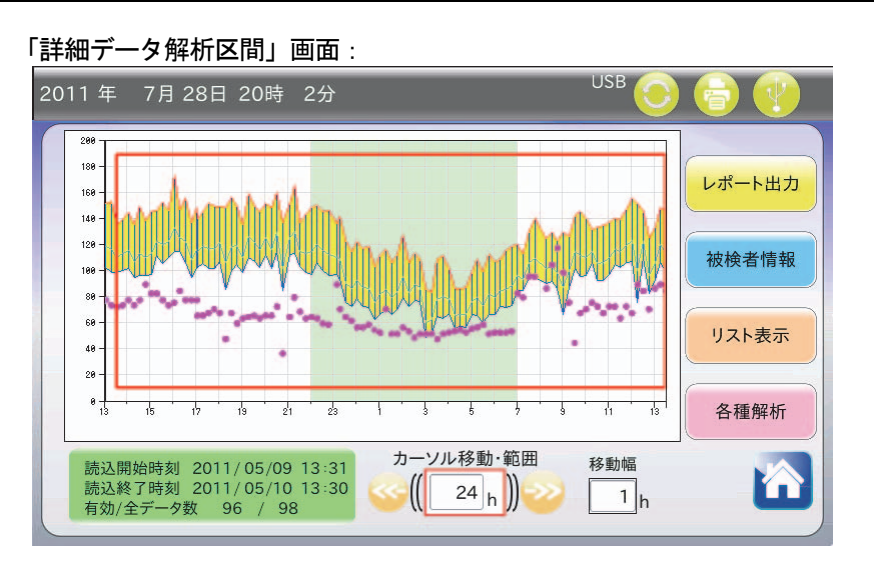

- ・「7.3. かんたん解析」と基本的には同様です。
- ・「データ解析区間」画面において、「各種解析」キーが追加されています。このキーをタッチすると、解析区間 内のデータを計算した後、「各種解析」画面へ移行します。(「7.6. 各種解析」参照)

### 7.5.2. USBメモリ読取

- ・USB メモリが接続されると、「データの解析」画面の「USB メモリ」キーが操作可能となります。
- ・USB メモリに保存された CSV・DAT ファイルから血圧データを読み込みます。

### 7.5.3. 本体メモリ読取

本体メモリに保存されている CSV・DAT ファイルから血圧データを読み込みます。

### 7.6. 各種解析

「データ解析区間」画面において「各種解析」キーをタッチすると、「各種解析」画面になります。

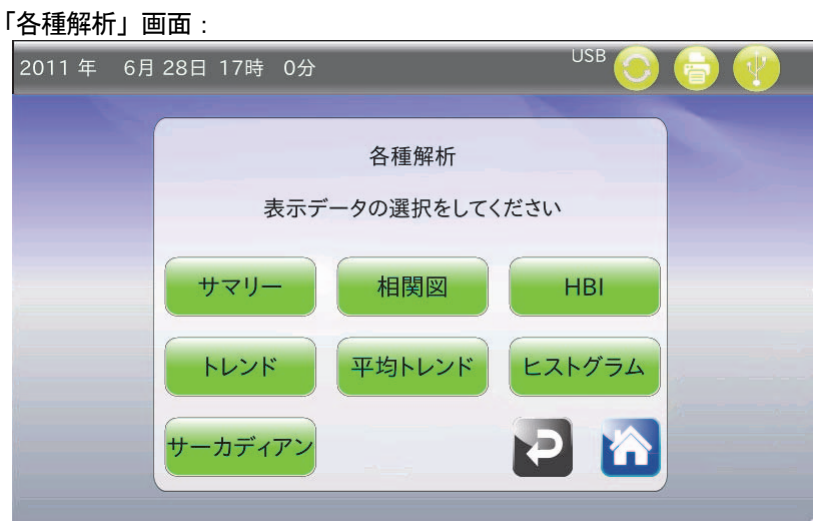

- ① 「各種解析」画面では、解析区間内のデータを用いて計算を行い、以下のグラフを描画印刷します。
	- ・ サマリーデータ
	- ・ 相関図
	- ・ HBI グラフ
	- ・ トレンドグラフ・トレンドリスト
	- ・ 平均トレンドグラフ・平均トレンドリスト
	- ・ ヒストグラム
	- ・ サーカディアンリズム
- ② 「リターン」キーロをタッチすると「データ解析区間」画面へ戻ります。
- ③ 「ホーム」キー をタッチすると、ポップアップが表示されます。「はい」を選択すると、「ホーム」画面へ戻ります。

### 7.6.1. サマリー

### **7.6.1.1.** 区間解析サマリー

「区間解析」タブをタッチすると表示されます。

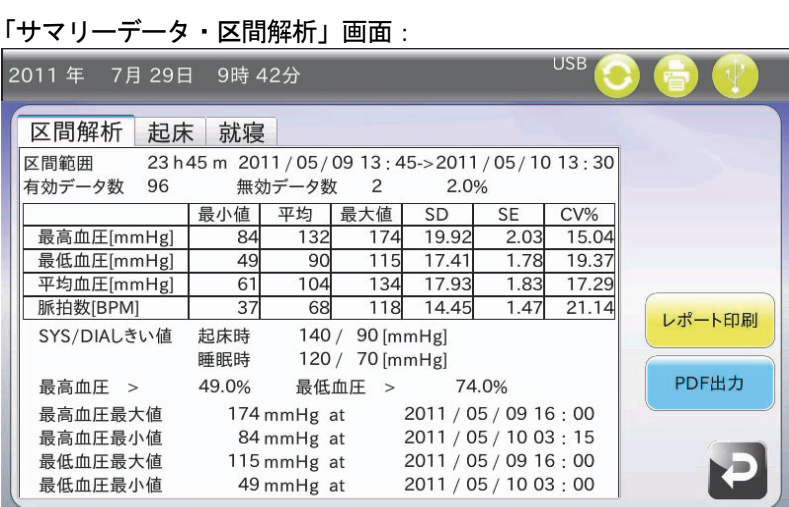

### **7.6.1.2.** 起床時間サマリー

「起床」タブをタッチすると表示されます。

#### 「サマリーデータ・起床時間」画面:

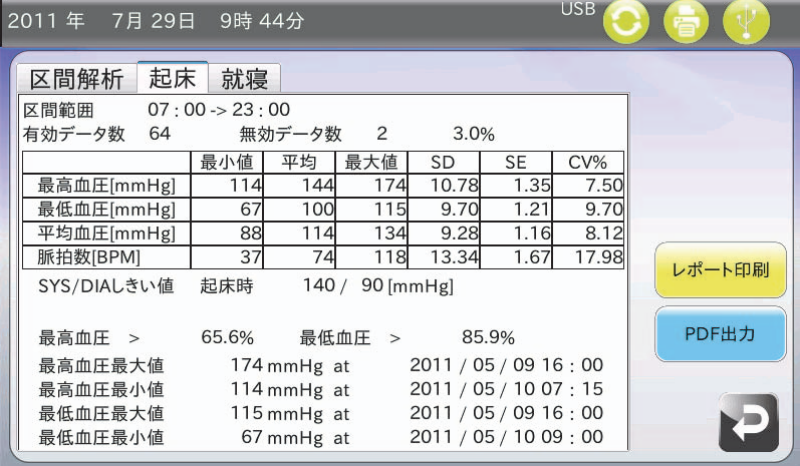

#### **7.6.1.3.** 就寝時間サマリー

「就寝」タブをタッチすると表示されます。

### 「サマリーデータ・就寝時間」画面:

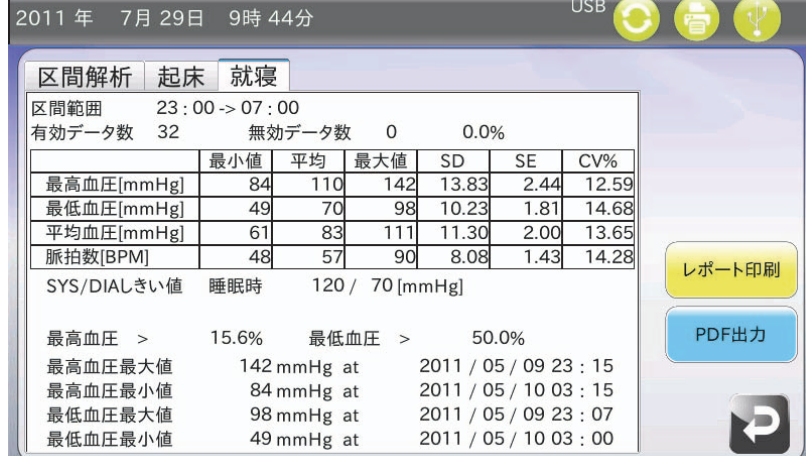
- ① 「サマリーデータ」画面では、解析区間内の全データ、起床時間中のデータ・就寝時間中のデータに分けて数値を算出 します。
	- ・ 最高血圧値の最小値・平均値・最大値・SD(標準偏差)・SE(標準誤差)・CV(変動係数)を算出します。
	- ・ 最低血圧値の最小値・平均値・最大値・SD(標準偏差)・SE(標準誤差)・CV(変動係数)を算出します。
	- ・ 平均血圧値の最小値・平均値・最大値・SD(標準偏差)・SE(標準誤差)・CV(変動係数)を算出します。
	- ・ 脈拍の最小値・平均値・最大値・SD(標準偏差)・SE(標準誤差)・CV(変動係数)を算出します。
	- ・ SYS/DIA しきい値として設定されたハイパーバリックしきい値を表記します。また、測定データにおいて、しき い値を越えたデータ数の割合を算出します。
	- ・ 最高血圧最大・最小値、最低血圧最大・最小値の値と測定日時を表記します。
	- ・ プリンタが接続されている場合、「レポート印刷」キーが操作可能になります。このキーをタッチするとプリンタ より、サマリーデータが印刷されます。
	- ・ USB メモリが接続されている場合、「PDF 出力」キーが操作可能になります。このキーをタッチすると USB メモ リへ、サマリーデータの PDF ファイルが出力されます。
- ② 「リターン」キー をタッチすると、「各種解析」画面へ戻ります。

#### 7.6.2. 相関図

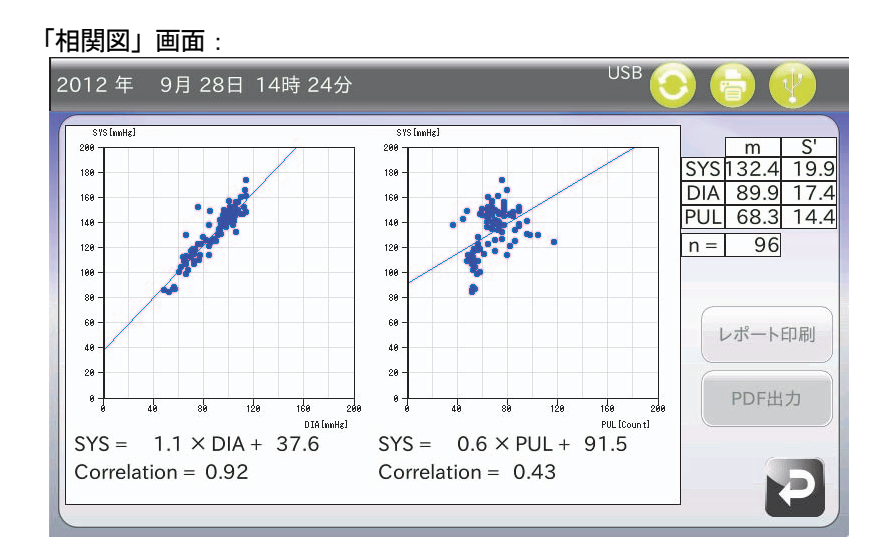

- ① 「相関図」画面では、解析区間内のデータを用いて SYS と DIA、SYS と PUL を比較した散布図を描画します。
	- ・ この散布図のデータ群を用いて線形一次近似直線を描画します。
	- ・ 各グラフにおける近似直線式および相関係数を算出します。
	- ・ SYS、DIA、MAP の平均値、標準偏差を画面右上に表記します。
	- ・ 画面右上にデータ数を表記します。
	- ・ プリンタが接続されている場合、「レポート印刷」キーが操作可能になります。このキーをタッチするとプリンタ より、相関図グラフが印刷されます。
	- ・ USB メモリが接続されている場合、「PDF 出力」キーが操作可能になります。このキーをタッチすると USB メモ リへ、相関図グラフの PDF ファイルが出力されます。
- ② 「リターン」キー をタッチすると、「各種解析」画面へ戻ります。

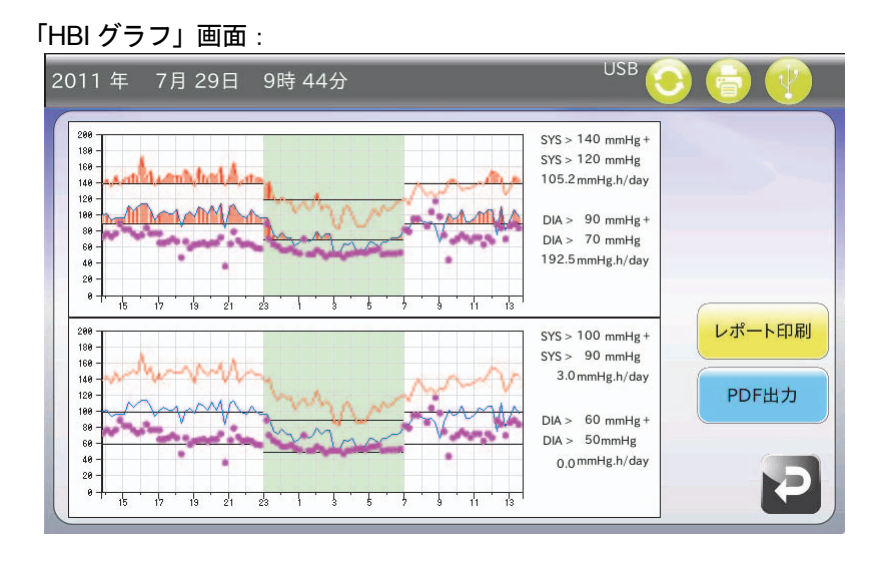

- ① 「HBI グラフ」画面では上段にトレンドグラフとハイパーバリックしきい値、下段にトレンドグラフとハイポバリック しきい値を描画します。
	- ・ ハイパーバリックしきい値以上の値を示す領域とハイポバリックしきい値以下の値を示す領域を赤線で表 記します。
	- ・ 上記の領域の面積を計算します。
	- ・ 設定された各しきい値を描画します。
	- ・ プリンタが接続されている場合、「レポート印刷」キーが操作可能になります。このキーをタッチするとプ リンタより、HBI グラフが印刷されます。
	- ・ USB メモリが接続されている場合、「PDF 出力」キーが操作可能になります。このキーをタッチすると USB メモリへ、HBI グラフの PDF ファイルが出力されます。
- ②「リターン」キー2をタッチすると、「各種解析」画面へ戻ります。

### 7.6.4. トレンド

### **7.6.4.1.** トレンドグラフ

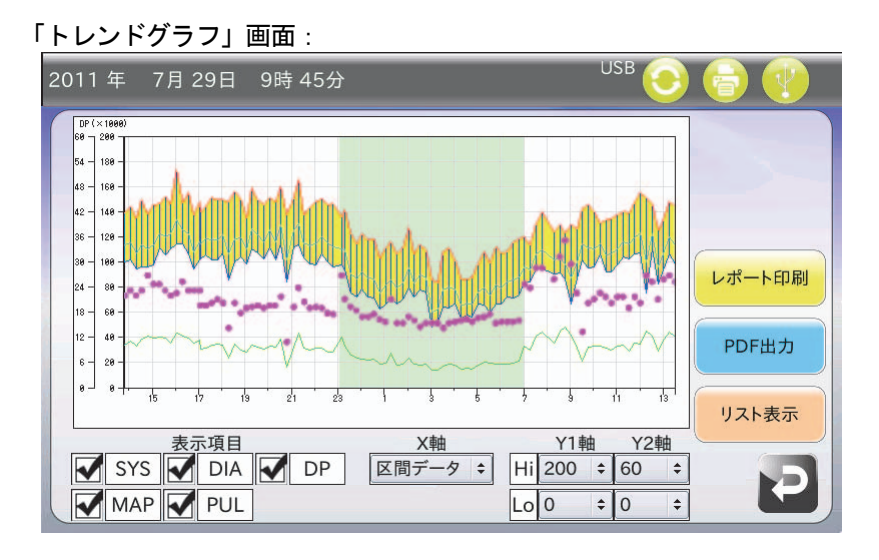

### **7.6.4.2.** トレンドリスト

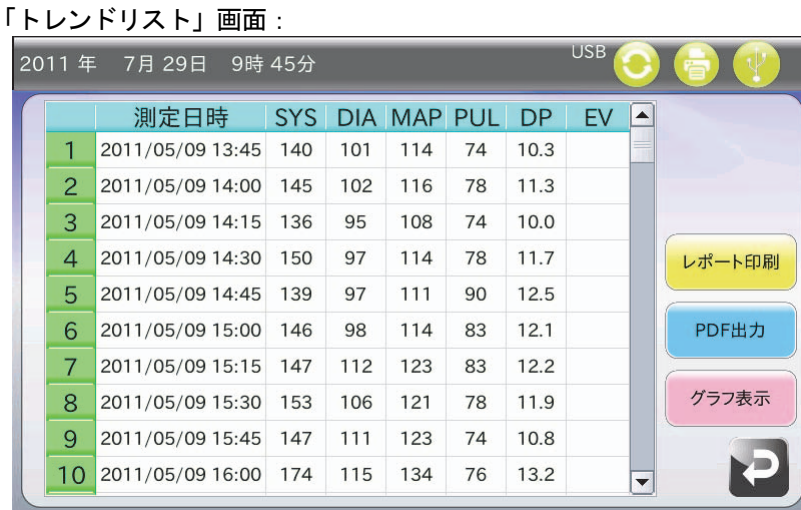

- ① 「トレンドグラフ」画面では SYS、DIA、PUL、MAP、DP のトレンドを描画します。
- ② 「トレンドリスト」画面では、データ番号・測定日時・SYS・DIA・MAP・PUL・DP・EV を表示します。
	- ・ 表示項目の各欄のチェックを外すと、グラフから除外します。
	- ・ トレンドグラフの X 軸を変更したい場合はグラフ下部の「X 軸」欄をタッチしてください。
	- ・ トレンドグラフの Y1 軸(mmHg・bpm)、Y2 軸(DP)を変更したい場合、上限値の場合は Hi を、下限値の場合 は Lo をタッチしてください。
	- 「リスト表示」キーをタッチすると、「トレンドリスト」画面へ移行します。
	- ・ プリンタが接続されている場合、「レポート印刷」キーが操作可能になります。「トレンドグラフ」画面表示時に、 このキーをタッチするとプリンタより、画面設定を反映したトレンドグラフが印刷されます。「トレンドリスト」 画面表示時はトレンドリストが印刷されます。
	- ・ USB メモリが接続されている場合、「PDF 出力」キーが操作可能になります。「トレンドグラフ」画面表示時に、 このキーをタッチするとUSBメモリへ、画面設定を反映したトレンドグラフがPDFファイルより出力されます。 「リスト」画面表示時はトレンドリストが出力されます。
- 3「リターン」キー2をタッチすると、「各種解析」画面へ戻ります。

### 7.6.5. 平均トレンド

#### **7.6.5.1.** 平均トレンド

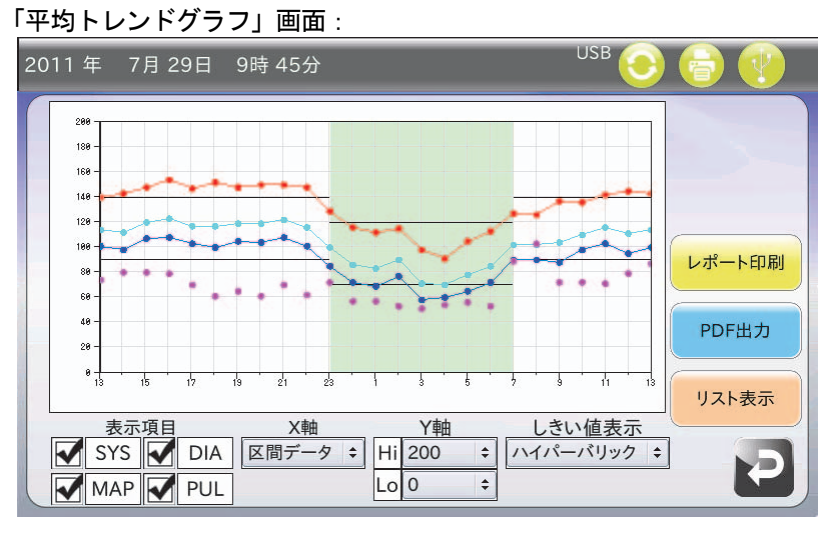

### **7.6.5.2.** 平均リスト

「平均トレンドリスト」画面:

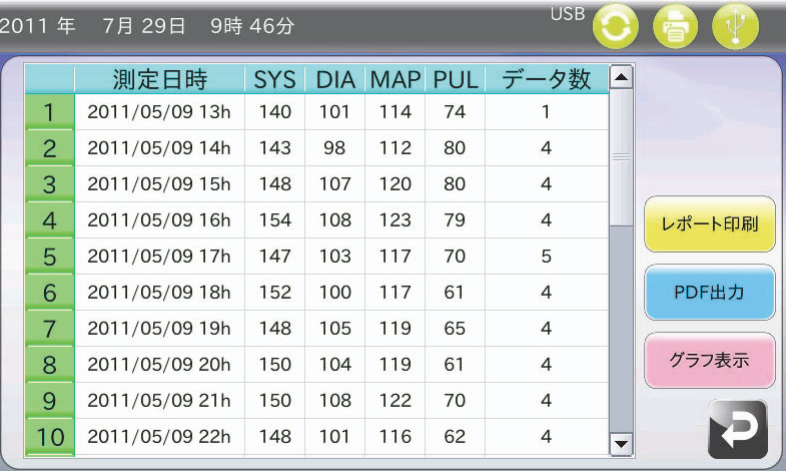

- ① 「平均トレンドグラフ」画面では SYS、DIA、PUL、MAP の一時間ごとのデータを平均し、それらを平均トレンドグ ラフとして描画します。
- ② 「平均トレンドリスト」画面では、データ番号・測定日時 毎時・平均 SYS・平均 DIA・平均 MAP・平均 PUL・毎時 のデータ数を表示します。
	- ・ 表示項目の各欄のチェックを外すと、グラフからその項目を除外します。
	- ・ 平均トレンドグラフの X 軸を変更したい場合はグラフ下部の「X 軸」欄をタッチしてください。
	- ・ 平均トレンドグラフの Y 軸(mmHg・bpm)を変更したい場合、上限値の場合は「Hi」を、下限値の場合は「Lo」 をタッチしてください。
	- ・ [しきい値表示]を設定します。 枠内をタッチすると「しきい値表示設定」画面に移行して「ハイパー バリック/ハイポバリック/なし」を選択できます。
	- ・ 「リスト表示」キーをタッチすると、「平均トレンドリスト」画面へ移行します。
	- ・ プリンタが接続されている場合、「レポート印刷」キーが操作可能になります。「平均トレンドグラフ」画面表示 時に、このキーをタッチするとプリンタより、画面設定を反映した平均トレンドグラフが印刷されます。「平均ト レンドリスト」画面表示時はトレンドリストが印刷されます。
	- ・ USB メモリが接続されている場合、「PDF 出力」キーが操作可能になります。「平均トレンドグラフ」画面表示時 に、このキーをタッチすると USB メモリへ、画面設定を反映した平均トレンドグラフが PDF ファイルより出力 されます。「平均トレンドリスト」画面表示時は平均トレンドリストが出力されます。
- 3「リターン」キー2をタッチすると、「各種解析」画面へ戻ります。

### 7.6.6. ヒストグラム

「ヒストグラム」画面:

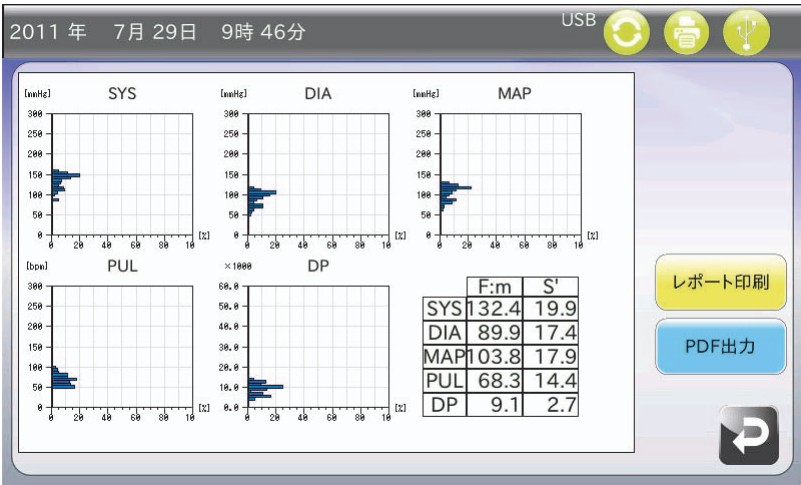

- ① 「ヒストグラム」画面では SYS、DIA、MAP、PUL、DP の各値の分布を%表記で表示します。
	- ・ SYS、DIA、MAP、PUL、DP の平均値、標準偏差を画面右下に表記します。
	- ・ プリンタが接続されている場合、「レポート印刷」キーが操作可能になります。このキーをタッチするとプリンタ より、ヒストグラムが印刷されます。
	- ・ USB メモリが接続されている場合、「PDF 出力」キーが操作可能になります。このキーをタッチすると USB メモ リへ、ヒストグラムが PDF ファイルより出力されます。
- ②「リターン」キー2をタッチすると、「各種解析」画面へ戻ります。

### 7.6.7. サーカディアン

### **7.6.7.1.** サーカディアンリズム\_トレンド

「サーカディアンリズム トレンド」タブをタッチすると表示されます。

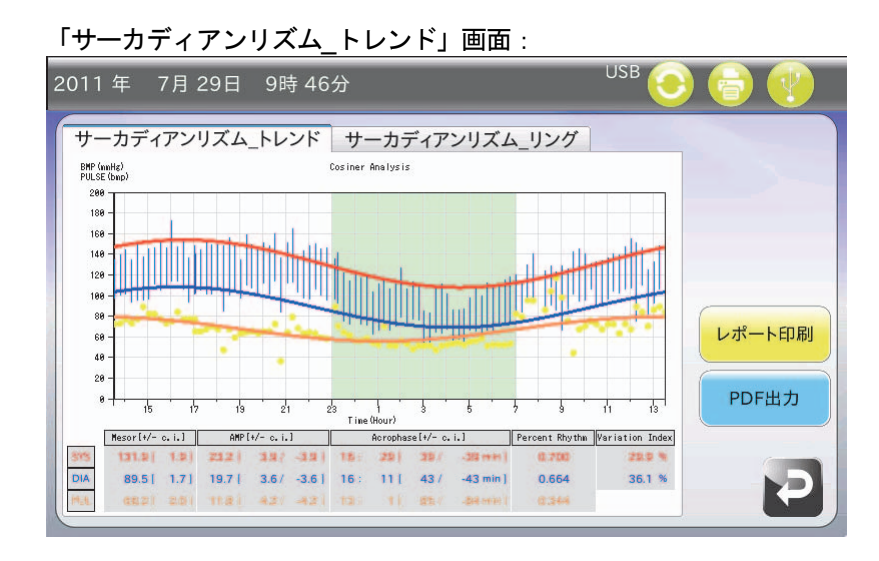

### **7.6.7.2.** サーカディアンリズム\_リング

「サーカディアンリズム リング」タブをタッチすると表示されます。

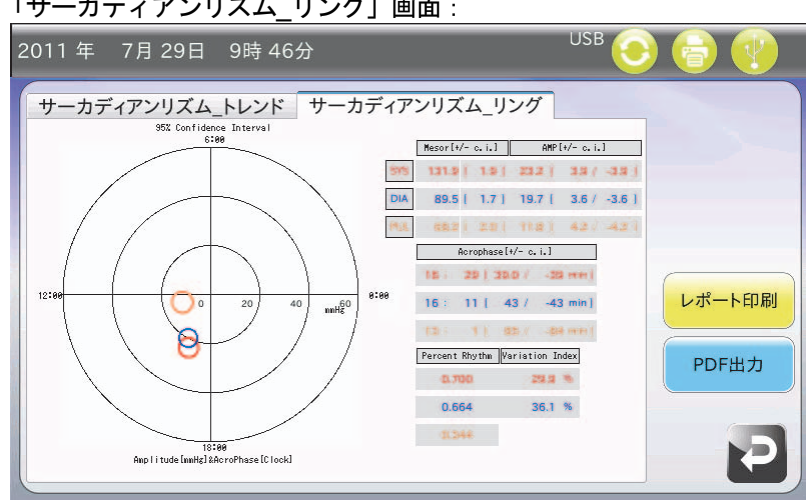

「サーカディアンリズム\_リング」画面:

- ① 「サーカディアンリズム\_トレンド」画面では SYS、DIA、PUL の各値のトレンドグラフと、コサインフィッティング 法によって求められた最適余弦曲線を描画します。
- ②「サーカディアンリズム リング」画面ではシングルコサイナー法によって求められたメサー、振幅、位相の値とその 誤差を用いて円グラフを描画します。
	- ・ SYS、DIA、PUL のメサー、振幅、位相とその誤差、Percent Rhythm、Variation Index を表示します。
	- ・ プリンタが接続されている場合、「レポート印刷」キーが操作可能になります。このキーをタッチするとプリンタ より、サーカディアンリズムが印刷されます。
	- ・ USB メモリが接続されている場合、「PDF 出力」キーが操作可能になります。このキーをタッチすると USB メモ リへ、サーカディアンリズムが PDF ファイルより出力されます。
- 3「リターン」キー2をタッチすると、「各種解析」画面へ戻ります。

# 8. 設定

「ホーム」画面において「設定」アイコンをタッチすると「詳細設定」画面になります。

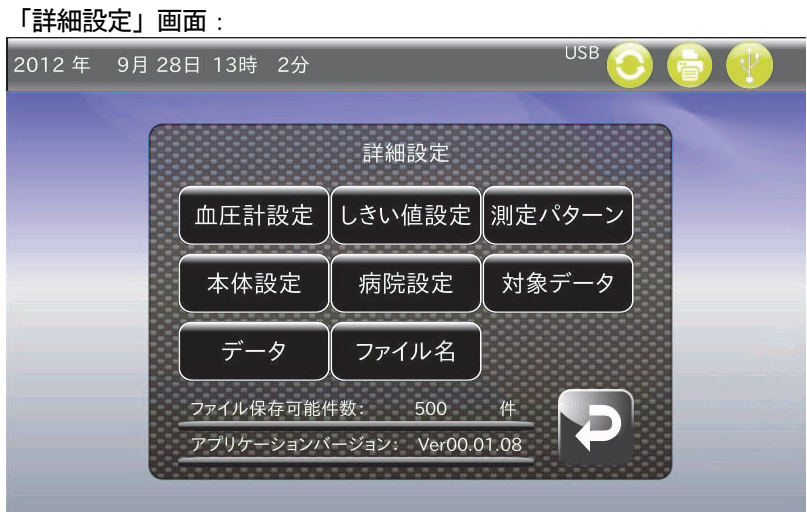

「詳細設定」画面では、血圧データ解析で用いる各種設定値や、本体設定値などの登録を行います。登録できる項 目は以下のとおりです。

- ・ 血圧計設定
- ・ しきい値設定
- ・ 測定パターン
- ・ 本体設定
- ・ 病院設定
- ・ 対象データ
- ・ データ
- ・ ファイル名
- ① 予測ファイル保存件数は、本体メモリに保存できるファイル件数の推定値です。
- ② アプリケーションバージョンは、本機のバージョン情報を表示します。
- 3 「リターン」キーロをタッチすると「ホーム」画面へ戻ります。

## 8.1. 血圧計設定

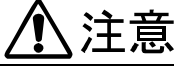

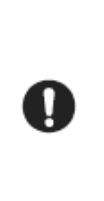

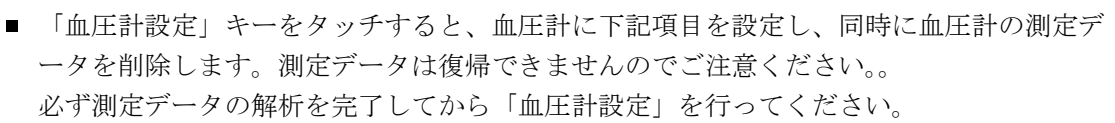

- 大切なデータは、削除する前ににパソコン等に保存してください。
- 血圧計を新しい被検者に取り付ける場合、必ず測定データを削除してください。

「血圧計設定」画面では TM-243 シリーズや UA-767PC の時計や測定項目を設定します。

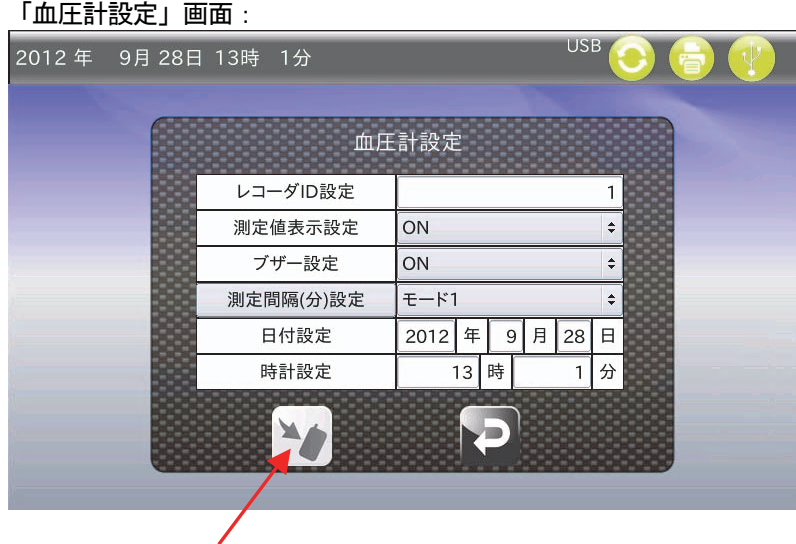

「設定」キー

- ① TM-243 シリーズか、UA-767PC と接続してください。
- ② レコーダ ID 設定では、白枠をタッチすると、「数値入力」ダイアログが表示されます。 (「10.1. 数値入力」を参照してください。) 99 までの数字を入力します。入力後、「ENT」キーをタッチしてレコーダ ID を確定してください。 UA-767PC 接続時は操作できません。
- ③ 測定値表示設定では、白枠をタッチすると、「プルダウン選択」ダイアログが表示されます。 (「10.2. プルダウン選択」を参照してください。) ON/OFF を選択することで、血圧測定後に測定値を表示するかを設定します。選択後、「OK」キーをタッチして測定 値表示を確定してください。 UA-767PC 接続時は操作できません。
- ④ ブザー設定では、白枠をタッチすると、「プルダウン選択」ダイアログが表示されます。 (「10.2. プルダウン選択」を参照してください。) UA-767PC のブザー設定をパターン A、パターン B、マニュアル、OFF 設定から選択できます。選択後、「OK」キー をタッチしてブザー設定を確定してください。 TM-243 シリーズ接続時は操作できません。
- ⑤ 測定間隔(分)設定では、白枠をタッチすると、「プルダウン選択」ダイアログが表示されます。 (「10.2. プルダウン選択」を参照してください。) TM243 シリーズの測定間隔をモード 1、モード 2、5、10、15、20、30、60、120、マニュアル設定から選択できま す。選択後、「OK」キーをタッチして測定間隔を確定してください。 UA-767PC 接続時は操作できません。
- ※ 測定間隔(分)設定で使用するモードについて説明します。
- モード 1: 7:00~21:59 までは 15 分毎に測定します。 22:00~6:59 までは 30 分毎に測定します。
- モード2: 起床時、就寝時に「AUTO ON/OFF」キーをタッチし、睡眠中の測定間隔を変更し睡眠区間を区別し ます。スリープボタンOFF(消灯)で15分毎の測定、スリープボタンON(点灯)で30分毎の測定に なります。
- マニュアル: 24 時間を 6 つの区間に分け、各々の時間帯の測定間隔を自由に設定します。 ※ マニュアルについては「8.3. 測定パターン」で詳細確認および設定・変更ができます。
- ⑥ 測定間隔(分)設定ボタンをタッチすると、測定パターン画面へ移行します。
- ⑦ 日付設定・時計設定では、白枠をタッチすると、「数値入力」ダイアログが表示されます。 (「10.1. 数値入力」を参照してください。) 血圧計の時計を設定します。選択後、「ENT」キーをタッチして日付・時計設定を確定してください。
- ⑧ 「設定」キー をタッチすると設定が血圧計へ反映され、「データクリア」画面へ移行します。
- ⑨ 「リターン」キー をタッチすると、変更した設定はクリアされ「ホーム」画面へ戻ります。

### 8.2. しきい値設定

「しきい値設定」画面では、解析やグラフ描画時に使用するハイパーバリックしきい値とハイポバリックしきい値を設 定します。

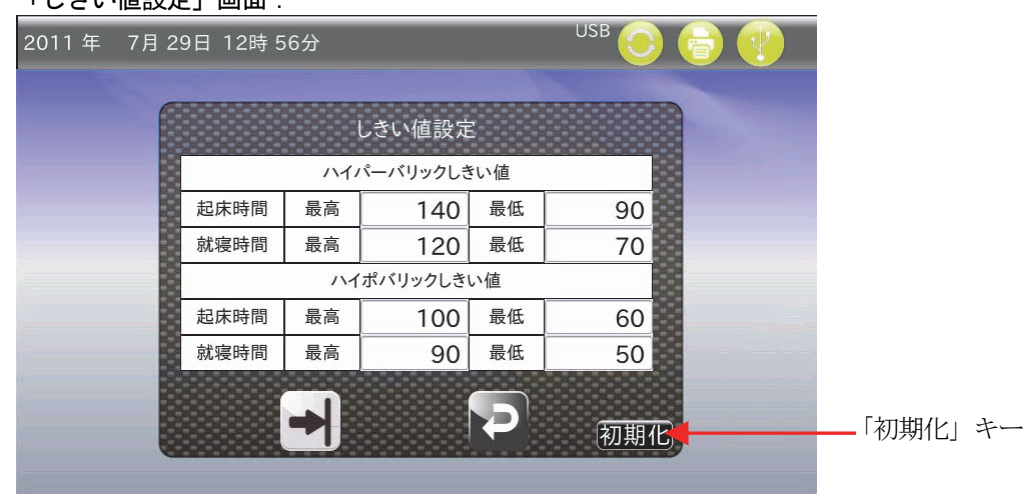

「しきい値設定」画面:

- ① 各欄をタッチすると、「数値入力」ダイアログが表示されます。(「10.1. 数値入力」を参照してください。) 設定値の最大値は 300 (mmHg)です。
- ② 「登録」キー→ をタッチすると、変更値は保存されます。登録完了後「詳細設定」画面へ戻ります。
- ③ 「リターン」キー をタッチすると、変更値は保存されず「詳細設定」画面へ戻ります。
- ④ 「初期化」キーをタッチすると、ポップアップが表示されます。 「はい」をタッチすると、設定値が初期設定値へ戻ります。「登録」キー→ をタッチして変更値を保存してください。 登録完了後「詳細設定」画面へ戻ります。

## 8.3. 測定パターン

「測定パターン」画面では、「血圧計設定」画面時に使用する測定間隔設定やブザー設定での「マニュアル」を登録します。

- ・ 「TM-243 シリーズ」タブでは、測定間隔設定のマニュアルを設定します。
- ・ 「UA-767PC」タブでは、ブザー設定のマニュアルを設定します。

### 8.3.1. TM-243シリーズ

「TM-243 シリーズ」タブをタッチすると表示されます。

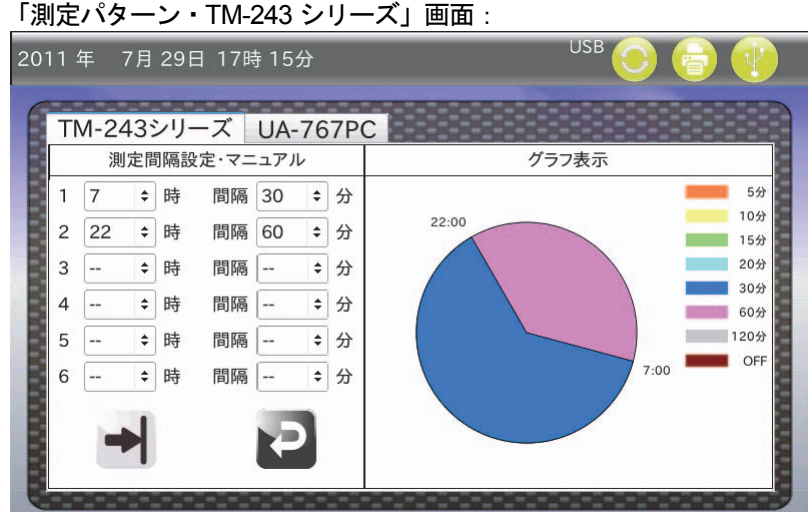

### 8.3.2. UA-767PC

「UA-767PC」タブをタッチすると表示されます。

「測定パターン・UA-767PC」画面:

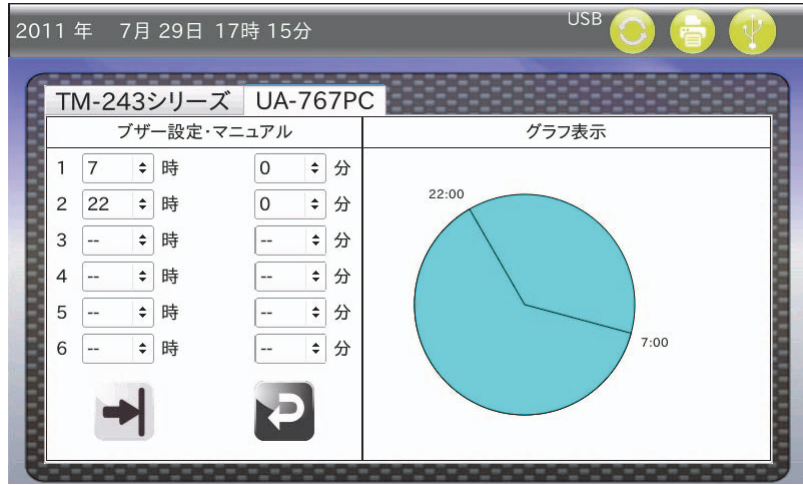

- ① 時刻と測定間隔はプルダウンで設定します。白枠をタッチしてください。「プルダウン選択」ダイアログが表示されま す。(「10.2. プルダウン選択」を参照してください。)
- ② 時刻設定は昇順で行ってください。 昇順でない場合は、登録時に自動的にソートされます。
- ③ 選択できる測定間隔は 5 分、10 分、15 分、20 分、30 分、60 分、120 分です。また、血圧測定を行わない OFF 設定 も選択することができます。
- ④ 設定された測定間隔やブザー設定は右側の円グラフで視覚的に表示されます。
- ⑤ 「登録」キー をタッチすると、設定が反映されます。登録完了後「詳細設定」画面へ戻ります。
- ⑥ 「リターン」キー をタッチすると、変更した設定値はクリアされ「詳細設定」画面へ戻ります。

## 8.4. 本体設定

「本体設定」画面では、輝度·音量設定、時間設定、プリンタ設定を本機に登録します。 本機に設定を登録することにより、次回の血圧計への設定時に、同じ内容を送信します。

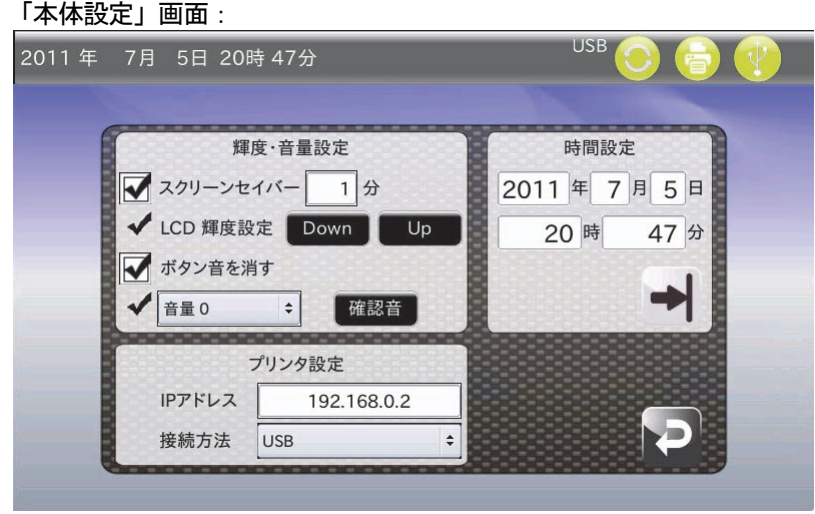

① 「輝度・音量設定」欄では、スクリーンセーバーの ON/OFF、および起動時間を設定します。また、LCD の輝度設定、 ボタン音の ON/OFF (チェックマーク)設定、音量設定を行います。 スクリーンセーバーを使用する場合は、文頭にある□枠内をタッチしてください。選択されると、□枠内に■チェッ クマークが付きます。 スクリーンセーバー起動時間を設定する場合は文末の白欄をタッチしてください。数値入力ダイアログが表示されま す。(「10.1. 数値入力」を参照してください。) 数値を入力後、「ENT」キーをタッチしてください。白欄に数値が入力され、変更が反映されます。

- ② LCD 輝度設定では「Down」キーをタッチするごとに LCD の輝度を下げます。また「Up」キーをタッチするごとに輝 度を上げます。
- 3 ボタン音設定ではボタン音の ON/OFF (チェックマーク)を設定します。ボタン音を消す場合は、文頭にある□枠内 をタッチしてください。選択されると、□枠内に■チェックマークが付きます。
- ④ 音量設定では、スライドショーや、起動音、エラー音の音量を設定します。文頭の白欄をタッチすると、「プルダウン 選択」ダイアログが表示されます。任意の音量を選択してください。 (「10.2. プルダウン選択」を参照してください。) また、「確認音」キーをタッチすると変更音量による起動音を確認することができます。
- ⑤ 「時間設定」欄では本体日時を設定します。各欄をタッチすると、「数値入力」ダイアログが表示されます。 (「10.1. 数値入力」を参照してください。) 日時を入力後、「ENT」キーをタッチしてください。白欄に数値が入力されます。 日時を入力後、「登録」キー→をタッチすると、時間設定の変更値が反映されます。
- ⑥ 専用プリンタを LAN で使用する場合は、本機でプリンタの IP アドレスを設定する必要があります。「プリンタ 設定」欄の「IP アドレス」に、LAN 接続時のオプション専用プリンタのIP アドレスを設定してください。 「IP アドレス」欄をタッチすると、「IP アドレス入力」ダイアログが表示されます。 IP アドレスを入力後、ダイアログの「ENT」キーをタッチすると、設定が反映されます。 (「10.4. IP アドレス入力」を参照してください。)
- ⑦ プリンタと LAN もしくは USB で接続するかを「プルダウン選択」ダイアログで選択できます。 (「10.2. プルダウン選択」を参照してください。)
- 8 「リターン」キー2をタッチすると、「詳細設定」画面へ戻ります。「時間設定」欄の「登録」キー→ をタッチする前 に「リターン」キーをタッチすると、時間設定の変更は反映されません。

## 8.5. 病院設定

「病院情報設定」画面では、レポートに記載する病院名、住所、電話番号を登録します。

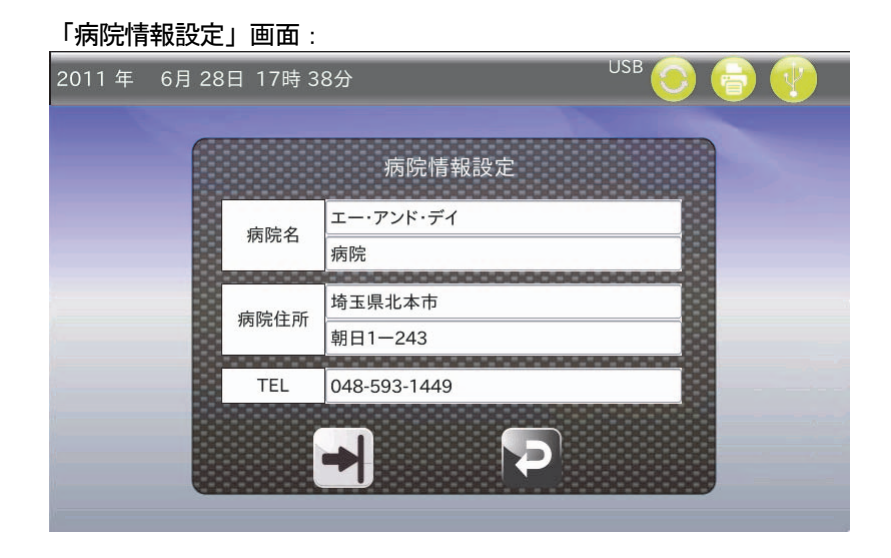

- ① 各項目の白欄をタッチすると「全角かな入力」ダイアログが表示されます。病院情報を入力してください。 (「10.6. 全角かな入力」を参照してください。)
- ② TEL 欄のみ、「TEL 入力」ダイアログが表示されます。電話番号を入力してください。 (「10.7. TEL 入力」を参照してください。)
- 3 「登録」キー→をタッチすると、変更値が反映されます。
- ④ 「リターン」キー をタッチすると、変更値はクリアされ「詳細設定」画面へ戻ります。

「データ解析区間」設定時に、計算結果の算出からあらかじめ除外しておくデータの範囲を登録します。

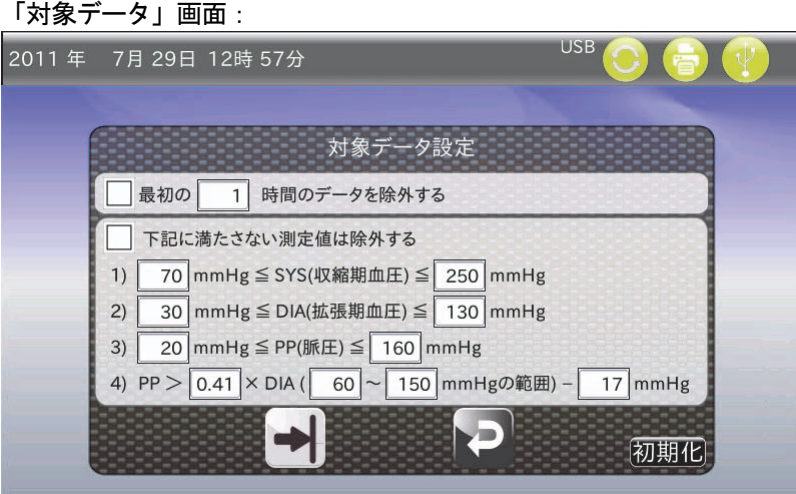

- ① 測定開始時からのデータを時間単位で除外するか ON/OFF(チェックマーク)で選択できます。文頭にある 枠内を タッチしてください。選択されると、□枠内に■チェックマークが付きます。 また、数値入力にて、上記時間単位を変更します。白欄をタッチすると「数値入力」ダイアログが表示されます。除 外時間を入力してください。 (「10.1. 数値入力」を参照してください。)
- ② 異常値対応として、SYS、DIA、PUL および脈圧のしきい値を設定します。各項目の白欄をタッチすると、「数値入力」 ダイアログが表示されます。しきい値を入力してください。 (「10.1. 数値入力」を参照してください。) また、異常値対応の設定を ON/OFF(チェックマーク)選択できます。文頭にある□枠内をタッチしてください。選 択されると、□枠内に■チェックマークが付きます。
- 3 「登録」キー→をタッチすると、変更値が反映されます。
- ④ 「リターン」キー をタッチすると、変更値はクリアされ「詳細設定」画面へ戻ります。
- ⑤ 「初期化」キーをタッチすると、ポップアップが表示されます。 「はい」をタッチすると、設定値が初期設定値へ戻ります。「登録」キー→ をタッチして変更値を保存してください。

### 8.7. データ

注意 ■ データ削除すると、消去されたデータは復帰できません。必要なデータは、必ず事前に パソコンなどにデータ保存を行ってからデータ削除を行ってください。 и ■ USB メモリをフォーマットすると、USB メモリに保存されている全てのデータが消去さ れます。消去されたデータは復帰できませんので、必要なデータは、事前にパソコンなど にデータ保存を行ってからフォーマットを行ってください。

本体メモリや USB メモリに保存されている血圧データファイルを操作します。また、USB メモリの強制フォーマット を行います。

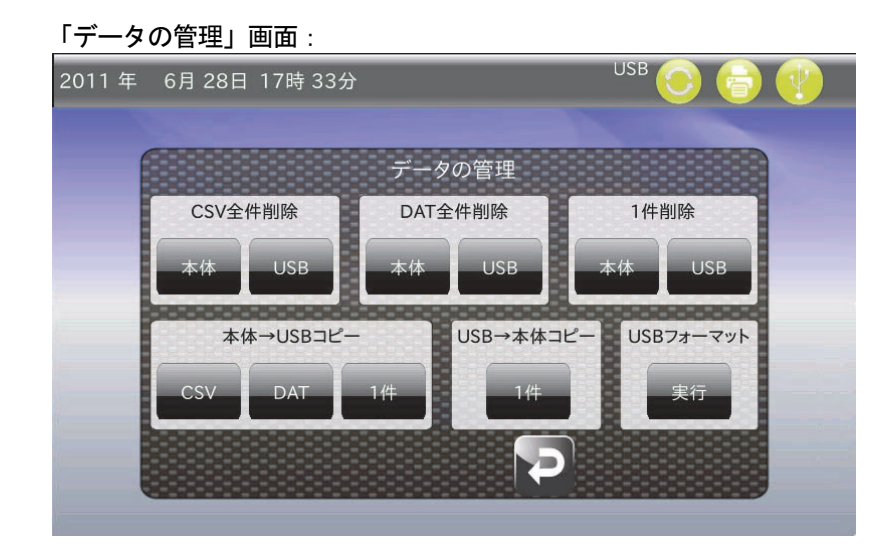

- ① 「CSV 全件削除」欄の「本体」キーを選択すると、本体メモリ内の CSV ファイルを全件削除します。 ・ USB メモリが接続されていると、「CSV 全件削除」欄の「USB」キーが操作可能になります。 このキーを選択すると、USB メモリ内の CSV ファイルを全件削除します。
- ② 「DAT 全件削除」欄の「本体」キーを選択すると、本体メモリ内の DAT ファイルを全件削除します。
	- ・ USB メモリが接続されていると、「DAT 全件削除」欄の「USB」キーが操作可能になります。 このキーを選択すると、USB メモリ内の DAT ファイルを全件削除します。
- ③ 「1 件削除」欄では、メモリ内の CSV ファイルと DAT ファイルを削除します。
	- ・ 「本体」キーを選択すると、本体メモリ内のファイルに対して「ファイル選択」ダイアログが表示されます。 削除したいファイルを選択後、「削除」キーをタッチしてください。該当ファイルが削除されます。
	- ・ 「USB」キーを選択すると、USB メモリ内のファイルに対して「ファイル選択」ダイアログが表示されます。 削除したいファイルを選択後、「削除」キーをタッチしてください。該当ファイルが削除されます。 (「10.3. ファイル選択」を参照してください。)
- ④ 「本体→USB コピー」欄では、本体メモリ内の CSV ファイルと DAT ファイルを USB メモリへコピーします。(USB メモリが接続されていると、「CSV」、「DAT」、「1 件」キーが操作可能になります。)
	- ・ 「CSV」キーを選択すると、本体メモリ内の CSV ファイルを全て USB メモリにコピーします。
	- ・ 「DAT」キーを選択すると、本体メモリ内の DAT ファイルを全て USB メモリにコピーします。
	- ・ 「1 件」キーを選択すると、本体メモリ内のファイルに対して「ファイル選択」ダイアログが表示されます。 コピーしたいファイルを選択後、「コピー」キーをタッチしてください。該当ファイルがコピーされます。 (「10.3. ファイル選択」を参照してください。)
- ⑤ 「USB→本体コピー」欄では、USB メモリ内のファイルを本体メモリへコピーします。(USB メモリが接続されている と、「1件」キーが操作可能になります。)
	- 「1件」キーを選択すると、 USB メモリ内のファイルに対して「ファイル選択」ダイアログが表示されます。 コピーしたいファイルを選択後、「コピー」キーをタッチしてください。該当ファイルがコピーされます。 (「10.3. ファイル選択」を参照してください。)
- ⑥ 「USB フォーマット」欄では接続されている USB メモリを強制フォーマットします。
	- ・ 「実行」キーをタッチすると、確認ポップアップが表示されます。「はい」をタッチしてください。 フォーマットが開始されます。
	- ・ 「いいえ」をタッチした場合はフォーマットは行われず、「データ管理」画面へ戻ります。
- ⑦ 「リターン」キー をタッチすると、設定「詳細画面」へ戻ります。

# 8.8. ファイル名

「ファイル名設定」画面では、出力する PDF ファイル名を「通常形式」と「SZ レポート形式」から選択できます。

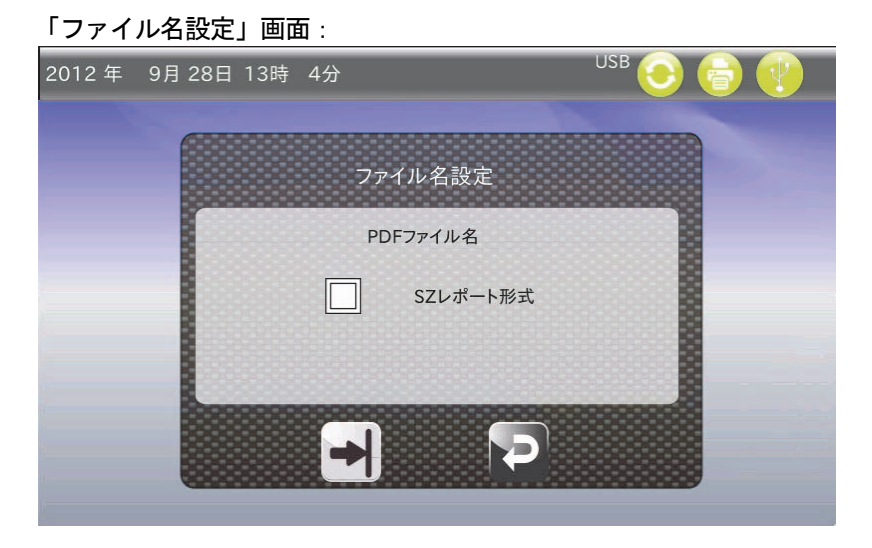

- ・ 通常形式: print\_YYYYMMDDHHMMSS.pdf
- ・ SZ レポート形式:被検者 ID~yyyymmddhhmm~ABPM.pdf
- ※ ファイル名に付加されるタイムスタンプの時刻は、通常形式(YYYYMMDDHHMMSS)の場合はファイル出力 時の日時であり、SZ レポート形式 (yyyymmddhhmm)の場合は、1回目の測定データの日時です。
- ① 出力するファイル名を SZ レポート形式にする場合には、文頭にある 枠内をタッチしてください。 選択されると、□枠内に■チェックマークが付きます。
- ② 「登録」キー→をタッチすると、変更値は保存されます。登録完了後「詳細設定」画面へ戻ります。
- ③ 「リターン」キー をタッチすると、変更値は保存されず、「詳細設定」画面へ戻ります。

# 9. トリセツ

「ホーム」画面において「トリセツ」アイコンをタッチすると、「トリセツ」画面になります。

「トリセツ」画面では、本機や各血圧計の取扱説明書等を USB メモリへコピーしたり、スライドショーにて本機や 血圧計の使用方法を説明します。

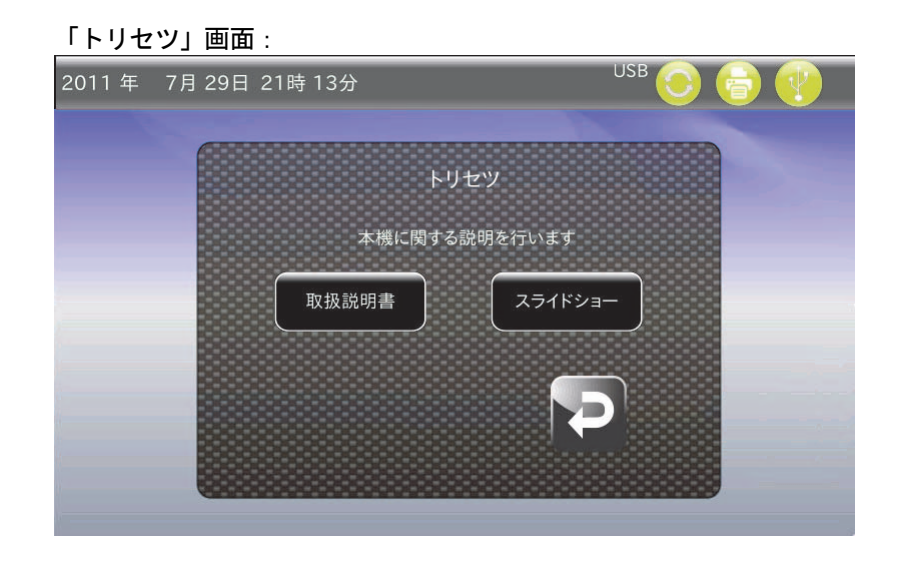

# 9.1. 取扱説明書ファイルのコピー

取扱説明書のデータは、本機の本体メモリに保存されています。取扱説明書を閲覧する場合、下記の手順で USB メモリにファイルをコピーして、お手持ちの PC でファイルを開いて閲覧ください。

① USB メモリが接続されていると、「取扱説明書」キーが操作可能となります。

② 「取扱説明書」キーをタッチすると、「ファイル選択」ダイアログが表示されます。

- ・ TM-2485 取扱説明書(ファイル名:TM-2485.pdf)
- ・ TM-243 シリーズ取扱説明書(ファイル名:TM-243.pdf)
- ・ UA-767PC 取扱説明書(ファイル名:UA-767PC.pdf)
- · 行動記録表 (ファイル名: action record sheet.pdf)

以上の PDF ファイルを選択できます。ファイルを選択後、「コピー」キーをタッチしてください。USB メモリ にファイルがコピーされます。

(「10.3. ファイル選択」を参照してください。)

# 9.2. スライドショー

本機の操作方法や血圧計の装着方法について説明を行います。

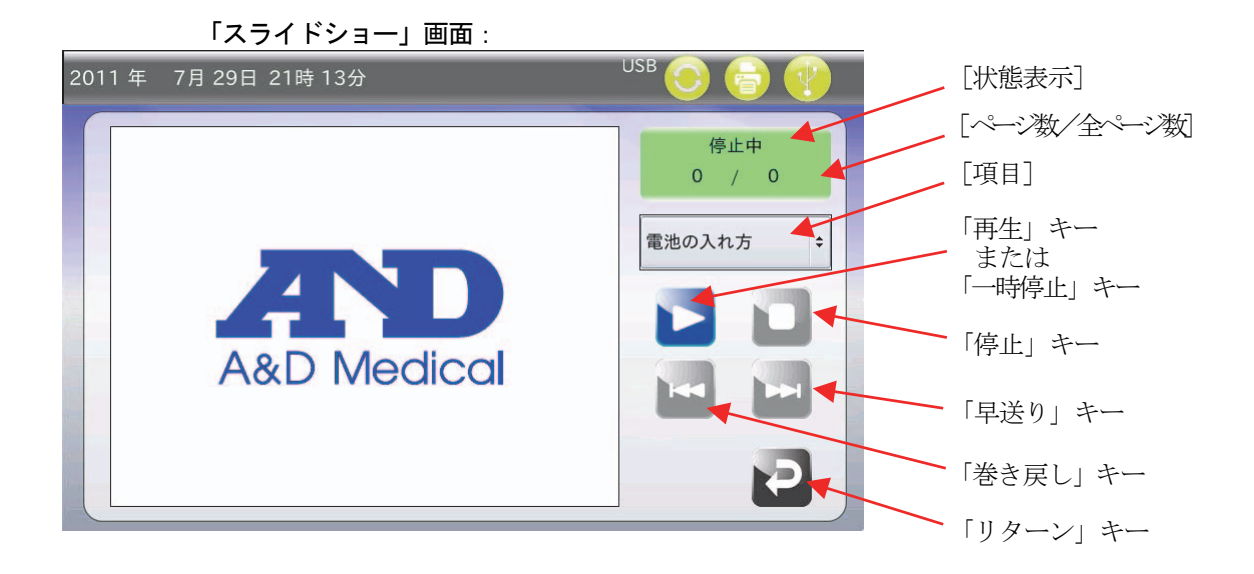

- ① プルダウンで項目を選択してください。
- ②「再生」キー をタッチするとスライドショーが流れます。スライドショー再生中は「一時停止」キー に変化し、 「早送り」キー・「巻き戻し」キー、「停止」キーが操作可能になります。
- 3 「早送り」キー おをタッチすると、スライドショーが次ページに移動します。 「巻き戻し」キート をタッチすると前ページに移動します。
- ④ 「停止」キー をタッチすると、スライドショーの再生が終了します。
- ⑤ 「リターン」キー をタッチすると「トリセツ」画面へ戻ります。
- ⑥ 音量は固定です。(音量の設定は、「8.4. 本体設定」を参照してください。)

# 10. ダイアログ(英数字、全角入力および詳細設定画面)

## 10.1. 数値入力

本機において数値入力を行う際、「数値入力」ダイアログが表示されます。

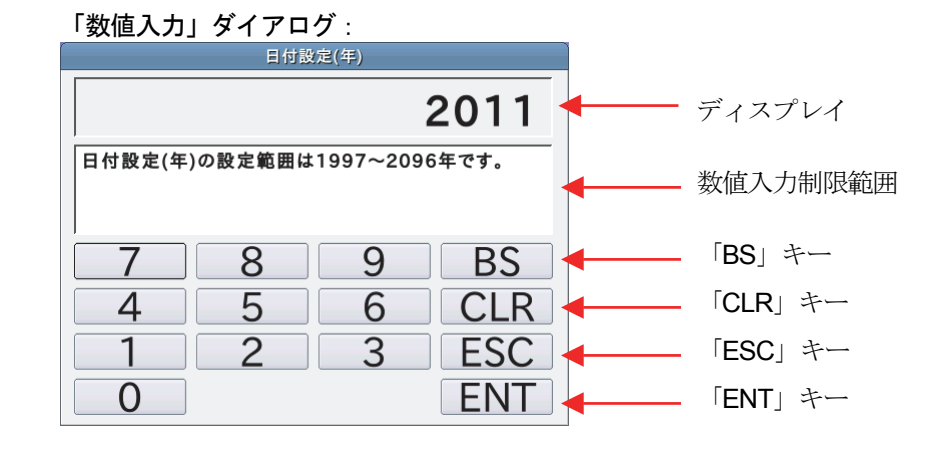

- ① 「BS」キーをタッチすると、カーソル直前の文字が削除されます。
- ② 「CLR」キーをタッチすると、入力されている数値全てが削除されます。
- ③ 「ESC」キーをタッチすると、入力された数値を反映せず、ダイアログから抜け出せます。
- ④ 数値を入力後、「ENT」キーをタッチしてください。入力した数値が反映されます。

## 10.2. プルダウン選択

本機において項目選択を行う際、「プルダウン選択」ダイアログが表示されます。

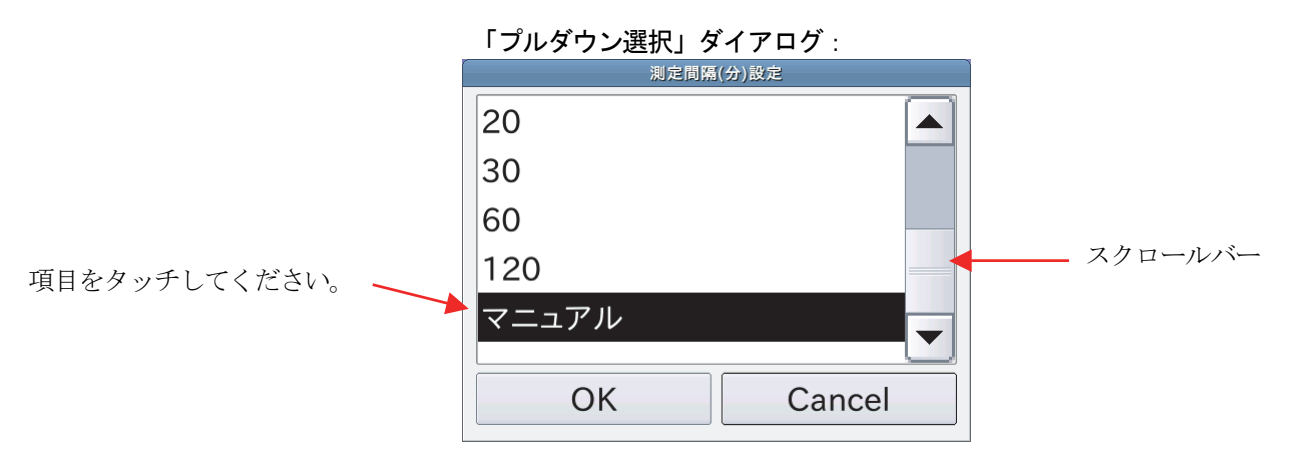

① 項目を選択後、「OK」キーをタッチしてください。選択した項目が反映されます。

# 10.3. ファイル選択

本機においてファイル選択を行う際、「ファイル選択」ダイアログが表示されます。

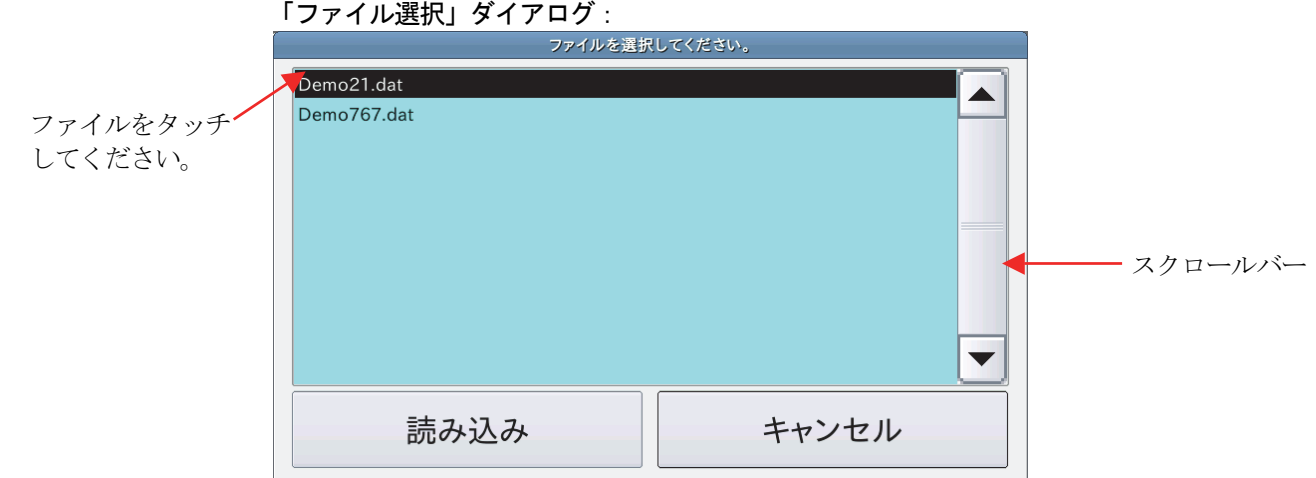

① ファイルを選択後、「読み込み」キーをタッチしてください。選択したファイルが読み込まれます。

## 10.4. IPアドレス入力

ネットワーク上の専用プリンタの IP アドレス設定時に行います。 専用プリンタの IP アドレスを設定してください。

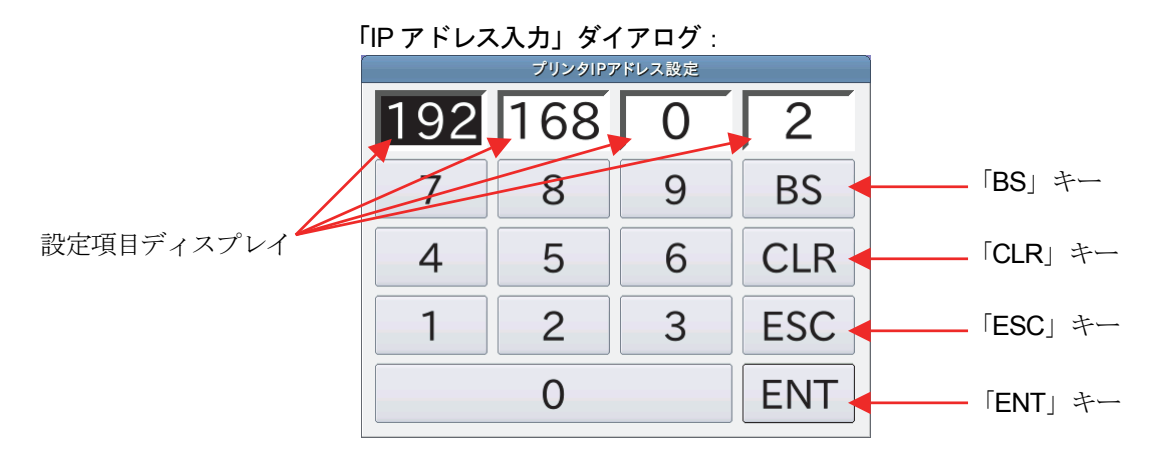

- ① 本機において IP アドレスを設定する際、「IP アドレス入力」ダイアログが表示されます。
- ② 設定する項目を選択後、数値を入力してください。
- ③ 「BS」キーをタッチすると、カーソル直前の文字が削除されます。
- ④ 「CLR」キーをタッチすると、入力されている数値全てが削除されます。
- ⑤ 「ESC」キーをタッチすると、入力された数値を反映せず、ダイアログから抜け出せます。
- ⑥ IP アドレス入力後、「ENT」キーをタッチしてください。入力した IP アドレスが反映されます。

# 10.5. 英数入力

「被検者情報登録」画面や「レポート出力」画面において、被検者ID やファイル名を入力する際、「英数入力」ダイアロ グが表示されます。

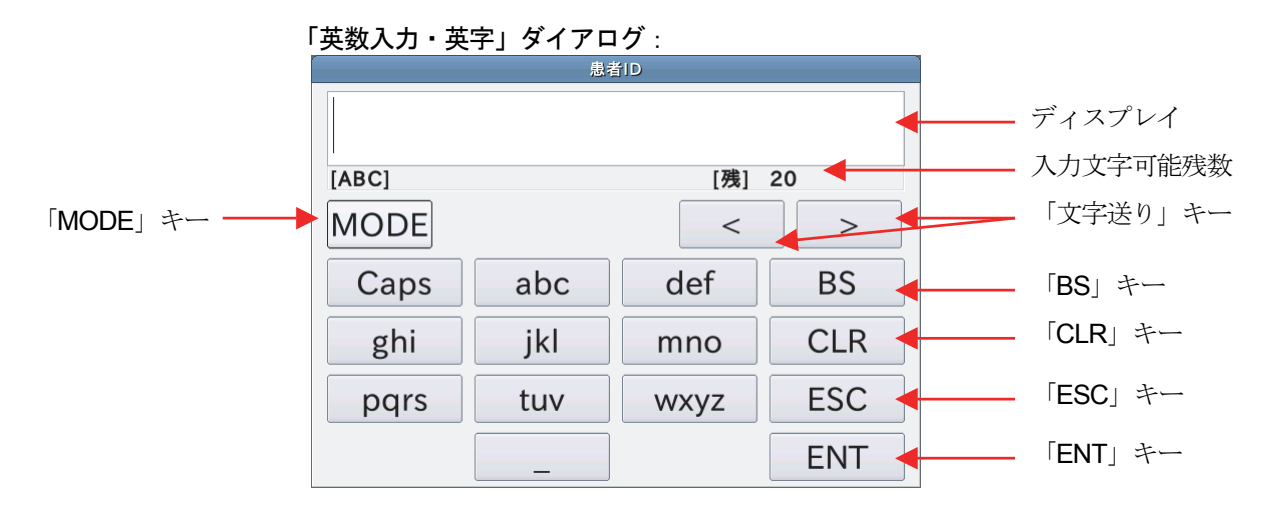

「英数入力・数字」ダイアログ:

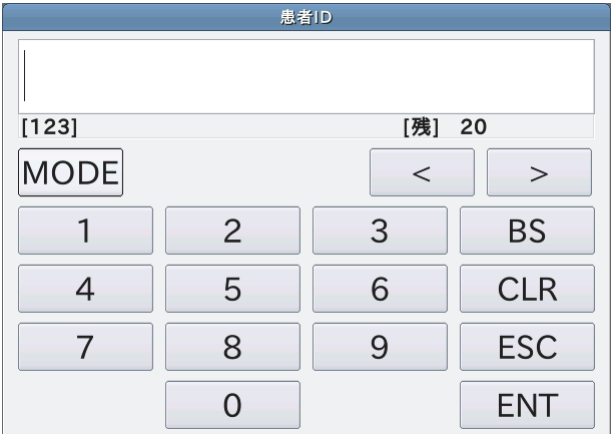

- ① このダイアログでは英字、数字を入力します。
- ② 「MODE」キーをタッチすることでダイアログを変更します。
- ③ 「BS」キーをタッチすると、カーソル直前の文字が削除されます。
- ④ 「CLR」キーをタッチすると、入力されている数値全てが削除されます。
- ⑤ 「ESC」キーをタッチすると、入力された数値を反映せず、ダイアログから抜け出せます。
- ⑥ 入力後、「ENT」キーをタッチしてください。入力した内容が反映されます。

### 10.6. 全角かな入力

「病院情報設定」画面において、病院名や病院住所を入力する際、「全角かな入力」ダイアログが表示されます。

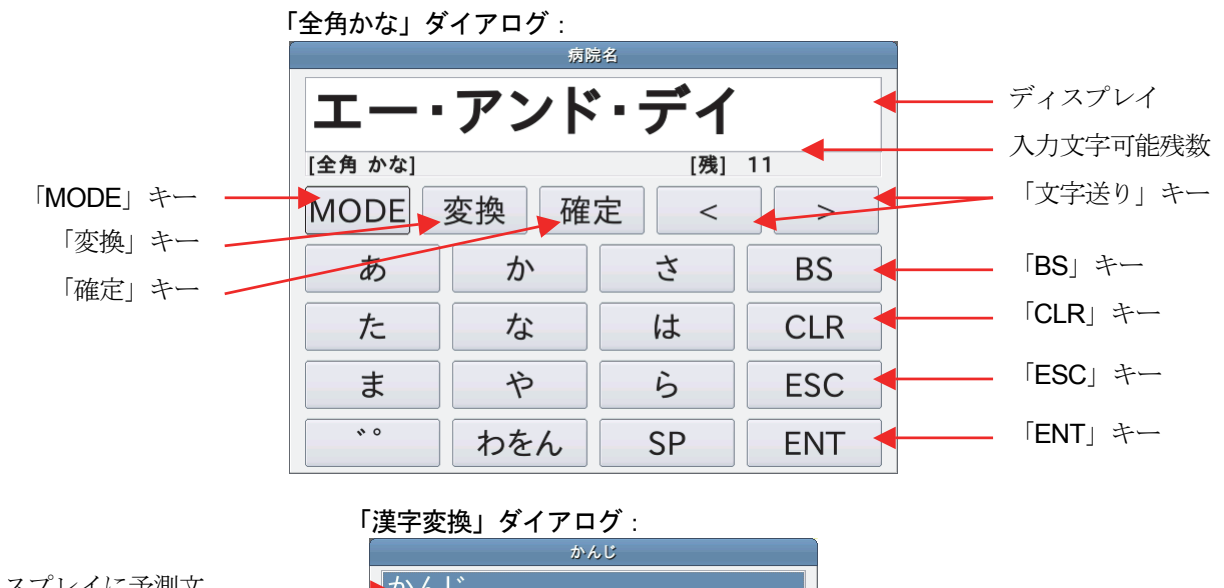

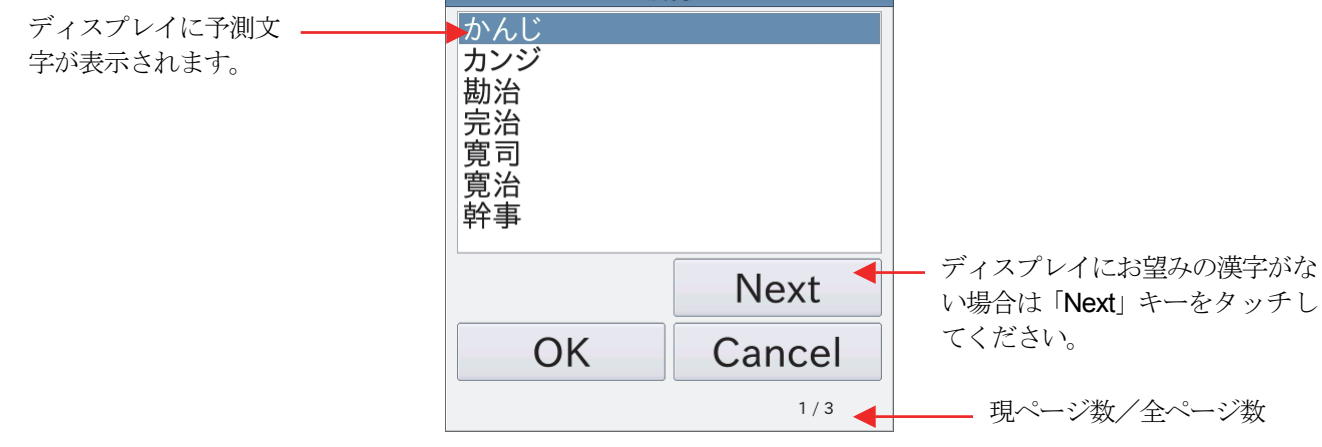

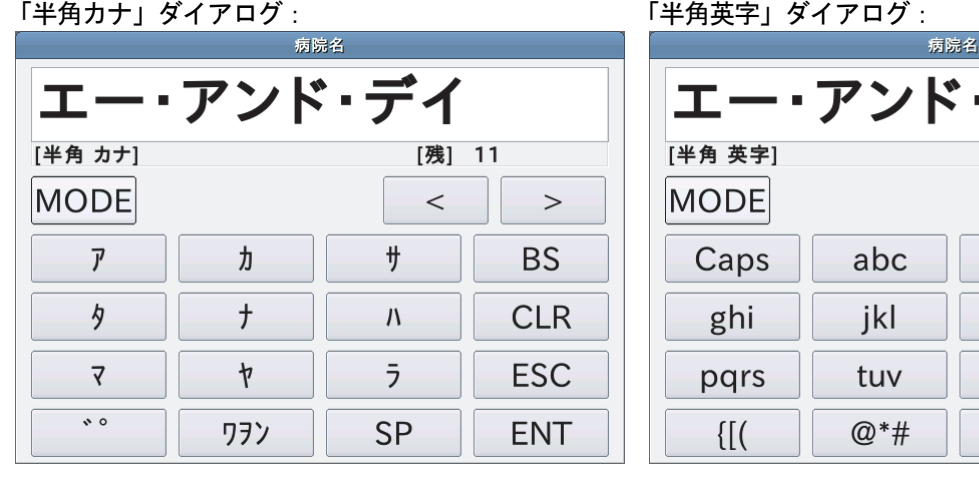

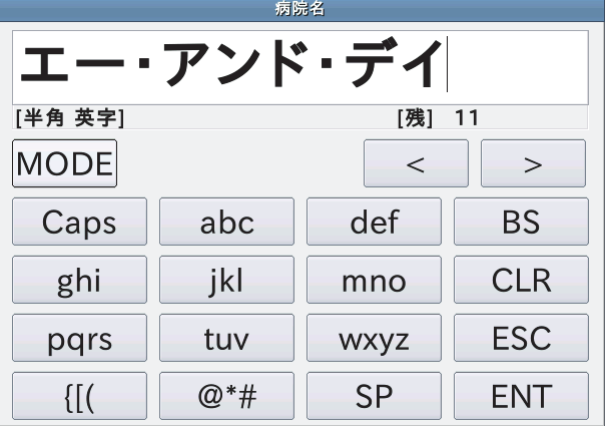

「半角数字」ダイアログ: カンディオ インスコン 「全角英字」ダイアログ:

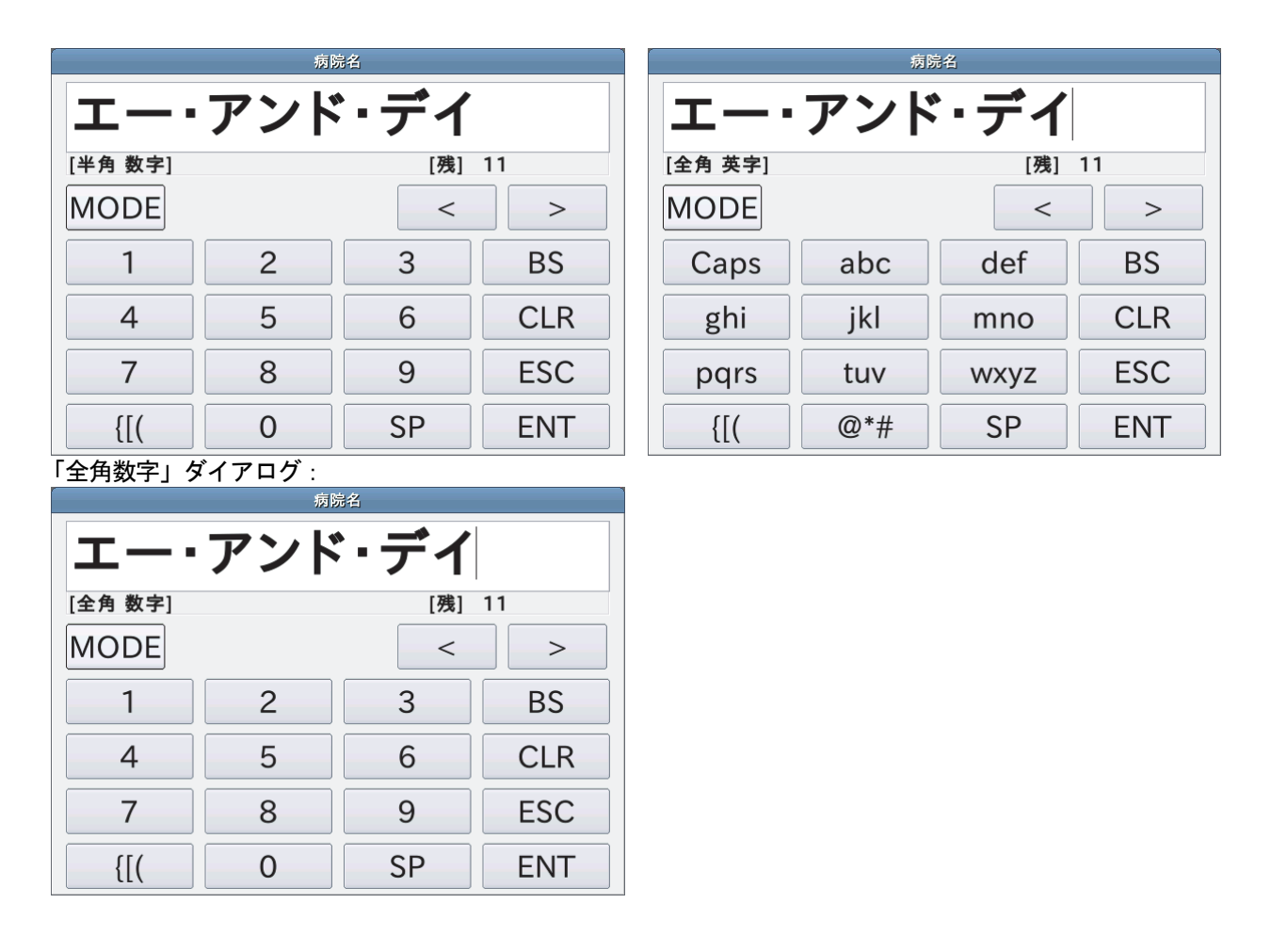

- このダイアログでは[全角かな]、[半角カナ]、[半角英字]、[半角数字]、[全角英字]、[全角数字]入力をします。
- 「MODE」キーをタッチすることでダイアログを変更します。
- [全角 かな]入力では「変換」キーをタッチすることで、漢字変換することもできます。「漢字変換」ダイアログが表 示されます。入力漢字を選択後、「OK」キーをタッチしてください。
- 漢字変換を行わない場合は「確定」キーをタッチしてください。
- 「BS」キーをタッチすると、カーソル直前の文字が削除されます。
- 「CLR」キーをタッチすると、入力されている数値全てが削除されます。
- 「ESC」キーをタッチすると、入力された数値を反映せず、ダイアログから抜け出せます。
- 入力後、「ENT」キーをタッチしてください。入力した内容が反映されます。

# 10.7. TEL入力

「病院情報設定」画面において、電話番号を入力する際、「TEL 入力」ダイアログが表示されます。

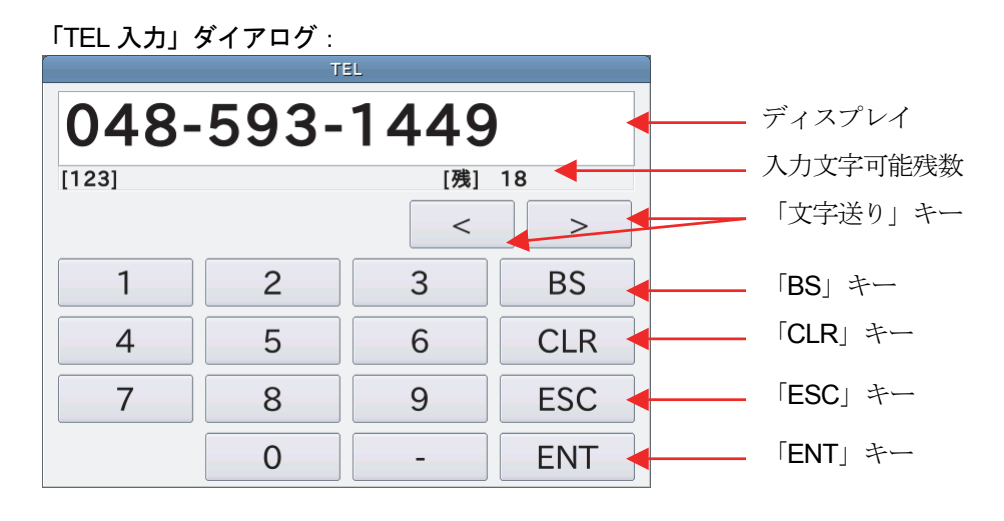

① 電話番号入力後、「ENT」キーをタッチしてください。入力した内容が反映されます。

# 11. レポート印刷

「データ解析区間」画面において「レポート出力」キーをタッチすると、「レポート印刷」画面になります。 (詳細は「7.3.6. レポート出力」を参照してください。)

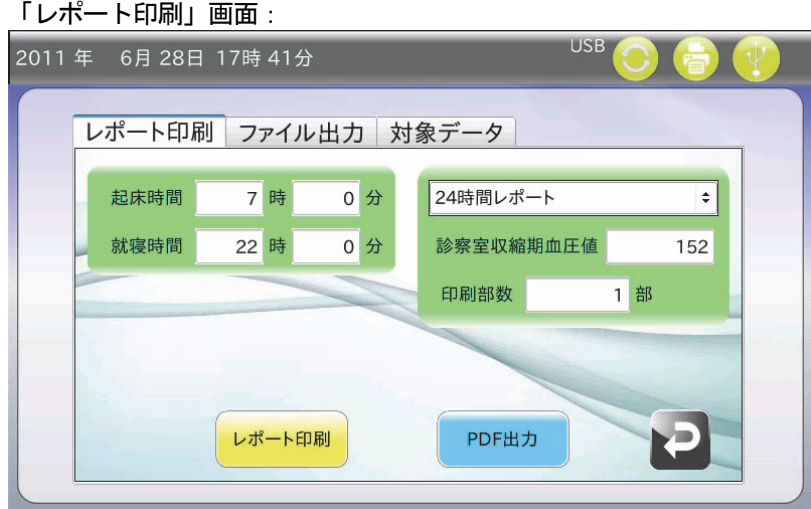

レポート印刷について説明します。

- ●同時刻データの扱い
	- 次のとおり、①、②の順で同時刻に連続して測定した場合
	- ① 9:00 測定値 A
	- ② 9:00 測定値 B

①②共にグラフおよびリストに記載されます。また、統計処理等の解析対象となります。

#### ●時間が戻った場合の処理

次のとおり、時刻設定を戻した場合

- ① 9:00 測定値 A
- (時刻設定を 8:00 に変更して測定開始)
- ② 8:00 測定値 B
- ③ 8:30 測定値 C
- ④ 9:00 測定値 D

この場合は測定値を時間順にソートして解析対象とします。グラフ・リストへの記載もソート順となります。

## 11.1. 24時間レポート

- ① 24 時間レポートは、保険点数対応のレポート形式です。保険点数を得るのに十分な情報が記されています。
- ② 除外したデータにはリスト欄に AE マークがつきます。
- ③ 解析データが 100 件を超える場合は 2 ページ以降に印刷されます。
- ④ 印刷するには解析区間内に 2 個以上の有効データが必要です。

### 11.1.1. 印刷例 24時間レポート

24 時間レポートの印字例を下記に示します。

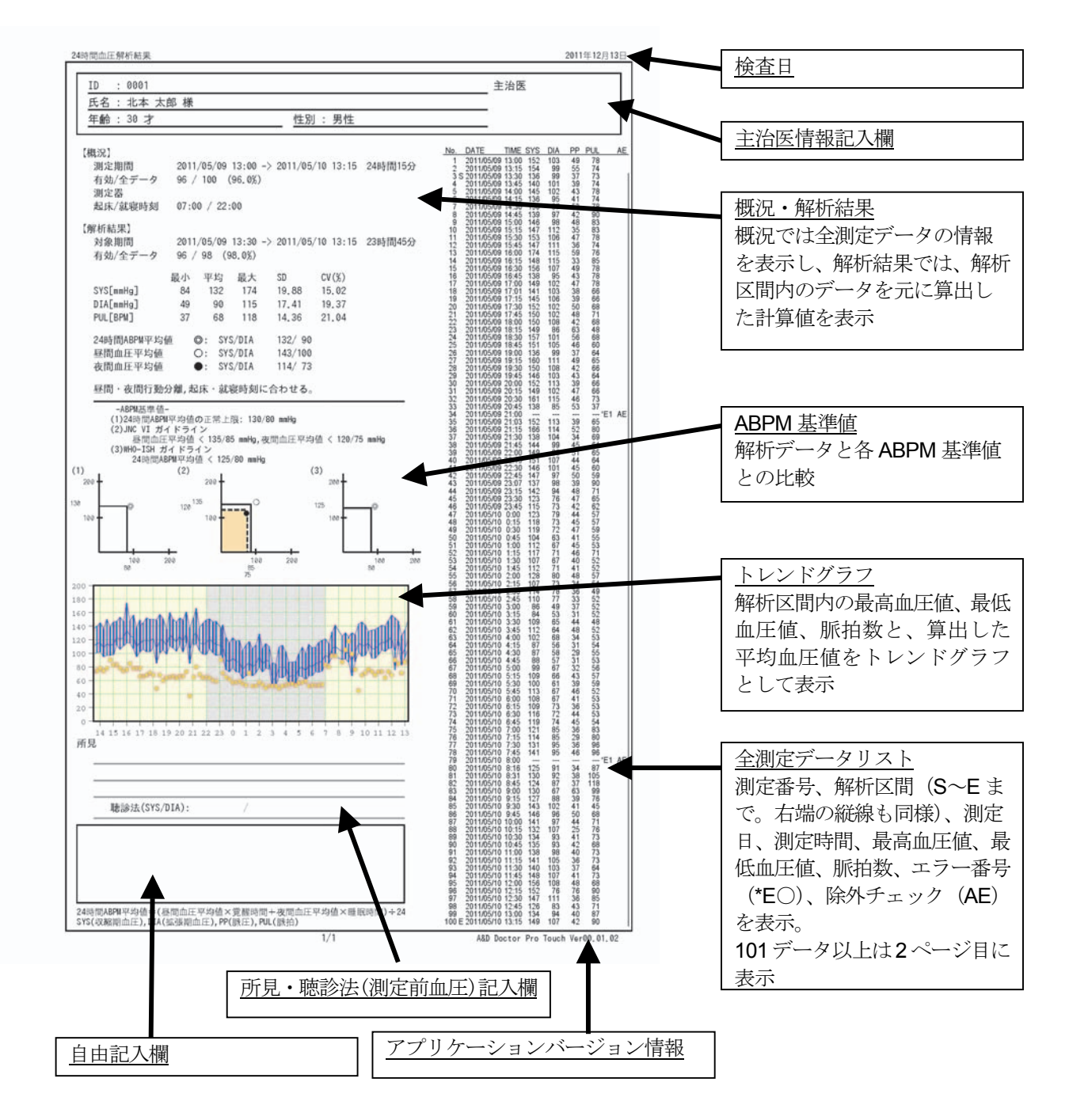

## 11.2. 簡易レポート

- ① 簡易レポートは、測定データの解析結果を A4 版レポート 1 枚にまとめたレポート形式です。フルレポートの簡易版 ではありません。
- ② 簡易レポートは主に早朝血圧をチェックするためのレポート形式です。
- ③ 簡易レポートでは起床時間を覚醒時間と表記しています。また、就寝時間を睡眠時間と表記しています。
- ④ 印刷するには解析区間内に 2 個以上の有効データが必要です。ただし、この 2 個のデータは各々覚醒時以降、睡眠時 中のデータである必要があります。
- ⑤ 簡易レポート内のグラフや表を全て表示させるには③のデータも含め、最低 6 個のデータが必要です。

以下に必要なデータの詳細を列挙します。

- (1) 夜間血圧降下度算出のため、覚醒時間から睡眠時間までの間にデータが 1 個以上必要
- (2) 夜間最低点算出のため、睡眠時間から覚醒 2 時間前までの間にデータが 1 個以上必要
- (3) 起床サージ算出のため、覚醒 2 時間前から覚醒時間までの間にデータが 1 個以上必要
- (4) 早朝血圧算出のため、覚醒時間から覚醒 2 時間後までの間にデータが 2 個以上必要
- (5) 早朝血圧検索のため、覚醒 2 時間後以降にデータが 1 個以上必要

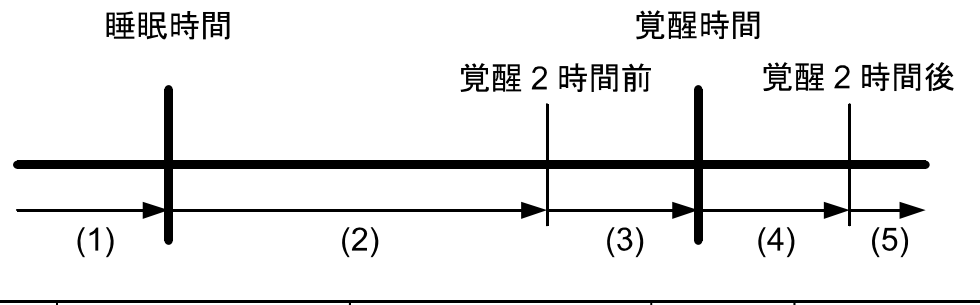

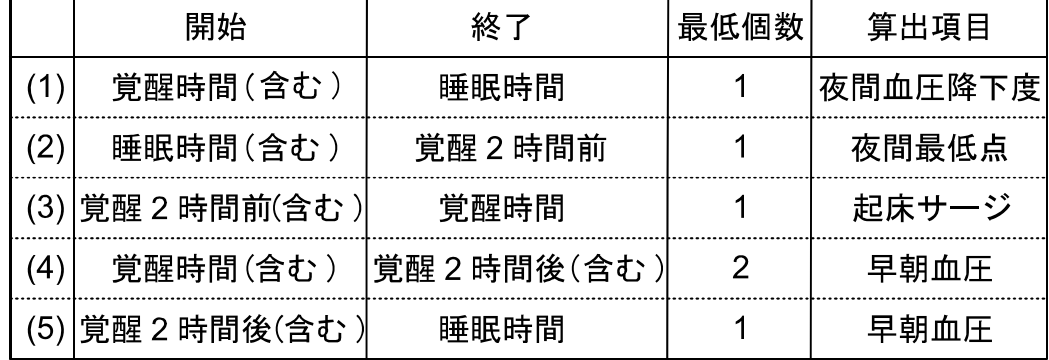

簡易レポートの印字例を下記に示します。

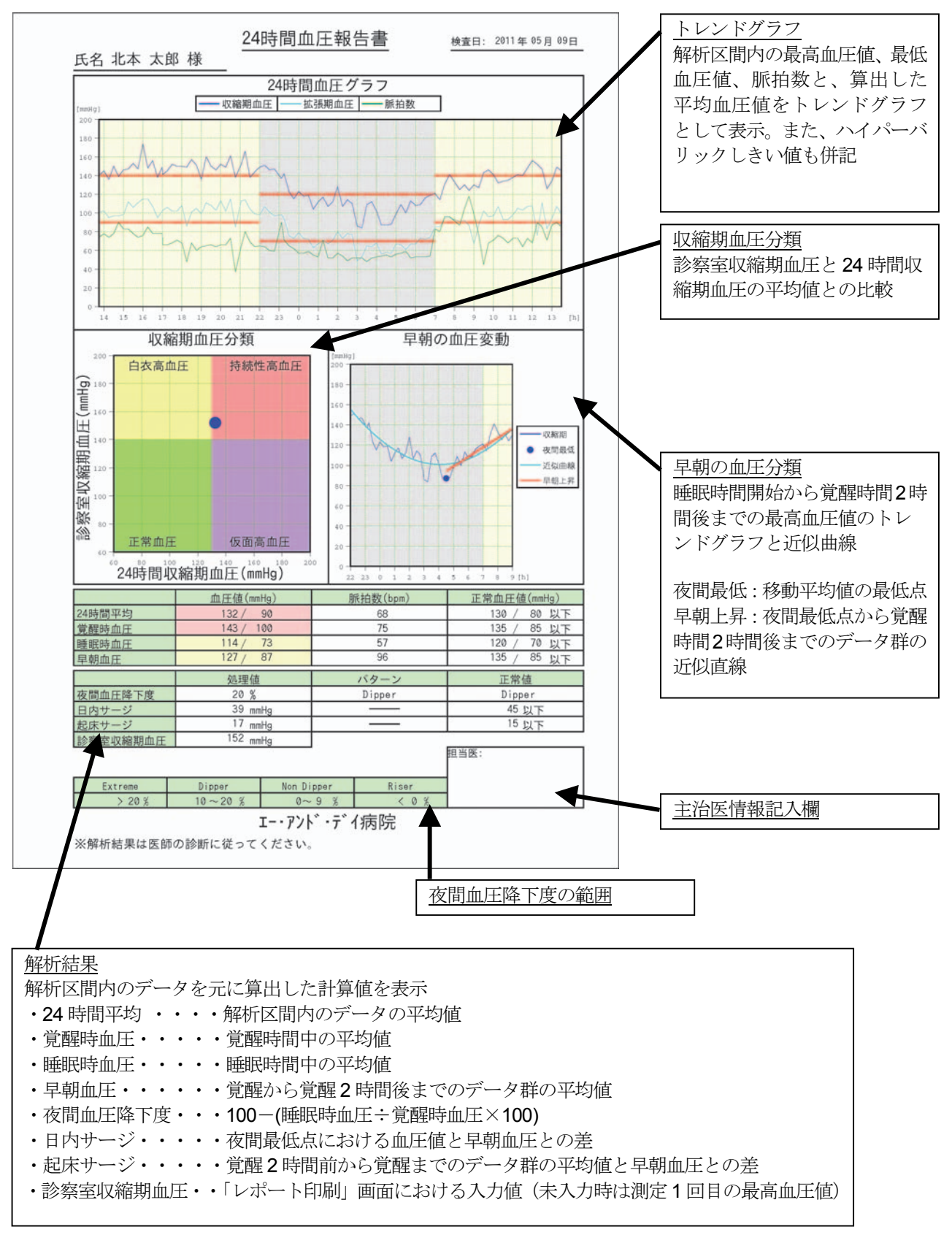

# 11.3. フルレポート

- ① フルレポートは、全ての測定データリストと、解析区間内のデータを用いたグラフ印刷結果を印字するレポート形式 です。
- ② 印刷するには解析区間内に 2 個以上の有効データが必要です。ただし、この 2 個のデータは別時刻のデータである必 要があります。

### 11.3.1. 印刷例 フルレポート

フルレポートの印字例を下記に示します。

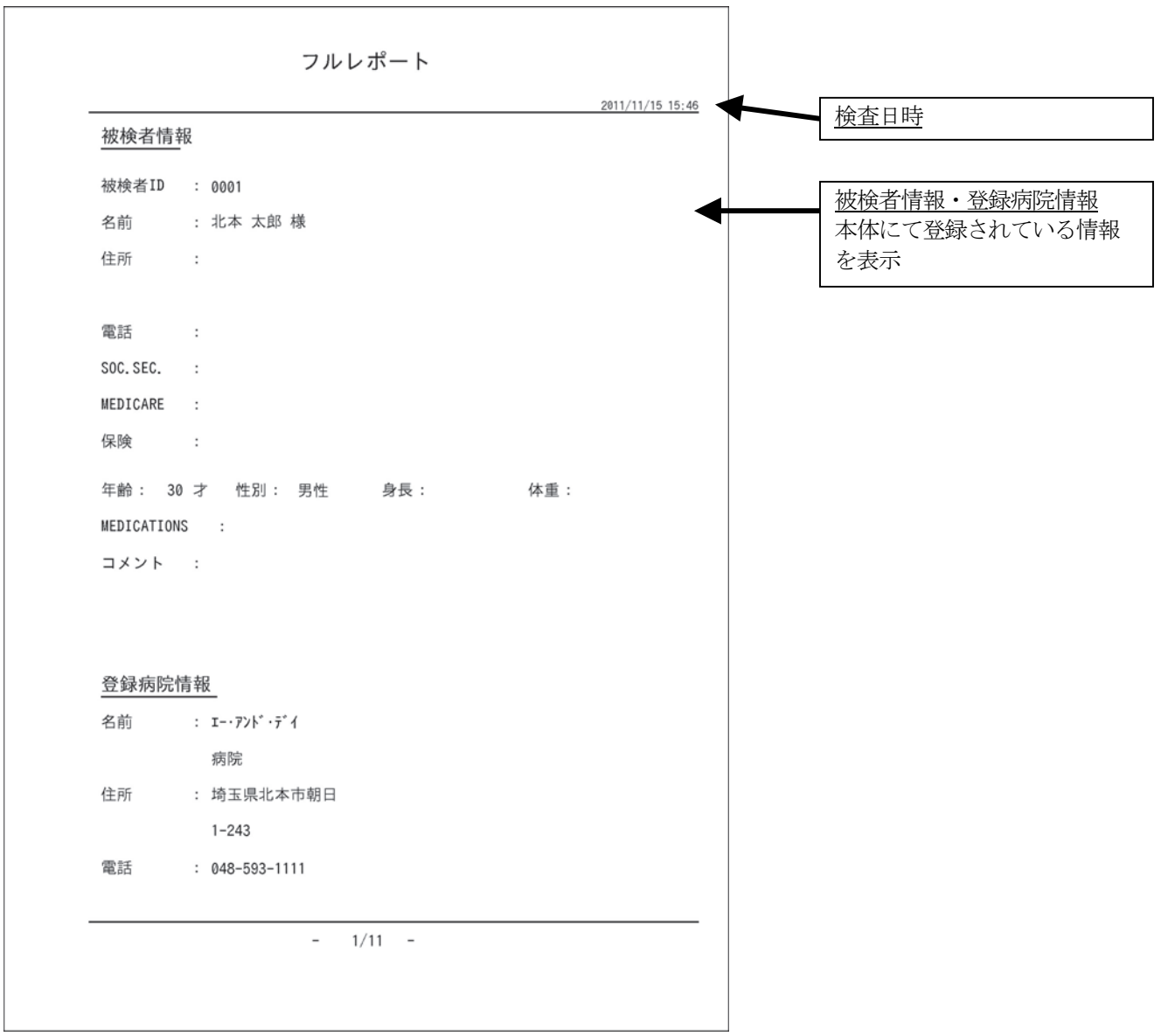

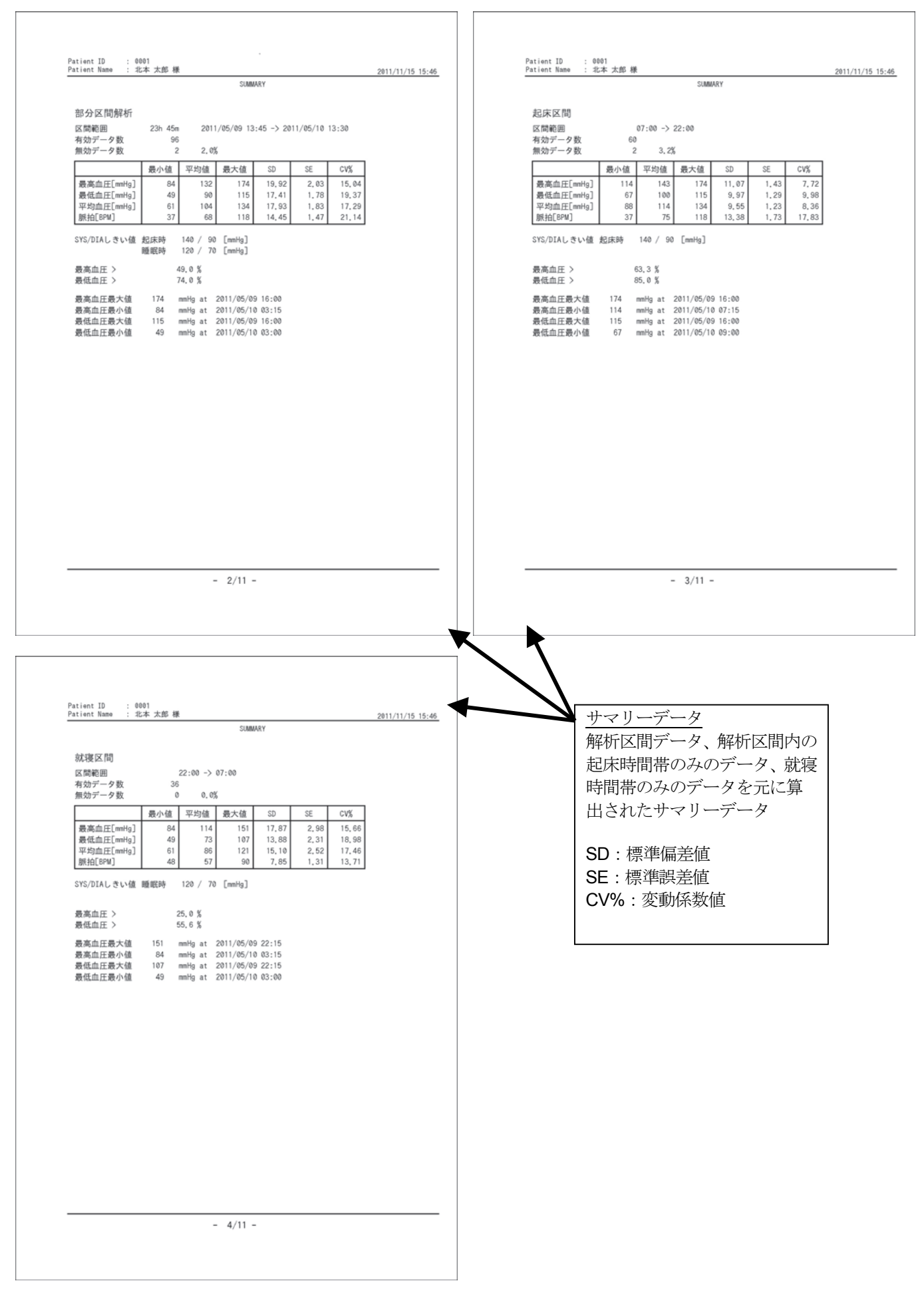

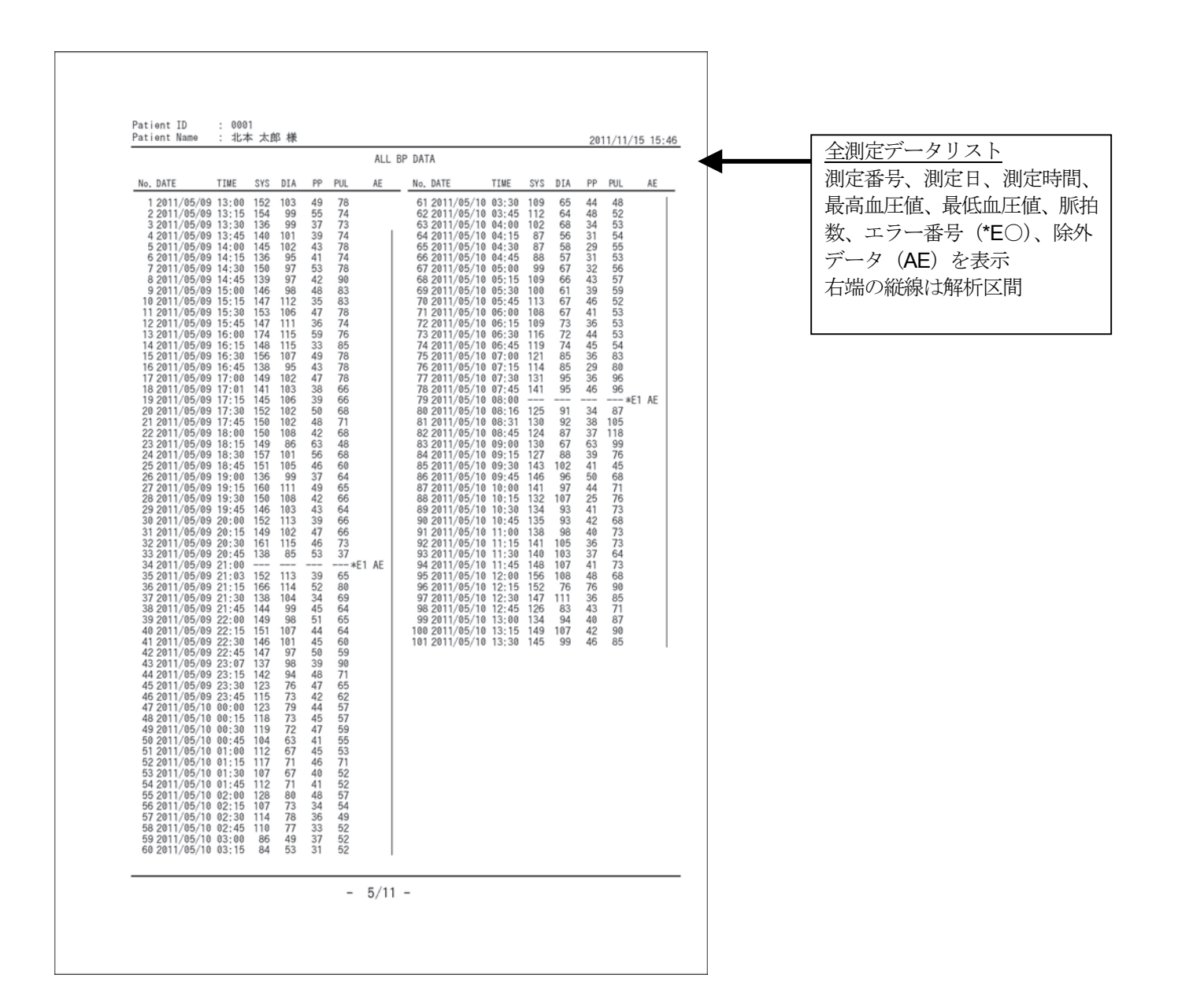

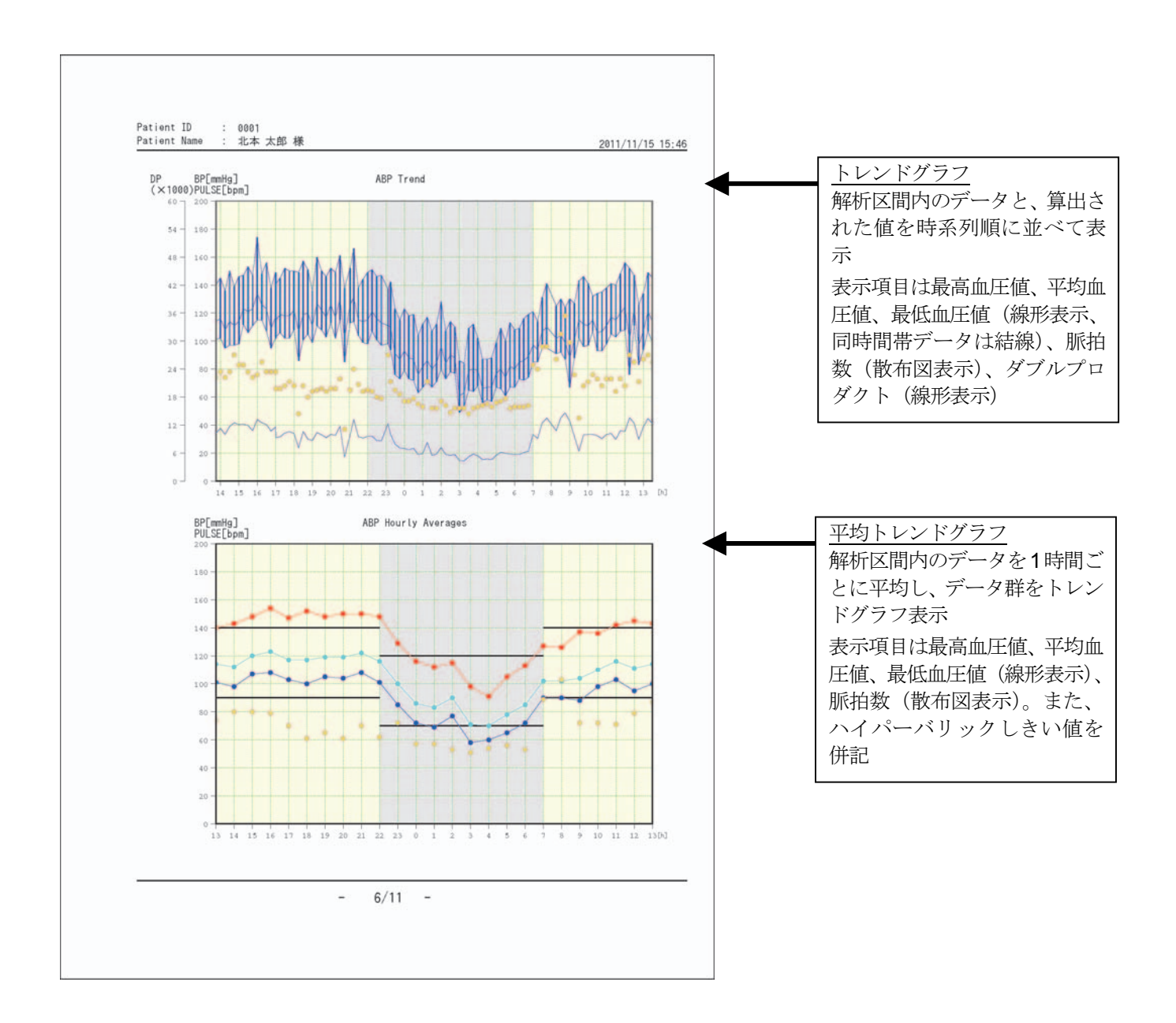

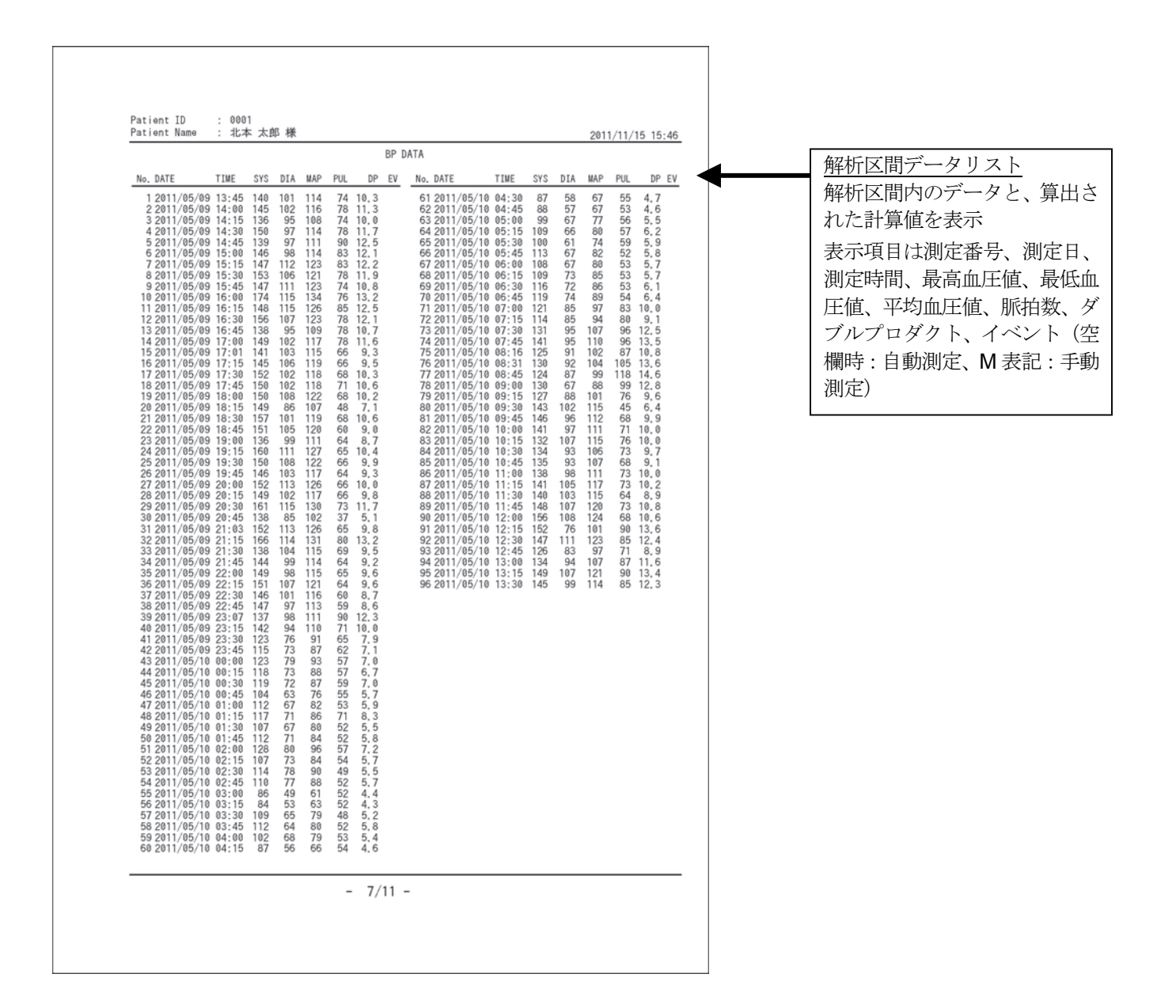

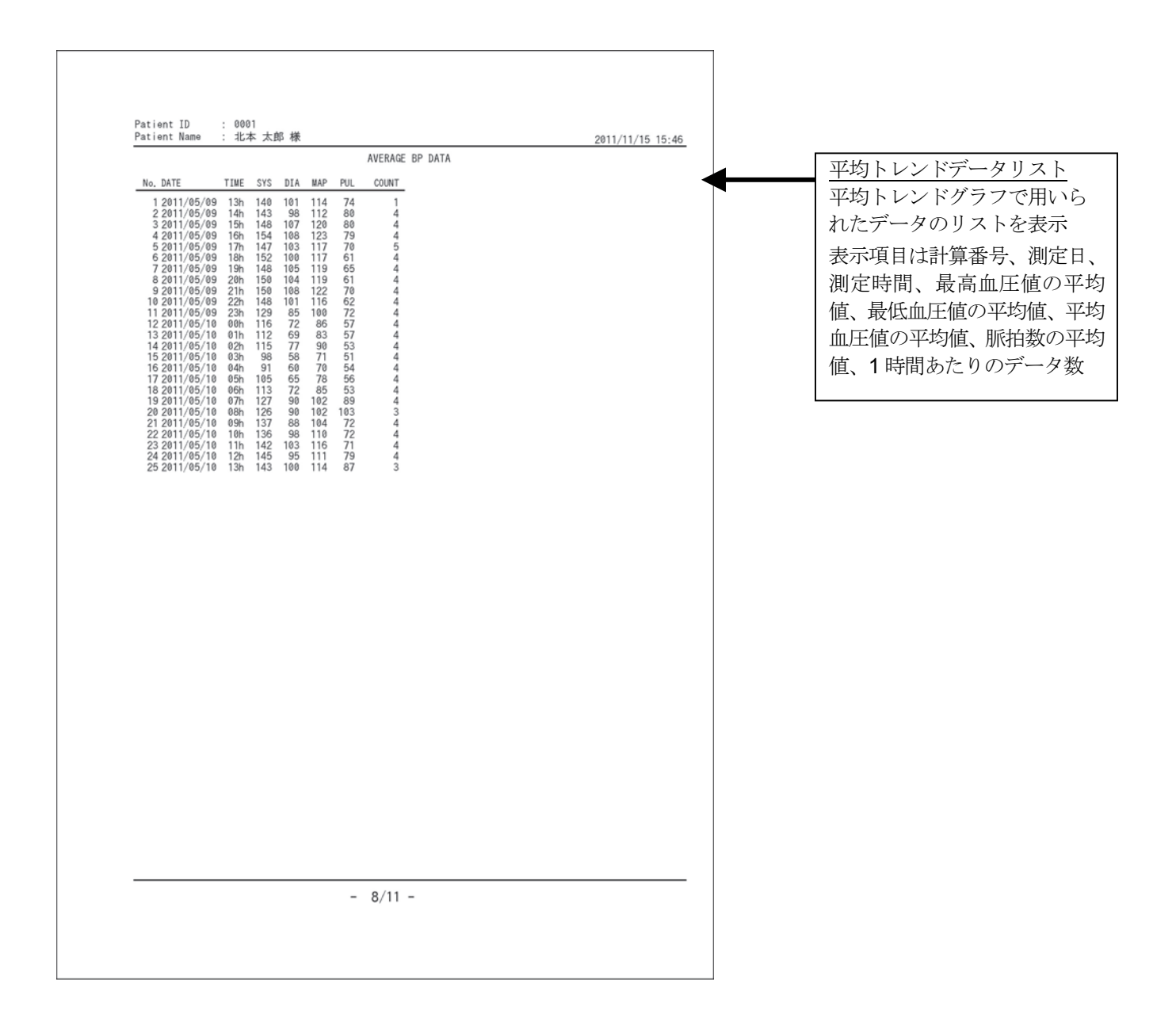

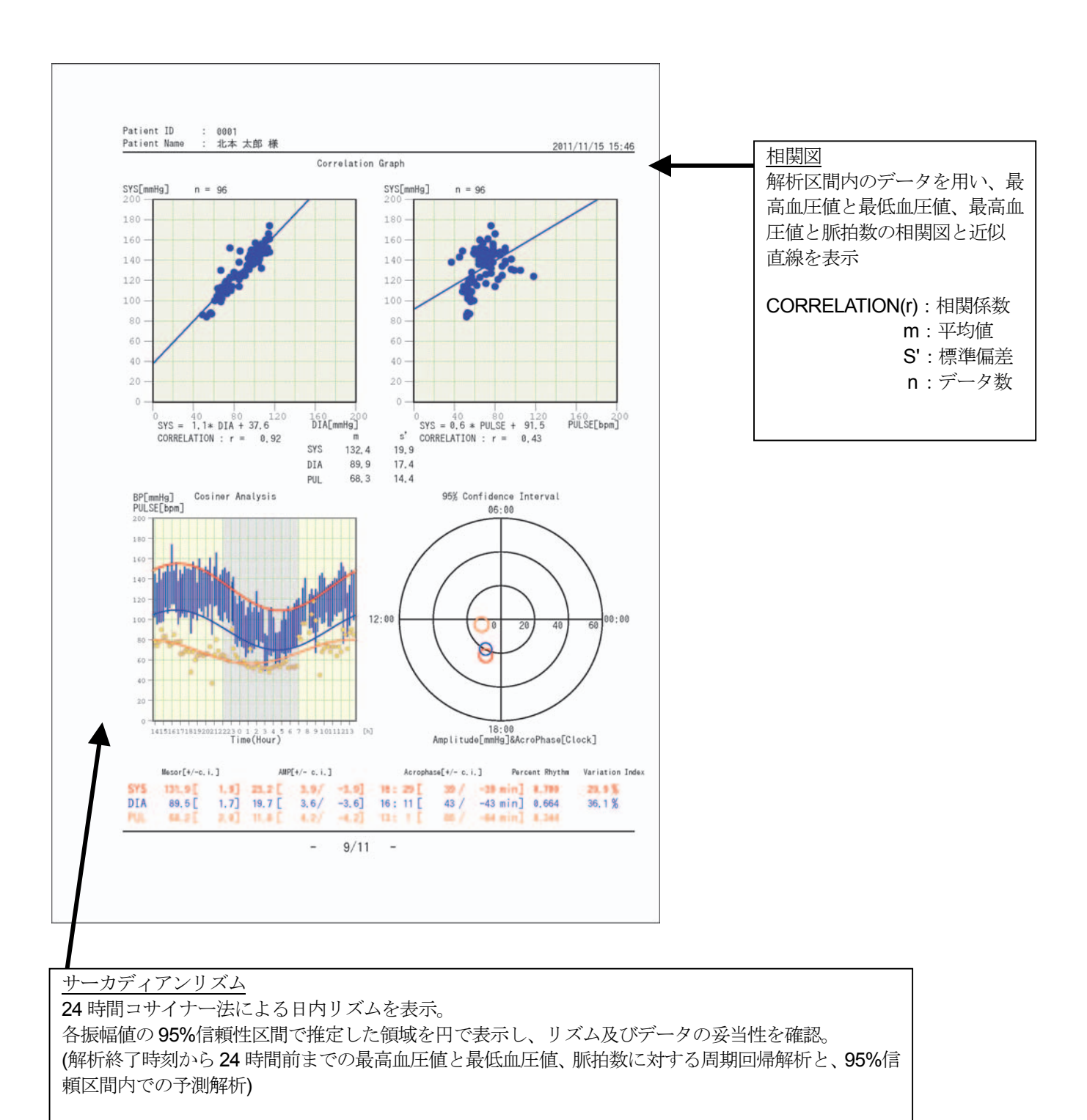

基本回帰式 ⇒ Y=M+A×COS(T)

基本回帰式に基づき各測定値との誤差が最小になる曲線を求める(最小 2 乗法)。

M:Mesor(水準).....余弦曲線の中心(基線)

A:AMP(振幅).....最適に当てはめられた余弦曲線の振幅

T:Acrophase(位相).....最適に当てはめられた余弦曲線が最高値を示す位相(時間)

Percent Rhythm:実測値と予想値の相関

Variation Index(%):余弦曲線の P-P の振幅を評価

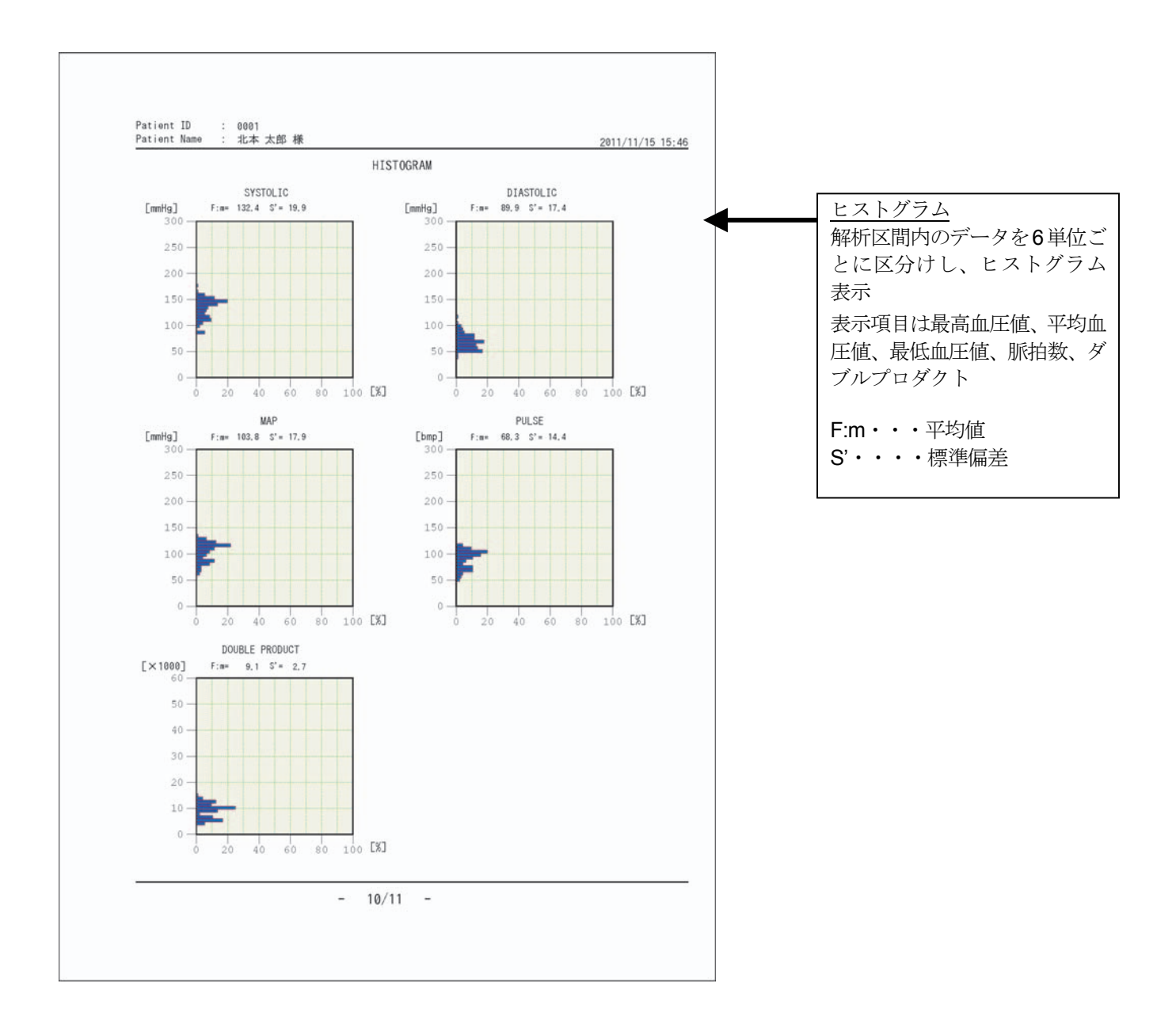

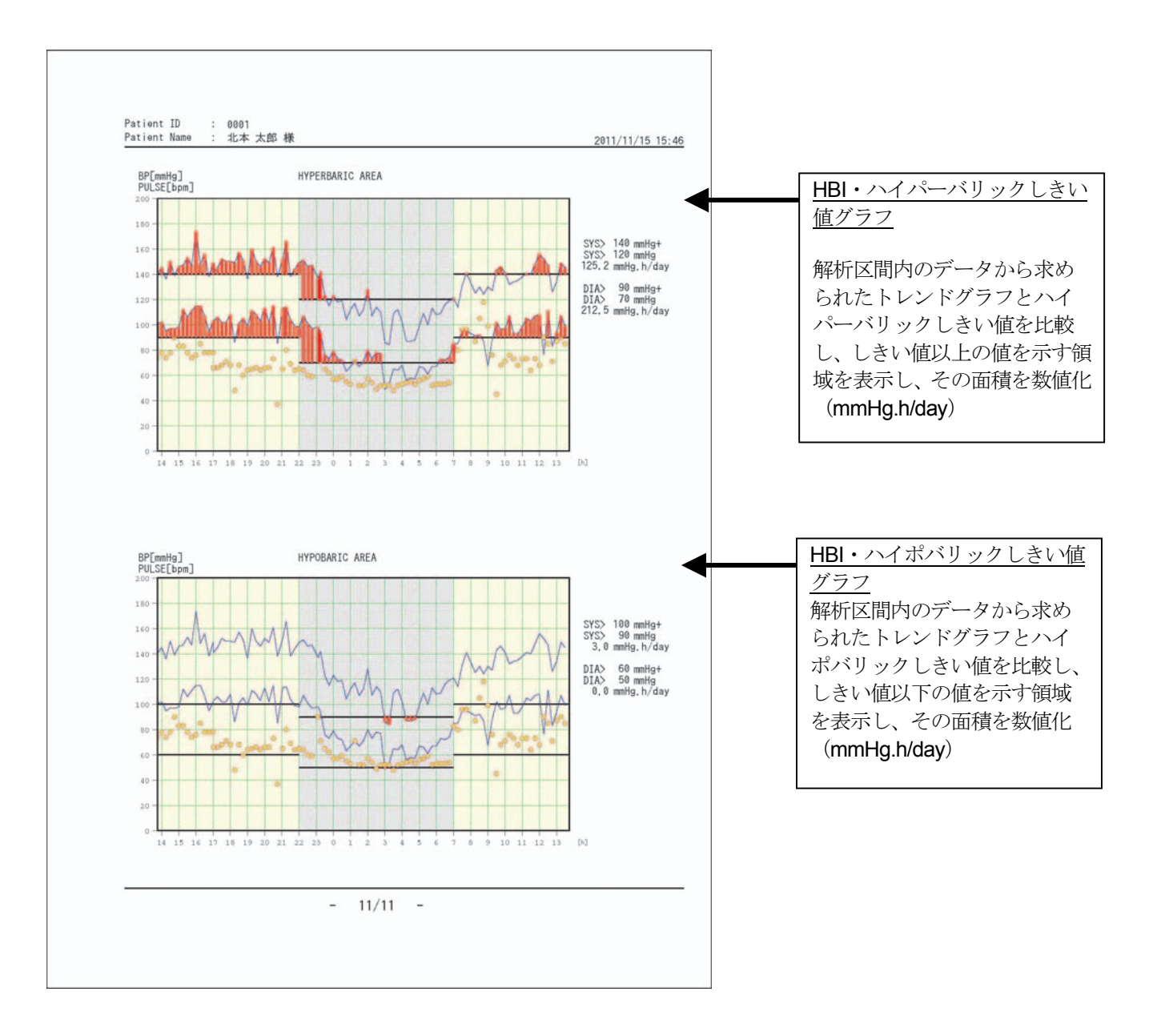
## 12. 困ったとき Q&A

#### 12.1. 電源

**Q1:** 電源を入れているのに画面が暗い場合?

- **A1-1:** 画面を触ると画面が明るくなりませんか?スクリーンセーバーが設定されています。 「8.4. 本体設定」を参照してください。
- **A1-2:** 画面が薄暗く表示されていませんか?画面の明るさが「最低」に設定されている可能性あります。LCD 表 示輝度で明るさを設定してください。「8.4. 本体設定」を参照してください。

#### 12.2. 接続

**Q2:** 使用できるプリンタは?

**A2:** オプションプリンタが使用できます。「15. オプション」を参照してください。

**Q3:** LAN でパソコンと接続できますか?

**A3:** パソコンとの接続はできません。オプションプリンタ専用です。

**Q4:** ネットワーク上のプリンタで印刷できますか?

**A4:** ネットワークプリンタは、オプションプリンタを LAN に接続することで印刷ができます。 「8.4. 本体設定」を参照してください。 ネットワークに接続する場合は、システム管理者とご相談ください。

**Q5:** 市販の USB メモリは使用できますか?

- **A5:** 使用できます。ただし、本体にて USB メモリのフォーマットを行ってください。「8.7. データ」の⑥項を 参照してください。
- 注意: フォーマットを行うと全て消去されます。大切なデータはパソコン等に、あらかじめ保存してください。

#### 12.3. ファイルデータ

**Q6:** 本体に保存できるデータ件数は?

**A6:** 約 500 件(目安)です。大切なデータは USB 経由でパソコン等に保存し、不要なデータは削除していただ くことをお勧めします。「4. 仕様」を参照してください。

**Q7:** 保存できるファイル形式 (種類) は?

- **A7-1:** 本体への保存ファイルは、CSV ファイルと DAT ファイルの 2 種類があります。 「4.仕様」を参照してください。
- **A7-2:** USB メモリへの保存ファイルは、CSV ファイルと DAT ファイル、PDF ファイル (各種レポート)の合計 3種類あります。

## 13. 保守

#### 13.1. 点検と安全管理

本機の始業前点検などの日常管理は、本機の性能および安全性、有効性を維持するために保守管理する必要が あります。

弊社血圧計の保守点検と併せて、本機の点検をお勧めします。

#### 13.2. 清掃

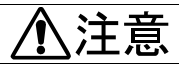

- 清掃を行う際は、必ず電源を切り、ACアダプタをコンセントから抜いてください。
- 機器に水をかけたり、水につけての清掃は絶対行わないでください。
- 本機の殺菌に際してオートクレーブ、ガス滅菌(EOG、ホルムアルデヒドガス、高濃度オゾン など)を使用しないでください。
	- シンナー、ベンジンなどの溶剤を用いて清掃しないでください。 機器の清掃は病院の定めた方針や手順をもとに、1 ヶ月に 1 回程度、以下のように行ってくだ さい。

#### 液晶画面

柔らかい布で乾拭きしてください。汚れのひどい場合は、柔らかい布に中性洗剤または消毒用アルコールを少 量含ませて液晶部を軽く拭きます。液が垂れないようにしてください。

#### 本体

機器外装の汚れは、柔らかい布で乾拭きしてください。 清掃するときは、水にうすめた中性洗剤を使用してください。 血液、薬剤、汚物などが付着したときは、薄い中性洗剤溶液を少し含ませた布で清拭し、除去してください。

#### 13.3. 修理を依頼される前に

修理を依頼される前に、下記のチェック表および、次節のエラーメッセージ表に該当する現象がないかお確か めください。これらの対処にもかかわらず、現象が再現する、あるいは改善されない場合は、弊社 ME 機器相 談センターにお問い合わせください。

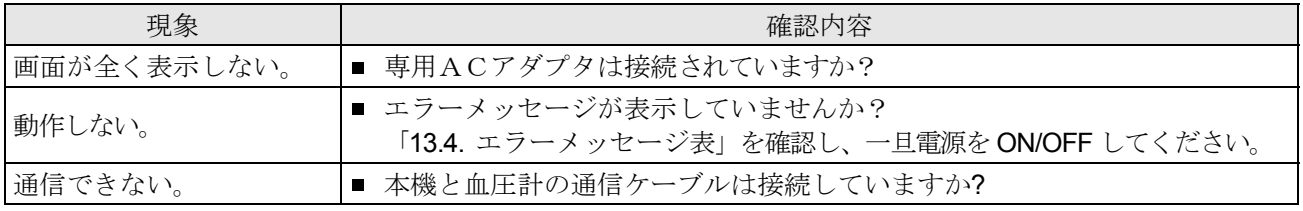

警告

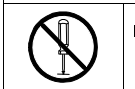

■ 本機の分解、および改造はしないでください。 火災・感電の原因になります。

## 13.4. エラーメッセージ表

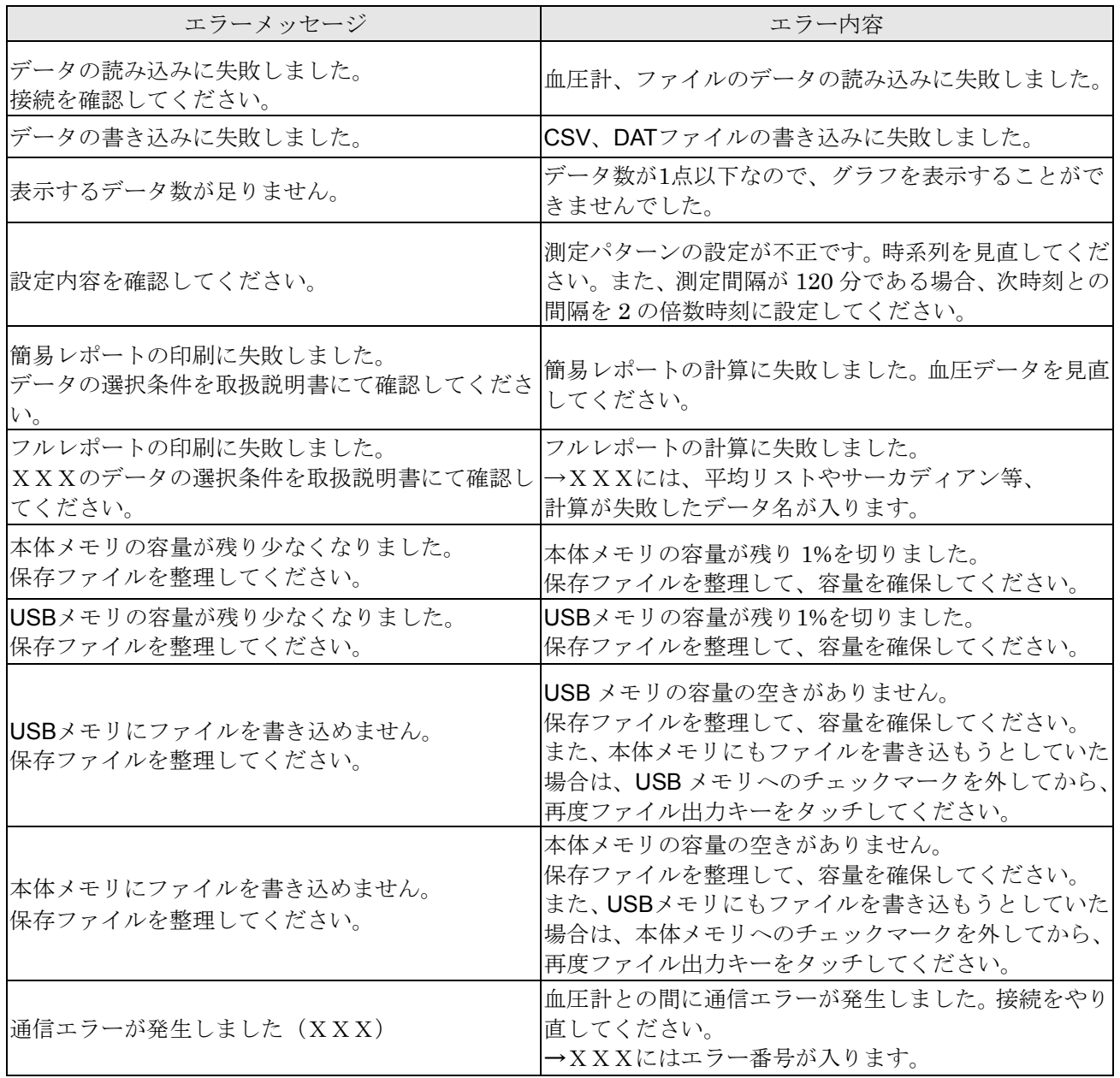

#### 13.5. 廃棄

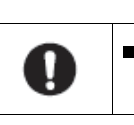

■ 機器を棄却するときは、機器内にある内蔵バックアップ電池 (リチウム電池) を外してくださ  $\bar{V}$   $\bar{\ }$ 

注意

本機の廃棄およびリサイクルについては、環境保護のため地方自治体の指導に従って処理してください。

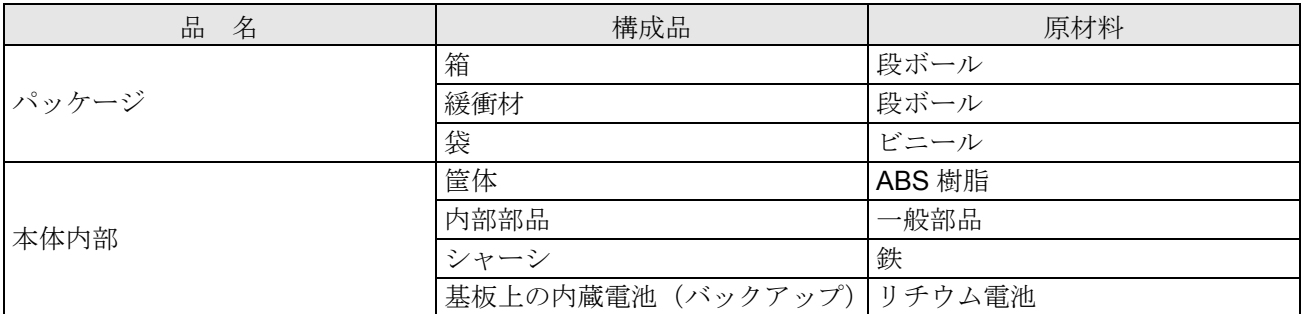

# 14. アクセサリ

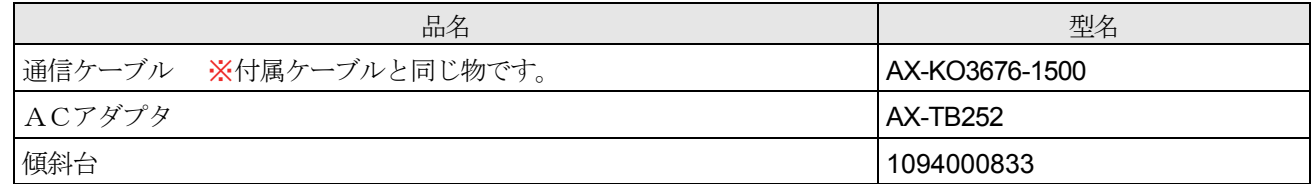

# 15. オプション

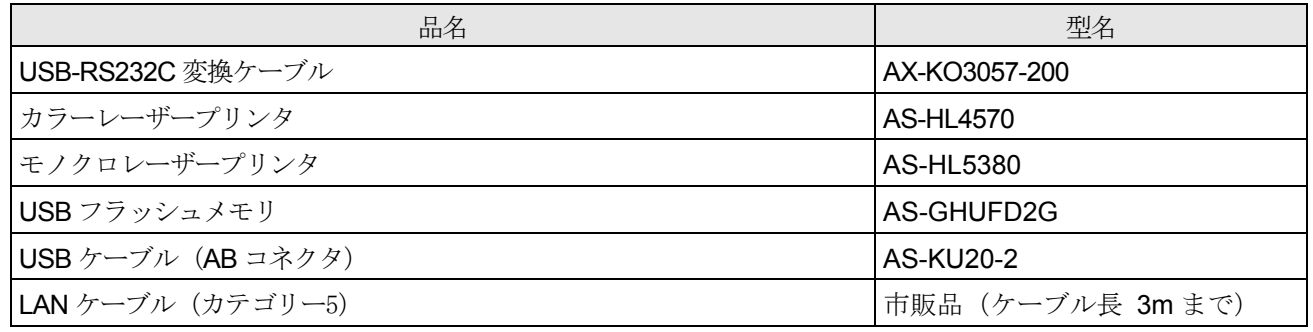

## 16. アフターサービス・保証

本製品、付属品およびオプション品は日本国内での使用を目的とし、保証は日本国内のみ有効といたします。

## 17. 保証期間

取扱説明書、ラベルの注意事項にしたがった正常な使用状態で、保証期間は下記のとおりです。

- 本体...................................................................ご購入より 12 ヶ月
- オプション・プリンタ......................................ご購入より 12 ヶ月

## 18. 免責事項

下記の記載内容については、当社では責任を負いかねますのでご了承ください。

- 当社、または当社が指定した業者以外による保守、および修理に基づく故障・損傷。  $\blacksquare$
- この取扱説明書に記載している安全上の注意や操作方法を守らなかった結果による故障・損傷。
- この取扱説明書に記載している電源、設置、保管環境など製品の使用条件を逸脱した周囲条件による故障・損傷。  $\blacksquare$
- 適切な保守点検を怠っての使用による故障・損傷。  $\blacksquare$
- 本体以外の付属品、消耗品の故障、交換。
- 当社が納入した製品以外の他社製品が原因で当社製品が受けた故障・損傷。  $\blacksquare$
- 製品を改造あるいは、不当な修理をした結果に基づく故障・損傷。  $\blacksquare$
- 転倒、操作上のミスなど使用者の責任とみなされるもの。
- 火災、地震、水害、落雷など天災による故障・損傷。

### 18.1. 製品に関するご質問・ご相談窓口

■ 弊社 ME 機器相談センターにお申し付けください。